# LG REALM<sup>™</sup>

# **Guía del usuario**

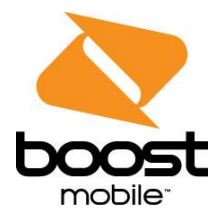

# Contenido

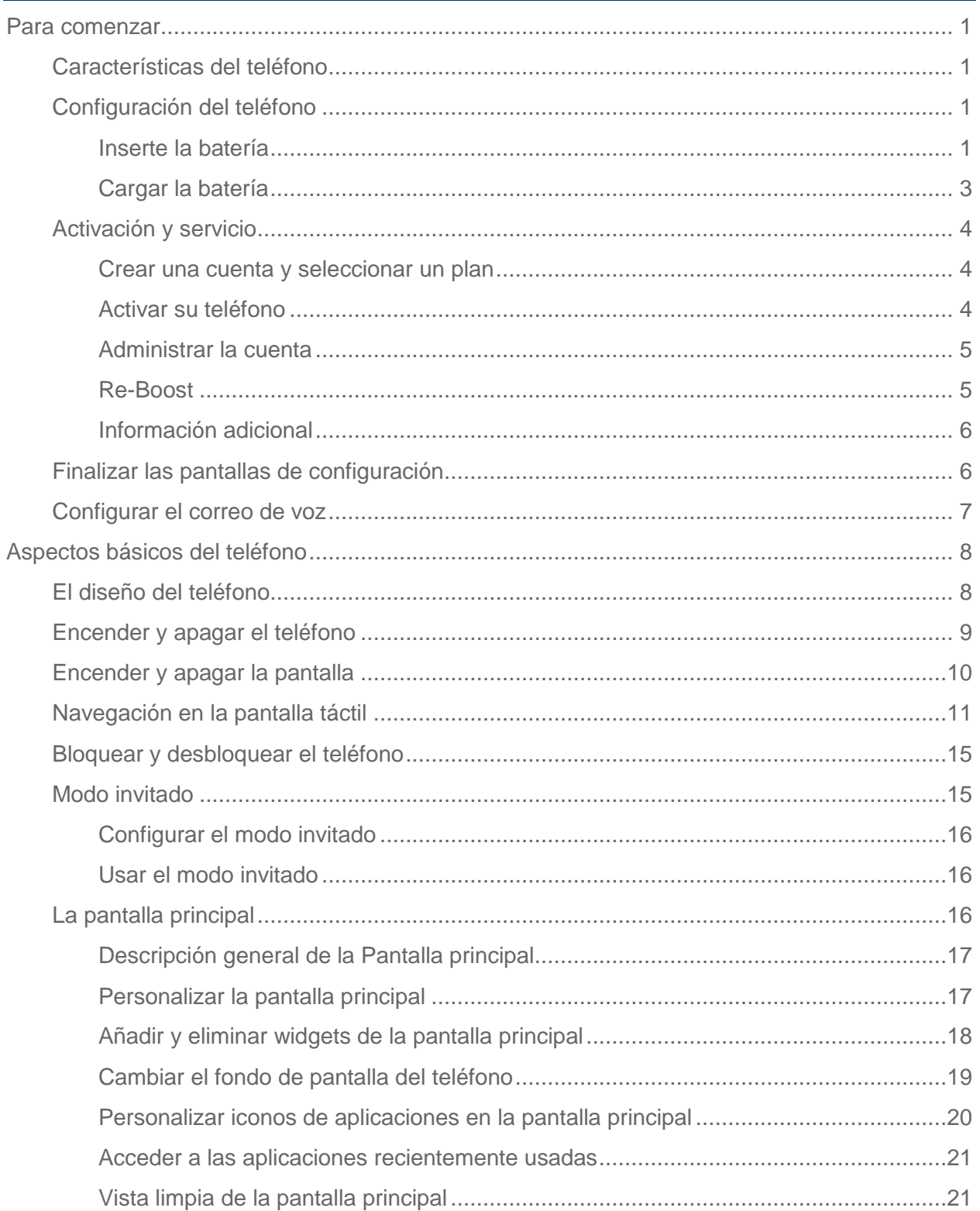

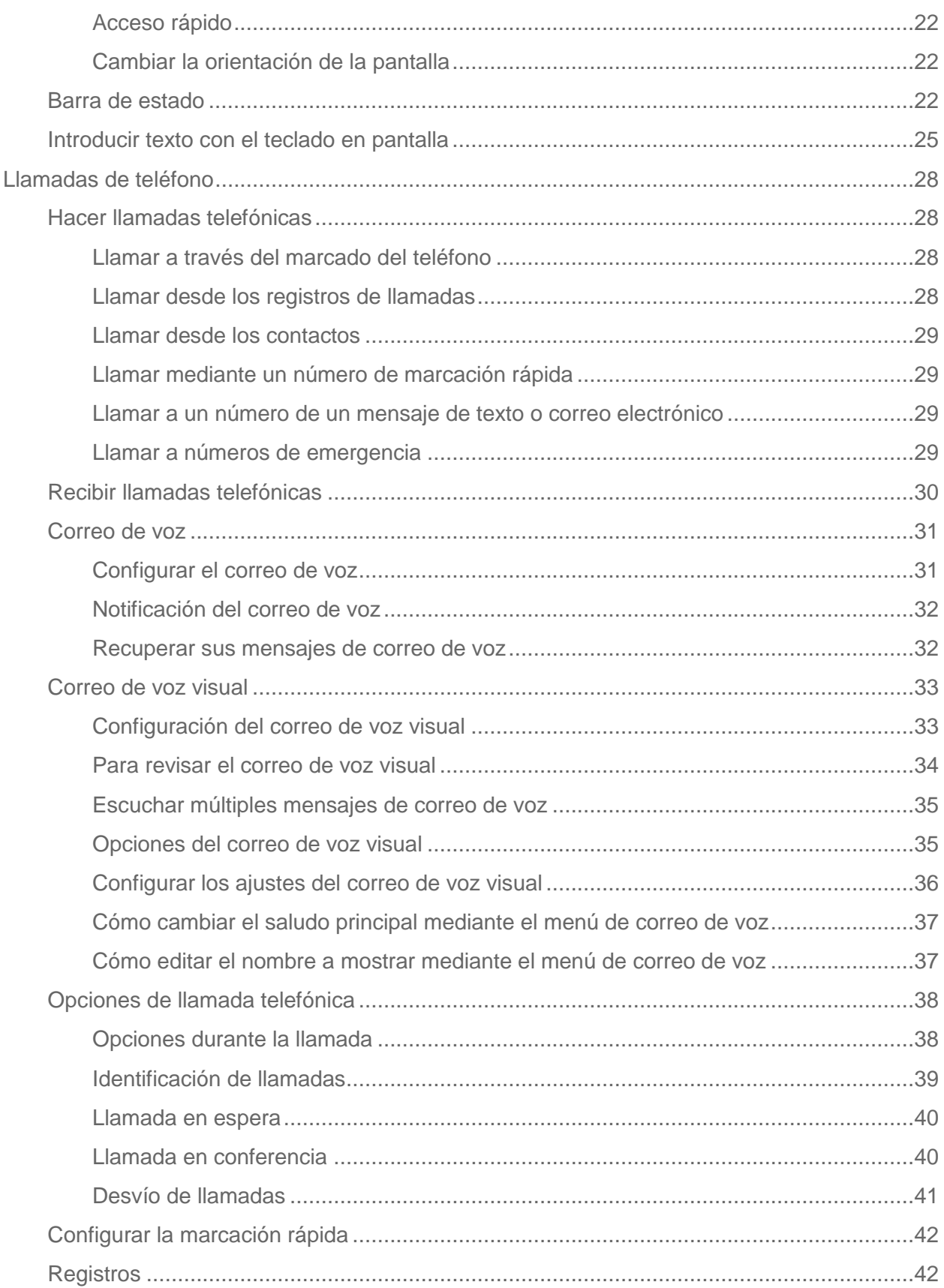

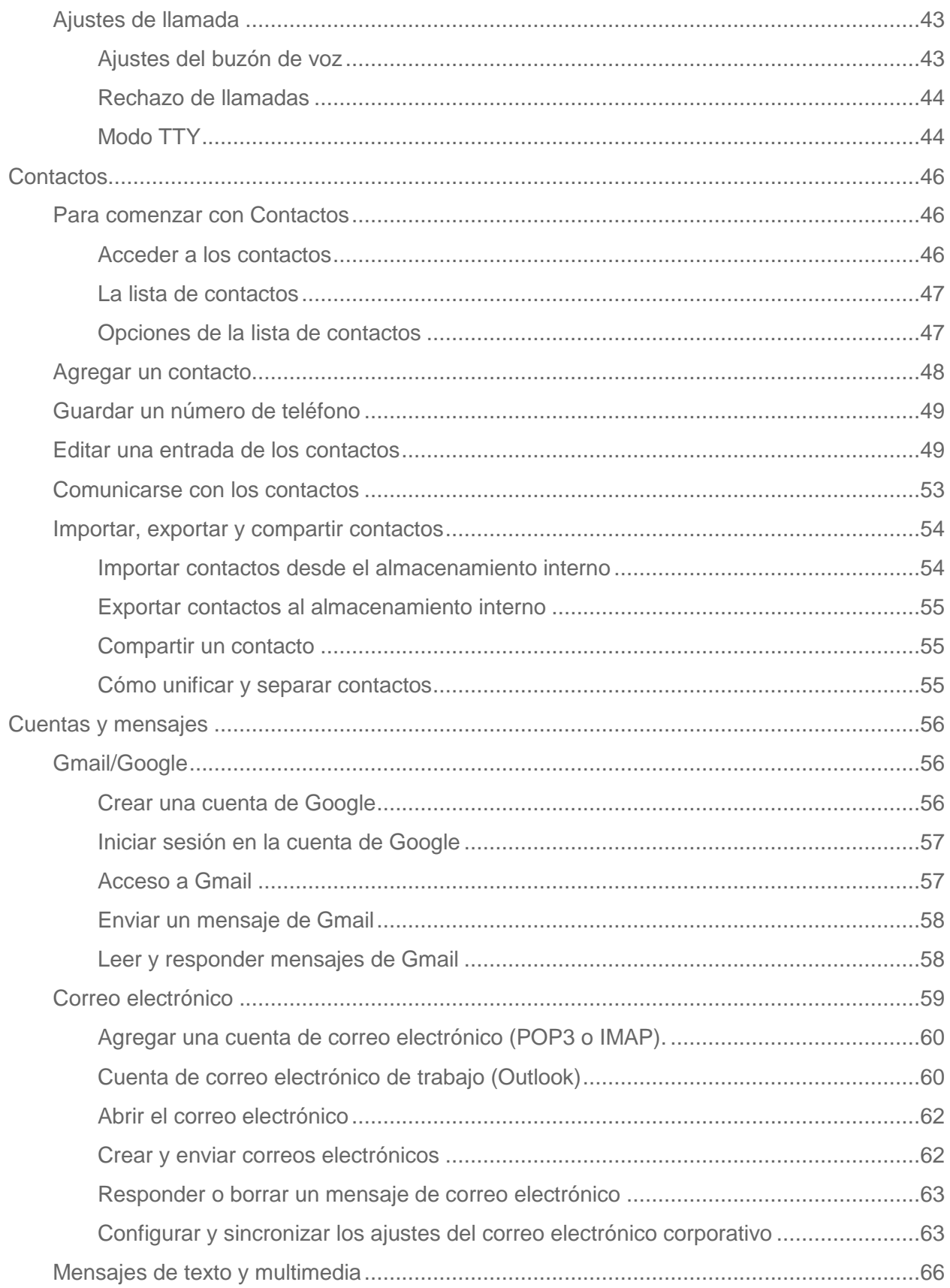

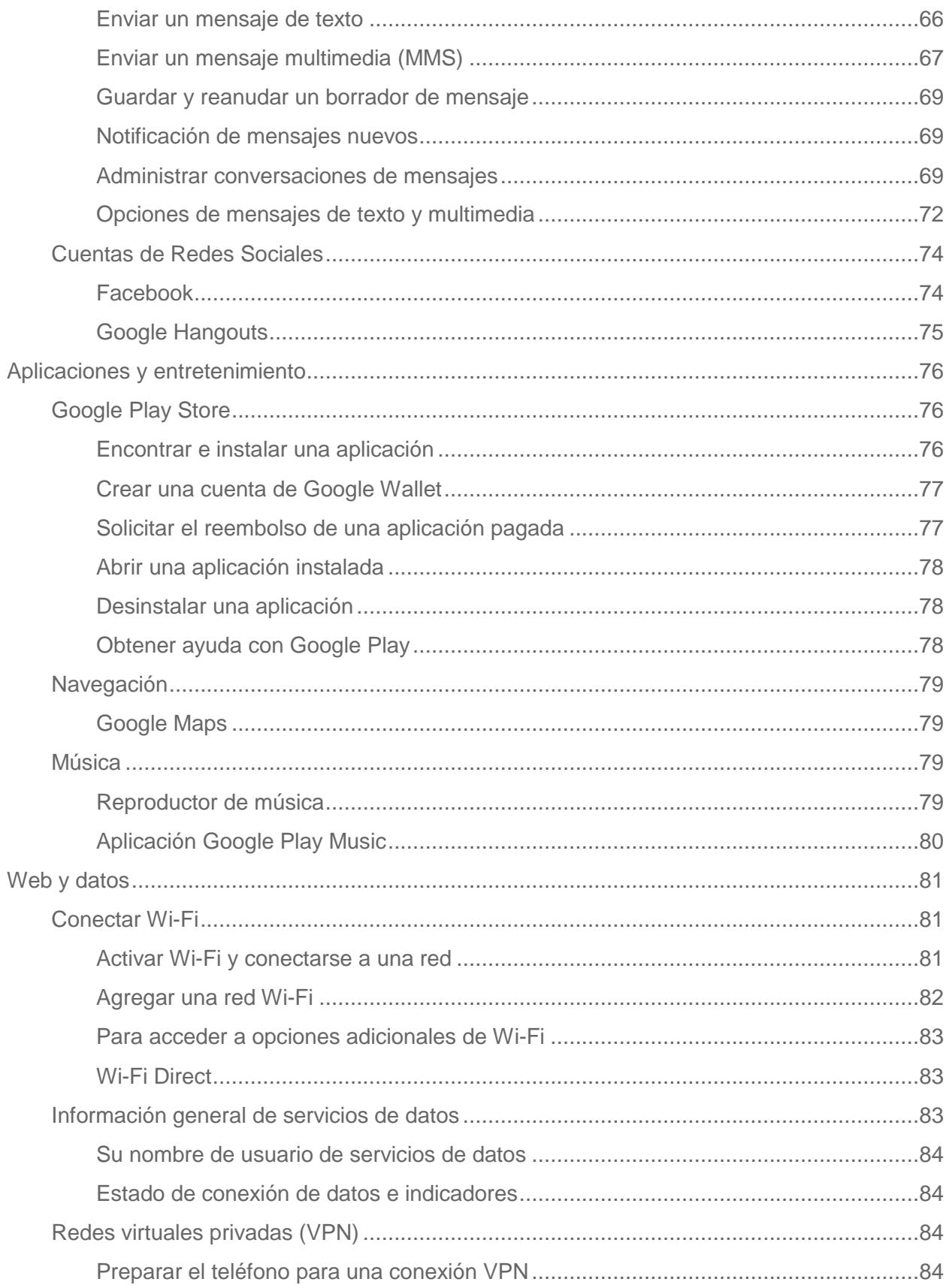

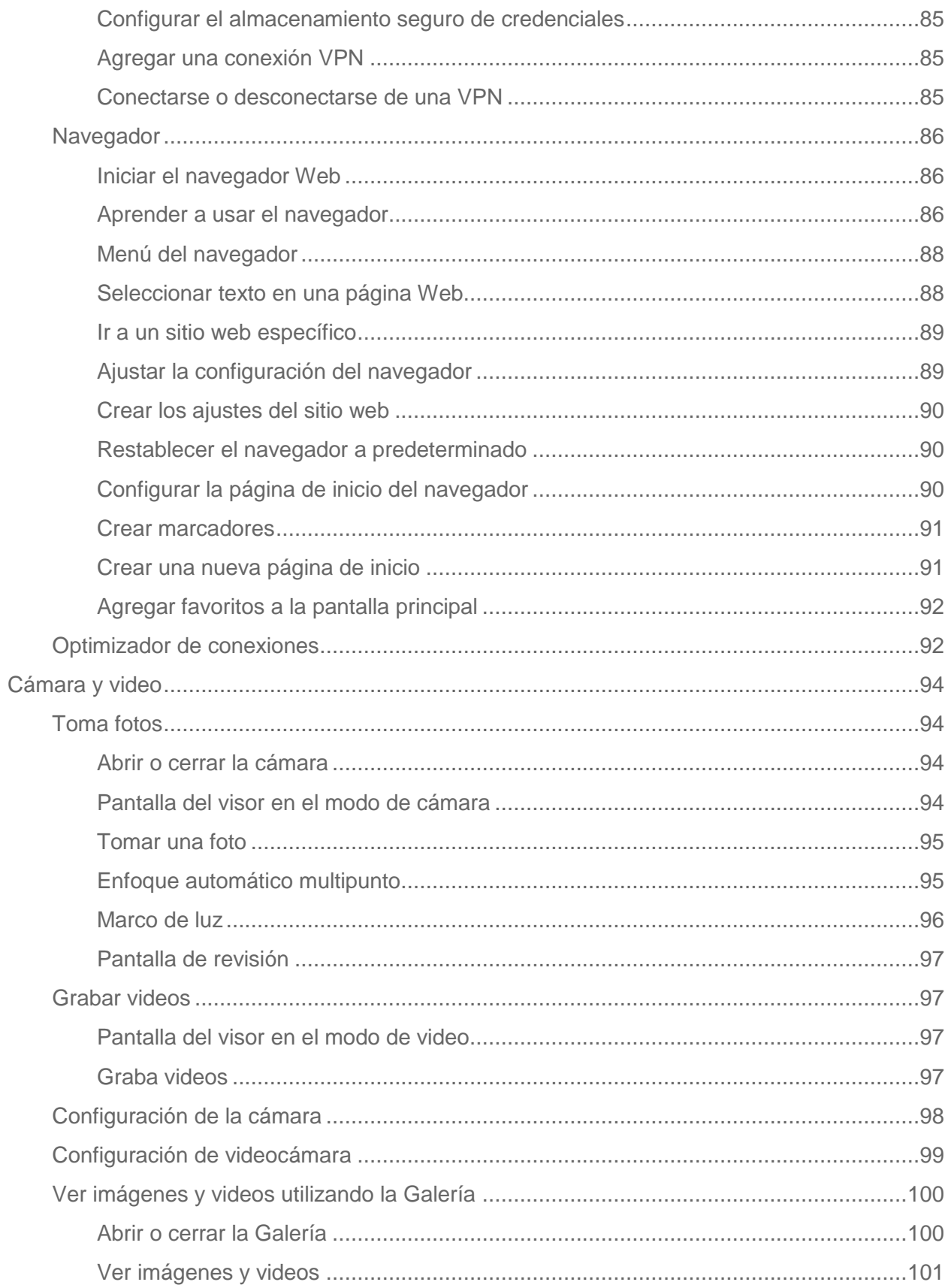

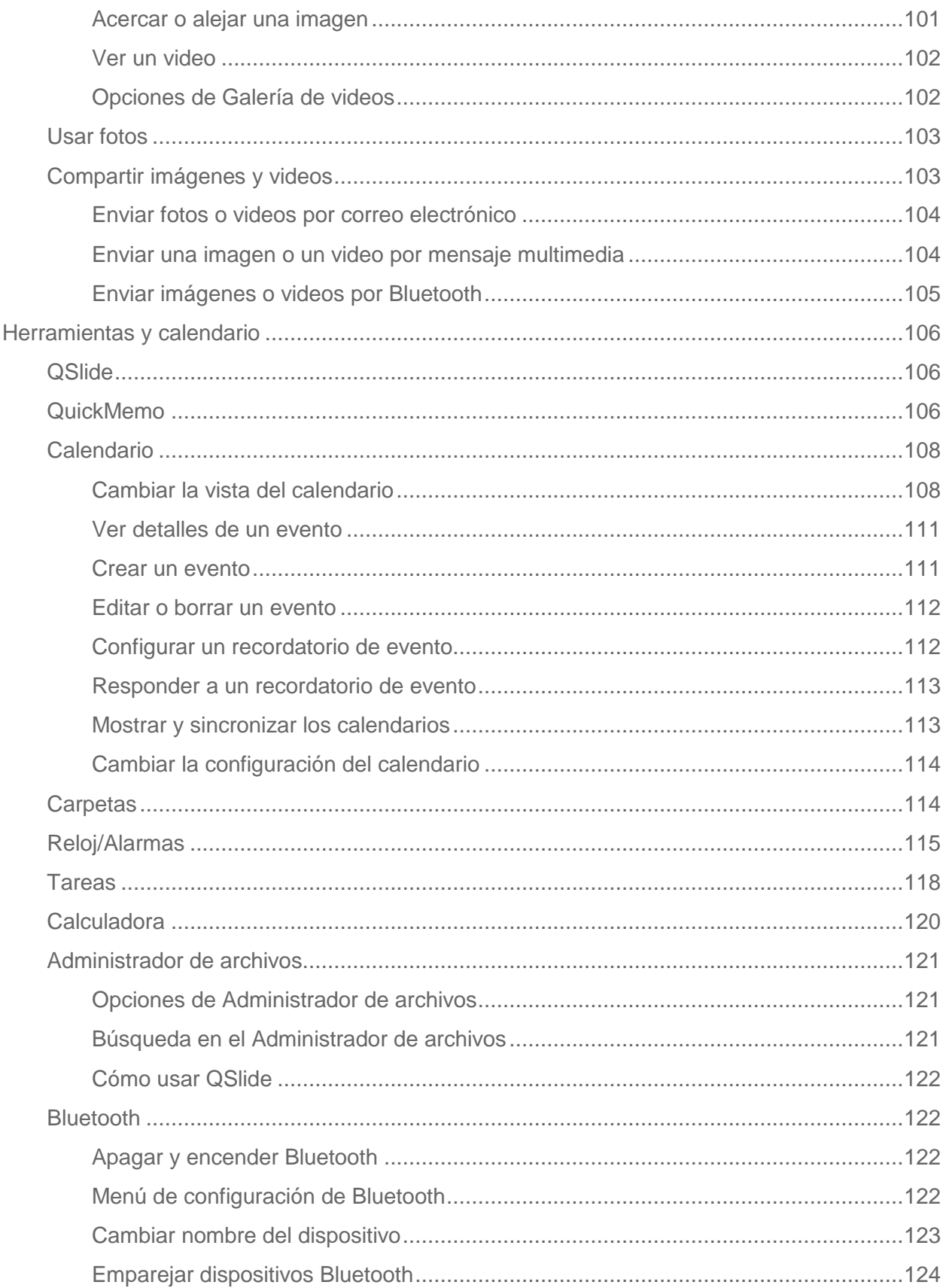

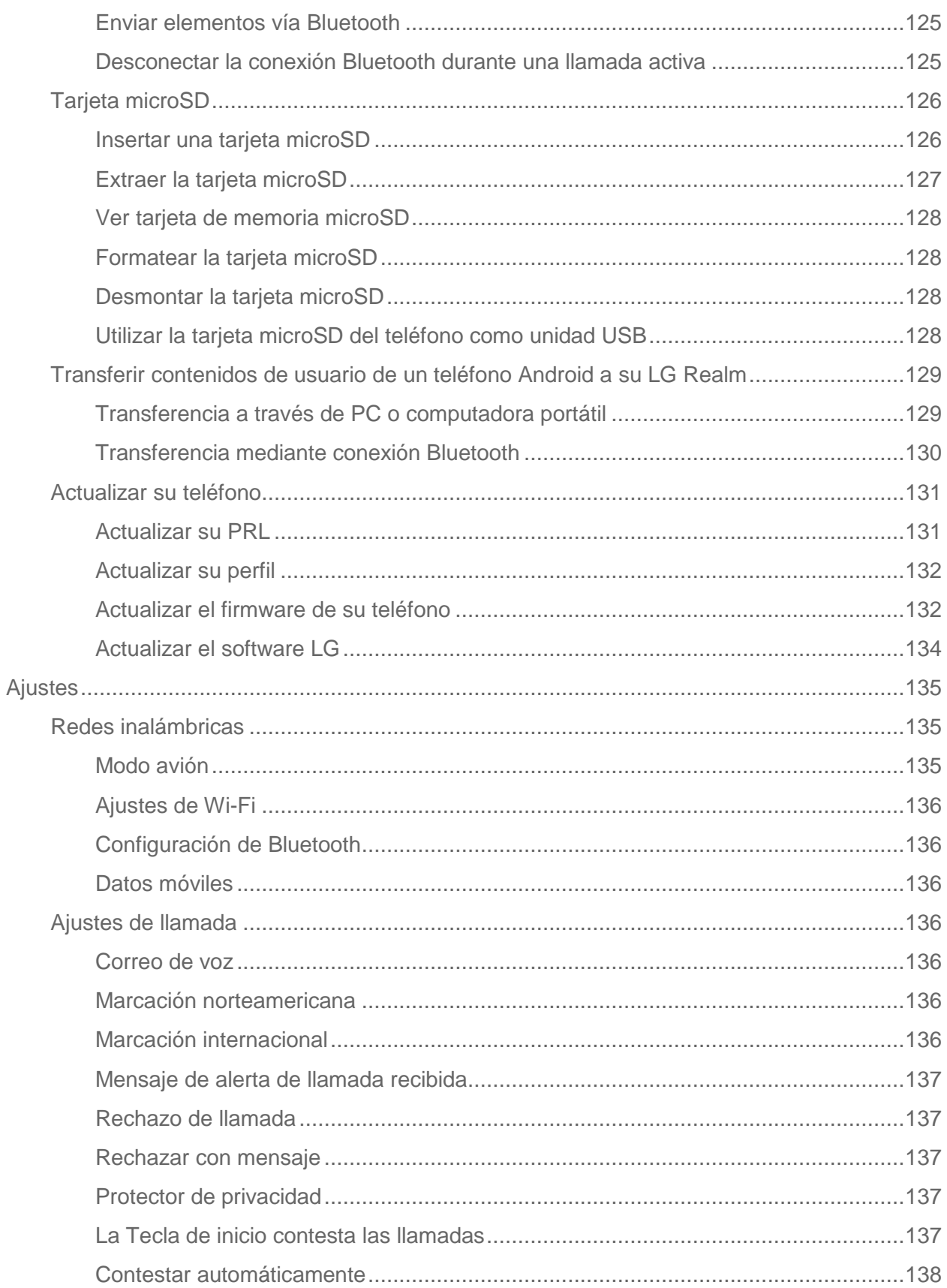

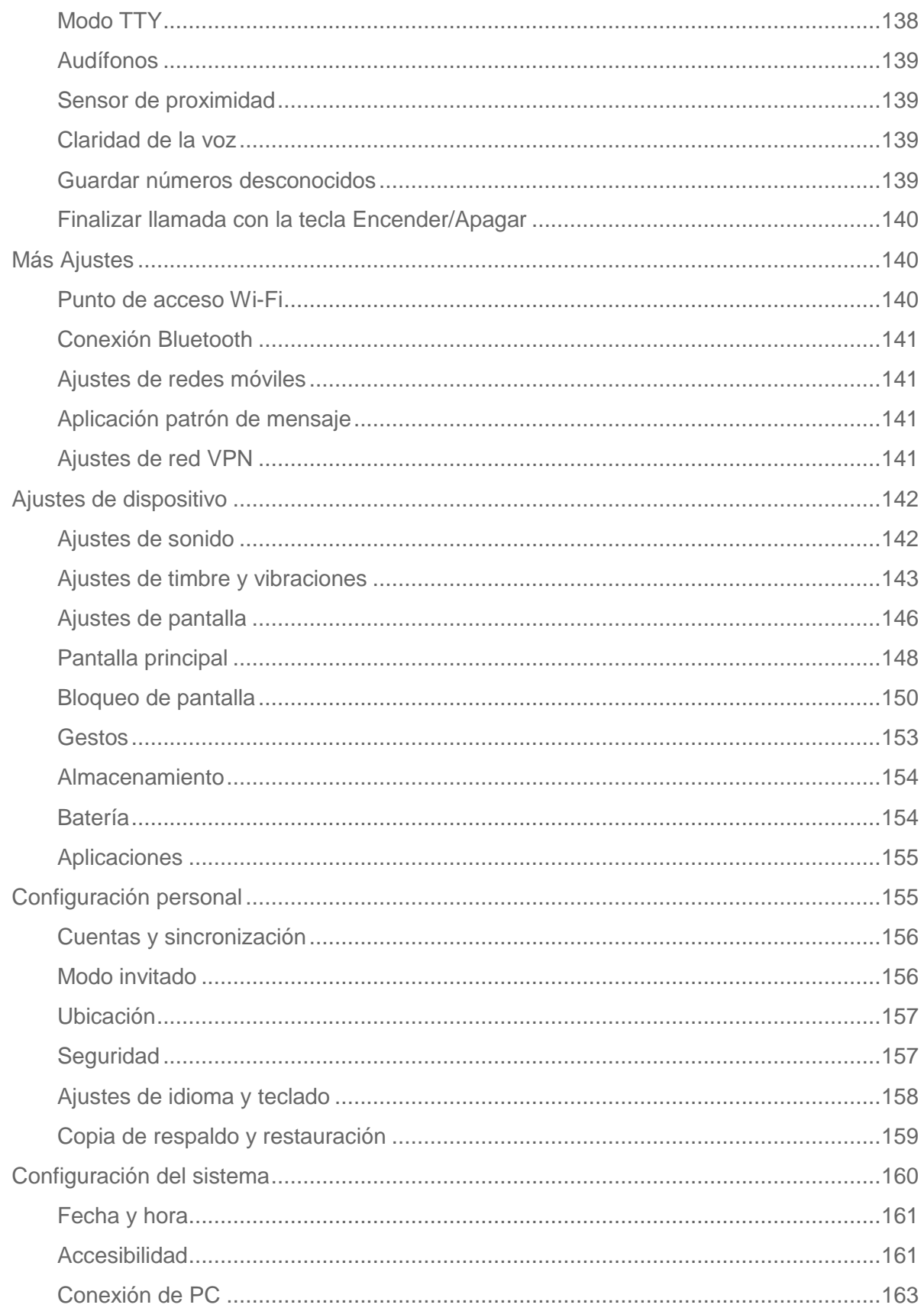

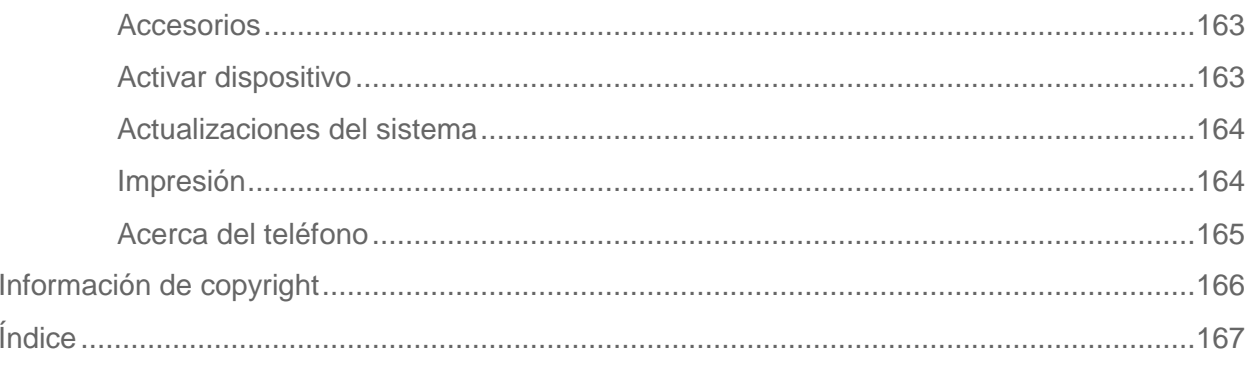

# <span id="page-10-0"></span>*Para comenzar*

Esta sección le ofrece toda la información que necesita para configurar el teléfono por primera vez.

# <span id="page-10-1"></span>*Características del teléfono*

La siguiente ilustración muestra las principales funciones externas y los botones del teléfono.

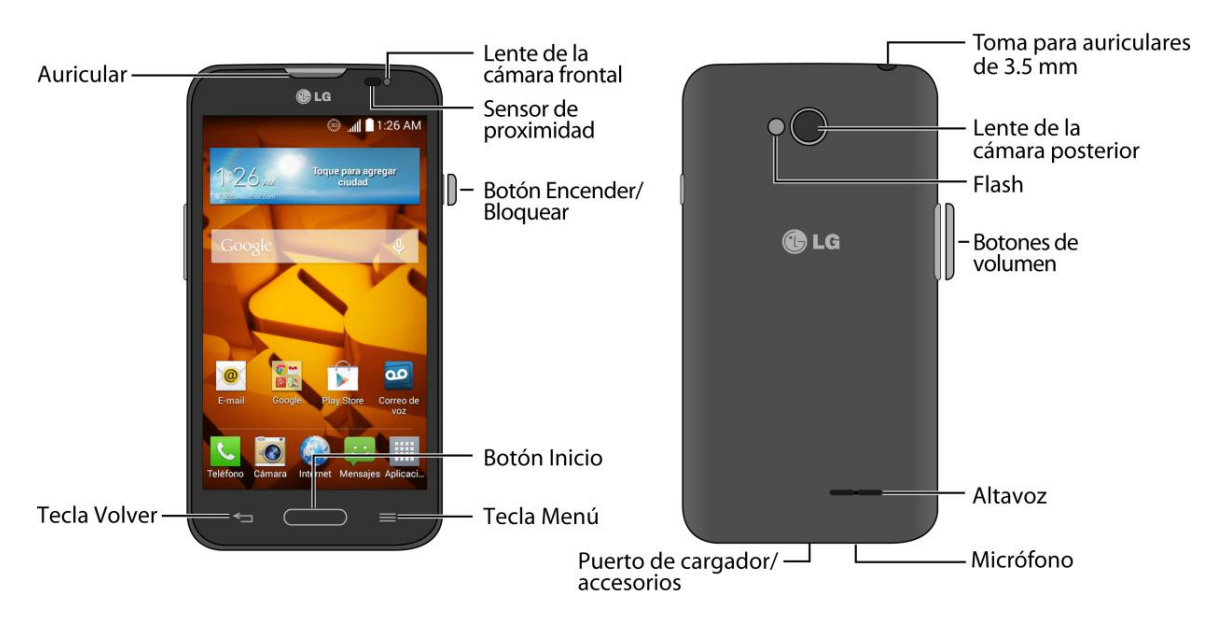

# <span id="page-10-2"></span>*Configuración del teléfono*

Primero debe instalar y cargar la batería para empezar a configurar su teléfono.

## <span id="page-10-3"></span>*Inserte la batería*

Por favor siga los pasos a continuación para instalar la batería.

1. Inserte su uña dentro del Puerto de cargador/accesorios y levante la tapa suavemente.

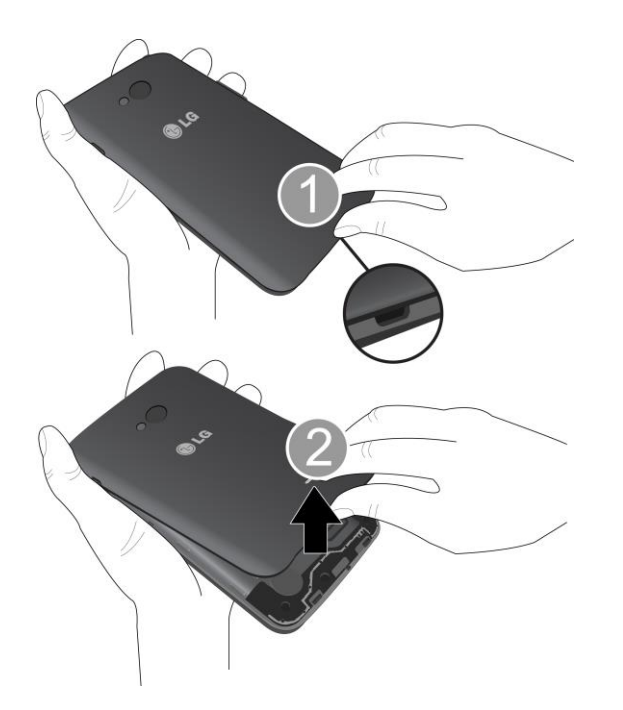

2. Inserte la batería, con los contactos primero, y presione suavemente para que la batería quede en su lugar.

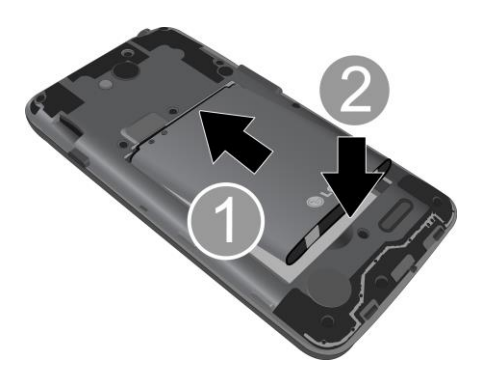

3. Vuelva a colocar la tapa del compartimento de la batería, asegurándose de que todas las lengüetas estén bien insertadas y que no haya ningún espacio alrededor de la tapa.

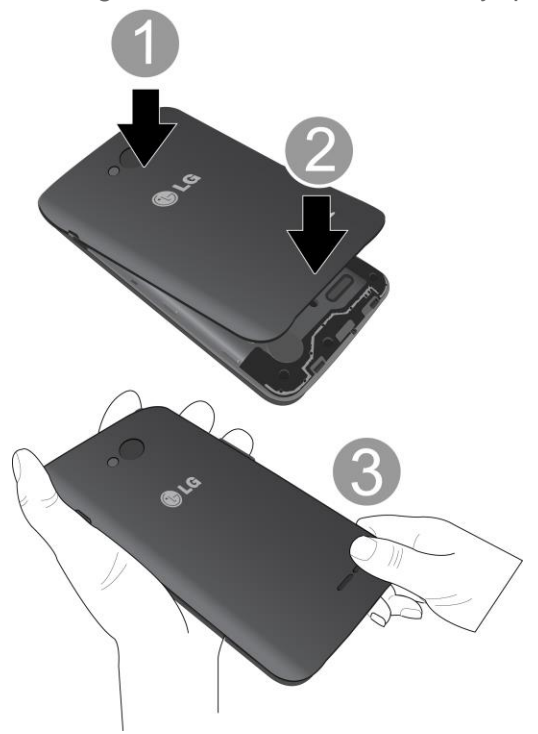

### <span id="page-12-0"></span>*Cargar la batería*

Los siguientes pasos le ayudarán a cargar su batería.

1. Inserte el conector USB en el puerto de cargador/accesorios, que se encuentra en la parte superior del teléfono.

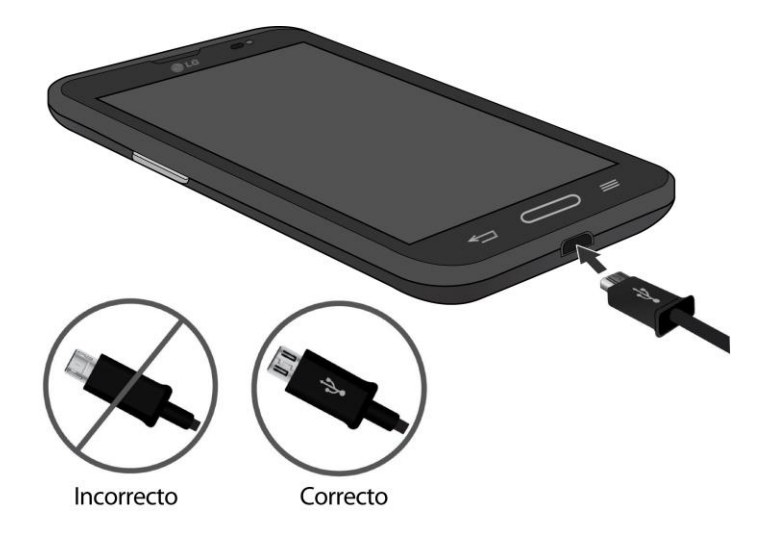

2. Enchufe el adaptador de CA en una toma eléctrica. La carga completa puede durar hasta tres horas y media.

**Nota:** La batería del teléfono debe tener carga suficiente para que este se encienda y usted pueda buscar la señal, ejecutar la aplicación de configuración, configurar el correo de voz y hacer una llamada. Debe cargar completamente la batería lo antes posible.

- 3. Mantenga presionado el **Botón Encender/Bloquear** para encender el teléfono.
	- Si el teléfono está activado, se encenderá, buscará el servicio correspondiente y comenzará el proceso de configuración.
	- Si todavía no está activado, consulte la sección [Activar su](#page-13-2) teléfono para obtener más información.

# <span id="page-13-0"></span>*Activación y servicio*

Antes de utilizar el teléfono, debe configurar su servicio con Boost Mobile. Necesitará el número de serie del teléfono (MEID), que aparece en un adhesivo dentro del compartimiento de la batería.

### <span id="page-13-1"></span>*Crear una cuenta y seleccionar un plan*

Configure su cuenta Boost Mobile.

- 1. Desde su computadora, visite [http://espanol.boostmobile.com/activate.](http://espanol.boostmobile.com/activate)
- 2. Haga clic en **Activar** e ingrese el MEID de su teléfono y haga clic en **comenzar activación**.
	- El MEID (número de serie) de su teléfono está impreso en el autoadhesivo situado en el compartimiento de la batería en la parte posterior de su teléfono. Este número también aparece en el panel inferior del paquete del teléfono.
- 3. Siga las demás instrucciones para elegir su plan y seleccione un método de pago.
- 4. Siga las instrucciones de activación a continuación y podrá empezar a utilizar el teléfono.

**Note**: También puede activarlo llamando al **1-888-BOOST-4U** (1-888-266-7848) desde cualquier otro teléfono.

### <span id="page-13-2"></span>*Activar su teléfono*

Después de configurar su cuenta en [http://espanol.boostmobile.com,](http://espanol.boostmobile.com/) sólo tiene que encender el dispositivo. El dispositivo está diseñado para activarse automáticamente. Si cambia de otro dispositivo Boost Mobile a uno nuevo, asegúrese de apagar el dispositivo antiguo antes de cambiar el número de serie (MEID). Una vez que finalice el cambio de MEID, encienda el dispositivo nuevo y la información de programación se enviará automáticamente a este.

También puede iniciar el proceso de activación en forma manual.

■ Presione > > **Ajustes** > **Activar dispositivo**.

### <span id="page-14-0"></span>*Administrar la cuenta*

Acceda a la información de su cuenta. Puede:

- Comprobar los minutos usados.
- $\bullet$  Re-Boost® (agregue dinero a su cuenta).
- Cambiar el plan.
- Y mucho más.

#### Desde el teléfono

Acceda a la información de la cuenta y otras herramientas de autoservicios desde Boost Zone.

■ Presione **Come > | Detail + Boost Zone** 

También puede marcar directamente para acceder a determinada información:

- Marque <sup>#</sup> 2<sup>ABC</sup> 2<sup>ABC</sup> 5<sup>ARC</sup> (#BAL) para revisar el saldo de su cuenta.
- $\bullet$  Marque  $\boxed{\phantom{1}^{\#}}$   $\boxed{2}$  ARC  $\boxed{3}$  DEF  $\boxed{3}$  DEF  $\boxed{4}$  **ADD**) para pagar.
- Marque # 6 Machine 1 a 1 a para iniciar Boost Zone o llame al servicio de atención al cliente de Boost (según cuál sea su configuración) para otras consultas.

#### Desde la computadora

■ Inicie sesión con el número de teléfono y el PIN de la cuenta en [http://espanol.boostmobile.com.](http://espanol.boostmobile.com/)

#### Desde cualquier otro teléfono

■ Servicio de atención al cliente de Boost: **1-888-BOOST-4U** (1-888-266-7848).

### <span id="page-14-1"></span>*Re-Boost*

Boost Mobile le permite agregar dinero a su cuenta con mayor facilidad. Decida exactamente cómo y dónde desea pagar. Use su teléfono y agregue dinero a su cuenta para mantenerla activa.

#### Pago en efectivo

Busque a un distribuidor autorizado de Re-Boost cerca de su ubicación. Adquiera la tarjeta Re-Boost o recargue por tan solo \$10 si existe alguna caja disponible.

#### Pague en cualquier momento con tarjeta de crédito o débito

Marque #ADD (  $\#$  | 2 ABC | 3 DEF | 3 DEF | 9 DATA agregar dinero desde su teléfono o visite **Mi Cuenta** en [http://espanol.boostmobile.com](http://espanol.boostmobile.com/) si desea hacerlo en línea. Registre de manera segura su tarjeta de crédito o débito con Boost para efectuar pagos por única vez o configurar pagos automáticos de Re-Boost con facilidad.

#### Configure pagos con Auto Re-Boost<sup>SM</sup> sin preocupaciones

Es la manera más fácil de garantizar que su cuenta permanezca activa y siga funcionando. Use lo que le resulte más cómodo: tarjeta de crédito, tarjeta de débito o cuenta bancaria.

Visite [http://espanol.boostmobile.com](http://espanol.boostmobile.com/) para obtener más información acerca de todas las opciones de su Re-Boost.

### <span id="page-15-0"></span>*Información adicional*

Para obtener más información acerca de su cuenta Boost Mobile, además de otros servicios, visítenos en [http://espanol.boostmobile.com.](http://espanol.boostmobile.com/)

# <span id="page-15-1"></span>*Finalizar las pantallas de configuración*

Las pantallas de configuración permiten definir algunas de las funciones y preferencias en el teléfono. Cuando el dispositivo se enciende, aparece un mensaje de bienvenida. Luego, puede completar el proceso de configuración.

**Nota:** Puede completar las pantallas de configuración antes de activar el teléfono en su cuenta.

**Nota:** Durante o después de la configuración, es posible que aparezca un aviso del **Optimizador de conexiones**. Lea el aviso y toque **I Agree** (Estoy de acuerdo) para permitir que el teléfono se conecte automáticamente a la mejor red de datos disponibles, incluido Wi-Fi.

Para apagar el Optimizador de conexiones en cualquier momento, presione  $\Box$ **Ajustes** > **Más...** > **Redes móviles** > **Optimizador de conexiones** y anule la selección de la casilla. Consulte la sección [Optimizador de conexiones](#page-150-4) para obtener más información.

- 1. Antes de la activación, puede encender la función de navegación por voz TalkBack para personas con discapacidad visual. Toque dos veces en el centro de la pantalla para activar esta función. Para habilitar otras funciones, toque **Ajustes de accesibilidad**. Para continuar con el proceso de activación, toque **Siguiente**.
- 2. Escriba el nombre de su teléfono. Este se utilizará como su nombre de teléfono en Bluetooth, Wi-Fi Direct, etc. A continuación, ingrese un número de teléfono para llamar en caso de perder el teléfono. Aparecerá en la pantalla de bloqueo.
- 3. De esta forma finaliza la configuración inicial. Ahora puede disfrutar de su teléfono y personalizarlo a su gusto.

# <span id="page-16-0"></span>*Configurar el correo de voz*

Debe configurar el correo de voz y el saludo personal al activar el teléfono. Siempre use una contraseña para protegerlo contra el acceso no autorizado. El teléfono transfiere automáticamente todas las llamadas no respondidas al correo de voz, incluso si está usando el teléfono o lo tiene apagado.

- 1. Presione y toque > **Correo de voz** .
- 2. Toque **Personalizar ahora**.
- 3. Siga las indicaciones del sistema para:
	- Crear su contraseña.
	- Grabar un anuncio de nombre.
	- Grabar un saludo.

**Importante: contraseña de correo de voz**: Se recomienda que cree una contraseña al configurar el correo de voz para evitar el acceso no autorizado. Sin una contraseña, cualquiera que tenga acceso a su teléfono podrá acceder a los mensajes de su correo de voz.

Para obtener más información sobre el correo de voz, consulte las secciones [Correo de voz](#page-40-0) o [Correo de voz visual.](#page-42-0)

# <span id="page-17-0"></span>*Aspectos básicos del teléfono*

Su teléfono posee funciones que simplifican su vida y amplían su capacidad para mantenerse conectado a las personas y a la información que son importantes para usted. Los siguientes temas presentarán las funciones y características básicas del teléfono.

# <span id="page-17-1"></span>*El diseño del teléfono*

Las siguientes ilustraciones y descripciones resumen el diseño básico del teléfono.

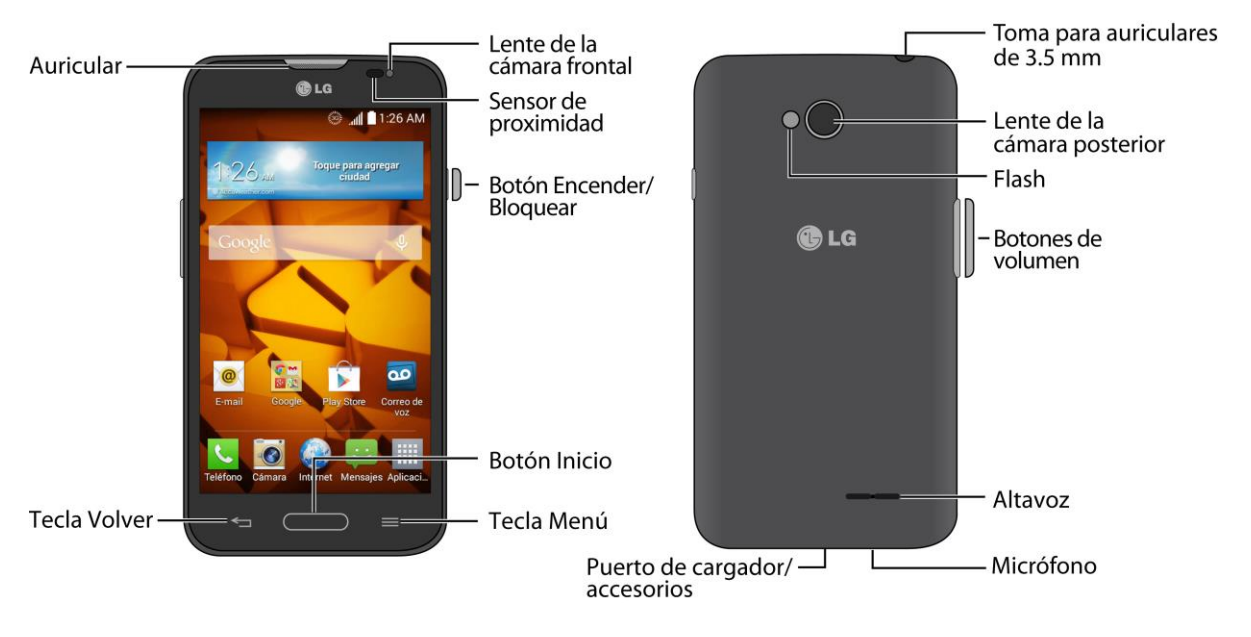

#### Funciones de las teclas

- **Auricular** permite escuchar a la persona que llama y también indicaciones automatizadas.
- **Tecla Volver** <sup>≤</sup> permite regresar a la pantalla anterior o cerrar un cuadro de diálogo, el menú de opciones, el panel de notificaciones o el teclado en pantalla.
- **Tecla Menú** permite acceder a las opciones disponibles en la actual aplicación, característica, función o pantalla. Mantenga presionada para abrir la lista de aplicaciones utilizadas recientemente.
- **Botón Inicio** permite volver a la pantalla principal. Mantenga presionada para abrir Google Now.
- **Botón Encender/Bloquear** permite encender o apagar el teléfono o la pantalla o activar el modo silencioso, el modo de vibración o el modo de vuelo del teléfono.
- **Sensor de proximidad** detecta la cercanía de un objeto con respecto a la superficie de la pantalla. Por lo general, se utiliza para detectar cuando presiona el rostro contra la pantalla como, por ejemplo, durante una llamada telefónica.
	- Mientras habla por teléfono, este sensor detecta la actividad de conversación y bloquea el teclado para evitar pulsaciones accidentales.
- **Lente de la cámara frontal** toma fotografías y graba videos cuando se está de frente a la pantalla y permite realizar videoconferencias.
- **Puerto para cargador/accesorios** permite conectar el cargador del teléfono o el cable USB (incluido).
- **Micrófono** permite transmitir su voz a otras personas y se usa para funciones activadas por voz.
- **Altavoz** permite escuchar los distintos timbres y sonidos. El altavoz también permite escuchar la voz de quien llama cuando está en modo Altavoz.
- **Botones de volumen** permiten ajustar el volumen del timbre, el volumen de los archivos multimedia o el volumen durante una llamada.
- **Flash** ayuda a iluminar los objetos en entornos con poca luz, cuando la cámara está enfocando y capturando una foto o un video.
- **Lente de la cámara posterior** permite tomar fotografías y grabar videos.
- **Toma para auriculares de 3.5 mm** permite conectar auriculares estéreo o monoaurales opcionales para mantener conversaciones cómodas con manos libres.

**¡PRECAUCIÓN!** Si introduce un accesorio en la toma incorrecta, puede dañar el teléfono.

# <span id="page-18-0"></span>*Encender y apagar el teléfono*

Las siguientes instrucciones explican cómo encender y apagar el teléfono.

#### Encender el teléfono

■ Mantenga presionado el **Botón Encender/Bloquear**.

#### Apagar el teléfono

- 1. Mantenga presionado el **Botón Encender/Bloquear** para abrir el menú de opciones del teléfono.
- 2. Toque **Apagar** y luego **OK** para apagar el teléfono.

La pantalla permanece en blanco cuando el teléfono está apagado (salvo cuando cargue la batería).

# <span id="page-19-0"></span>*Encender y apagar la pantalla*

El teléfono permite apagar rápidamente la pantalla cuando no se usa y encenderla nuevamente y desbloquearla cuando sea necesario.

#### Apagar la pantalla cuando no se usa

■ Para apagar la pantalla rápidamente, presione el **Botón Encender/Bloquear**. Si presiona nuevamente el **Botón Encender/Bloquear** o recibe una llamada, se encenderá la pantalla del teléfono y se mostrará la pantalla de bloqueo.

Para ahorrar batería, el teléfono apaga automáticamente la pantalla después de un período de tiempo determinado cuando está inactiva. Aun así, podrá recibir mensajes y llamadas mientras la pantalla del teléfono está apagada.

**Nota:** Para obtener más información sobre cómo ajustar el tiempo antes de que la pantalla se apague, consulte la sección [Límite de tiempo de pantalla.](#page-155-1)

#### Encender y desbloquear la pantalla

- 1. Para encender la pantalla, presione el **Botón Encender/Bloquear**.
- 2. Pase el dedo por la pantalla para desbloquearla.
	- Si configuró un bloqueo de pantalla, se le solicitará que lo ingrese. Consulte la sección [Seleccionar bloqueo de pantalla.](#page-159-1)

#### Desbloquear la pantalla con la función KnockON

La función KnockON le permite tocar la pantalla dos veces para apagarla o prenderla fácilmente.

- Toque el centro de la pantalla dos veces rápidamente para encenderla.
- Toque la barra de estado, una zona vacía de la pantalla principal o la pantalla de bloqueo dos veces rápidamente para apagar la pantalla.

**Nota**: La función KnockON se puede apagar y prender en el menú de gestos. Desde la pantalla principal, toque > **Ajustes del sistema** > **Gestos** > elimine la marca de verificación de la casilla **KNOCKON**.

#### Desbloquear su pantalla con la función Knock Code

La función Knock Code le permite crear su propio código de desbloqueo al utilizar una combinación de toques en la pantalla.

■ Cuando la pantalla esté apagada, toque la misma secuencia que estableció en cualquier lugar de la pantalla. Se podrá acceder a la pantalla principal de manera directa.

**Nota**: La función Knock Code puede encenderse y desactivarse en los ajustes de bloqueo de pantalla. Desde la pantalla principal, toque > **Ajustes de bloqueo de pantalla** > **Seleccionar bloqueo de pantalla** > **Knock Code**. Luego siga las instrucciones para crear su secuencia de desbloqueo, al igual que un PIN de respaldo en caso de que olvide su secuencia de desbloqueo. Tenga en cuenta que KnockON se desactiva cuando utiliza Knock Code.

# <span id="page-20-0"></span>*Navegación en la pantalla táctil*

Su dispositivo es un teléfono sensible al tacto, que le permite seleccionar una opción en pantalla con un simple toque y desplazarse con facilidad por listas largas. Simplemente deslice la punta del dedo por la pantalla hacia arriba o hacia abajo.

#### Táctil

Si desea escribir con el teclado en pantalla, seleccione elementos en la pantalla, como por ejemplo iconos de aplicaciones y configuraciones, o presione los botones en pantalla, simplemente tóquelos con los dedos.

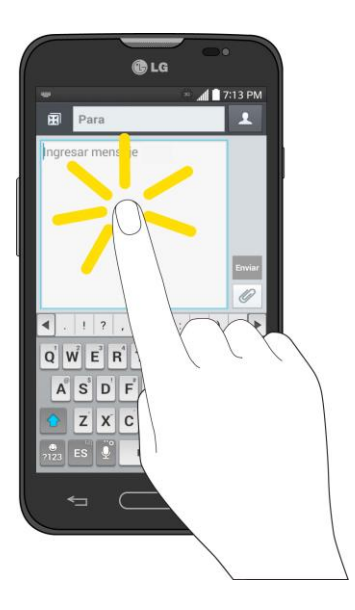

#### Tocar y mantener presionado

Para abrir las opciones disponibles para un elemento (por ejemplo, un contacto o un enlace en una página web), toque y mantenga presionado el elemento.

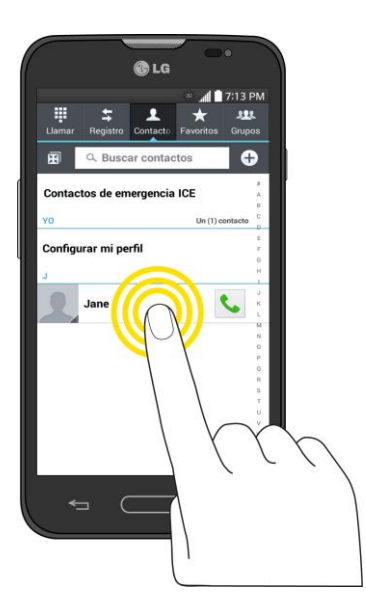

#### Pasar o deslizar

Pasar o deslizar significa arrastrar rápidamente el dedo por la pantalla en forma vertical u horizontal.

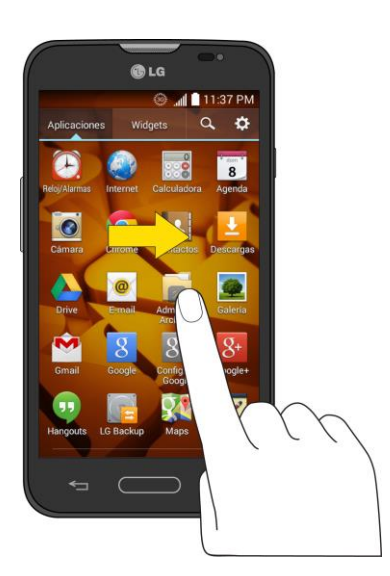

#### **Arrastrar**

Para arrastrar, mantenga presionado el dedo antes de comenzar a moverlo. Mientras arrastra, no levante el dedo hasta que haya alcanzado la posición de destino.

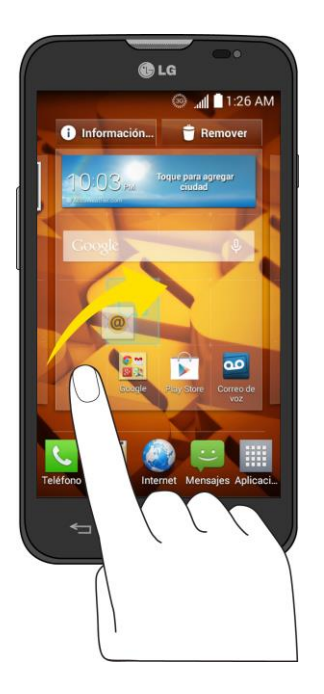

#### Dar un toquecito

Dar un toquecito a la pantalla es similar a pasar el dedo, excepto que debe hacerse con movimientos ligeros y rápidos. Este gesto con el dedo es siempre en dirección vertical, como cuando se da un toquecito en los contactos o la lista de mensajes.

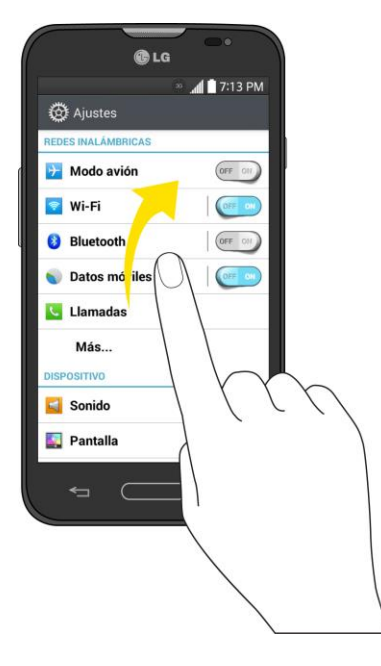

#### **Girar**

En la mayoría de las pantallas, puede cambiar automáticamente la orientación de vertical a horizontal al girar el teléfono hacia un lado. Cuando escriba texto, puede poner el teléfono de costado para que aparezca un teclado más grande.

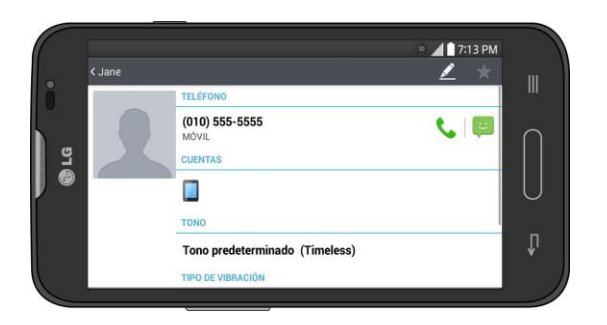

**Nota:** Para que la orientación de la pantalla cambie automáticamente, la casilla de verificación Pantalla giratoria debe estar seleccionada. Presione **4 Algement 2014** > Ajustes del sistema > **Pantalla** > **Pantalla giratoria**.

**Sugerencia:** También puede acceder a la configuración de rotación de pantalla desde la el Panel de notificaciones. Arrastre la Barra de notificaciones hacia abajo y toque **Rotación** para seleccionar o anular la opción.

#### Acercar y alejar

Coloque los dedos índice y pulgar sobre la pantalla y ciérrelos como si tratara de pellizcar (para alejar la vista) o sepárelos (para acercar la vista) cuando vea una imagen o una página web. (Mueva los dedos hacia adentro para alejar la imagen y hacia fuera para acercarla).

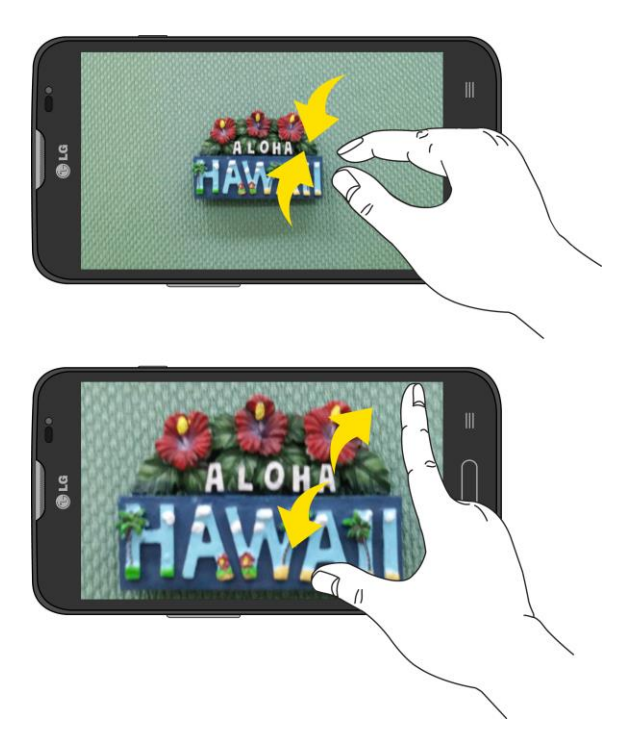

# <span id="page-24-0"></span>*Bloquear y desbloquear el teléfono*

Para evitar que las funciones del teléfono se activen debido a toques accidentales de la pantalla, bloquee el teléfono.

#### Bloquear el teléfono

Cuando el teléfono está bloqueado, solo puede recibir llamadas entrantes o hacer llamadas al servicio de emergencia 9-1-1.

■ Presione el **Botón Encender/Bloquear ......** 

#### Cómo desbloquear el teléfono

- 1. Presione el **Botón Encender/Bloquear** para activar el teléfono.
- 2. Deslice la pantalla en cualquier dirección para desbloquearla.

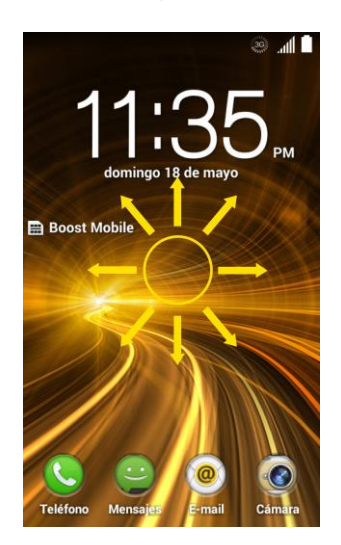

**Nota:** La pantalla predeterminada de bloqueo simplemente bloquea la pantalla para evitar toques accidentales. Para más seguridad contra el uso no autorizado, puede establecer un requisito de desbloqueo (por ejemplo, un patrón, PIN o contraseña) que se tendrá que introducir para desbloquearlo.

# <span id="page-24-1"></span>*Modo invitado*

Utilice el modo de invitado cuando permita que otra persona utilice su teléfono. Sólo se podrán utilizar las aplicaciones que usted haya seleccionado. Una vez configurado el modo, puede poner fácilmente su teléfono en modo invitado dibujando el patrón de invitado en la pantalla de bloqueo que usted estableció, que es diferente de la pantalla normal de desbloqueo.

**Nota:** Los invitados también pueden utilizar aplicaciones que estén enlazadas con las aplicaciones que usted seleccionó.

## <span id="page-25-0"></span>*Configurar el modo invitado*

En esta sección se explica cómo configurar el Modo de invitado cuando otra persona utiliza el teléfono.

- 1. Presione > > **Ajustes del sistema** > **Modo invitado**.
- 2. Toque **Configurar el patrón** y luego toque el patrón que desea usar para colocar a su dispositivo en el modo invitado.
- 3. Toque **Configurar aplicaciones** para ver a qué aplicaciones se puede acceder en modo invitado. Toque el icono Agregar<sup>1</sup> en la esquina superior derecha de la pantalla para cambiar la lista de aplicaciones del modo invitado.
	- **Seleccione las aplicaciones a las que se podrá acceder.**
	- Anule la selección de la aplicaciones a las que no desea que se acceda.
	- Toque **OK** después de seleccionar todas las aplicaciones que desea que estén disponibles para los invitados.
- 4. Toque <sup>OFF ON</sup> en la esquina superior derecha para activar el modo invitado.
	- Si su pantalla de bloqueo no está configurada para un patrón, toque **OK** y, a continuación, toque **Patrón** e ingrese su patrón normal de pantalla de bloqueo según sea necesario.

**Nota:** Si la secuencia de desbloqueo está configurada para un número PIN o una contraseña, deberá ingresarla para poder configurar el patrón de desbloqueo.

### <span id="page-25-1"></span>*Usar el modo invitado*

Después de configurar y activar el modo invitado, bloquee la pantalla de forma que pueda ingresar el patrón del modo invitado. La pantalla principal del modo invitado se muestra solo con las aplicaciones que usted seleccionó para el acceso de invitados. Para salir del modo invitado, introduzca su patrón normal de desbloqueo en la pantalla de bloqueo.

**Nota:** El modo invitado se deshabilita automáticamente si su secuencia de bloqueo se cambia en Patrón. De lo contrario, deshabilítela manualmente si ya no desea permitir el acceso como invitado.

# <span id="page-25-2"></span>*La pantalla principal*

La pantalla principal es el punto de partida de las aplicaciones, las funciones y los menús del teléfono. Puede personalizar la pantalla principal agregando iconos de aplicaciones, accesos directos, carpetas, widgets y mucho más.

## <span id="page-26-0"></span>*Descripción general de la Pantalla principal*

La pantalla principal va más allá de la pantalla principal. Deslice la pantalla hacia la izquierda o la derecha para ver pantallas adicionales.

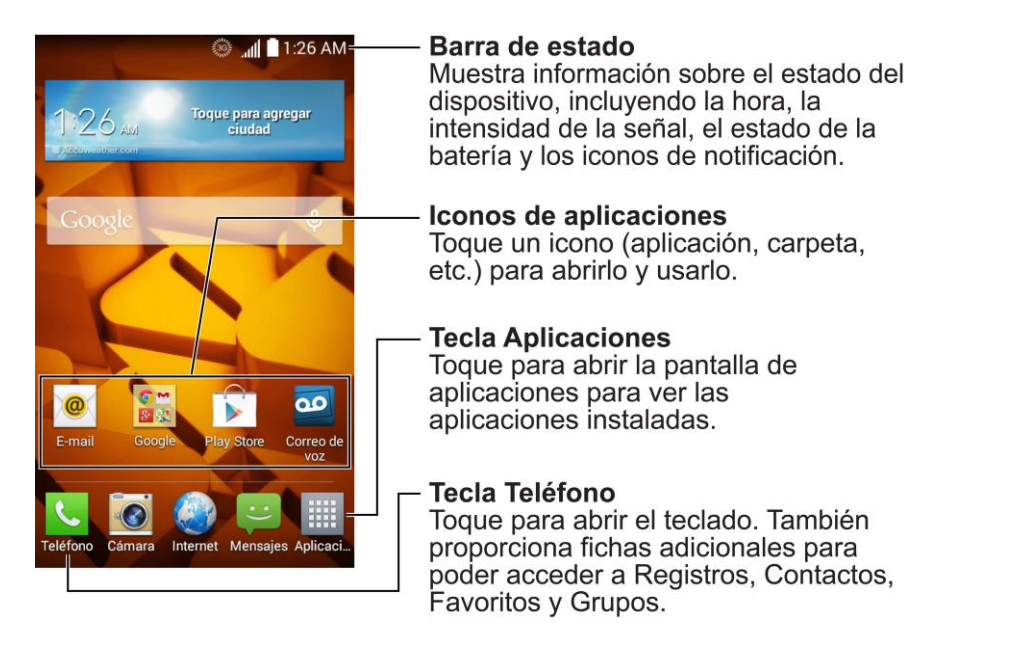

**Nota:** Los rectángulos pequeños por encima de los accesos directos principales le indican la posición de su pantalla actual.

**Sugerencia:** Presione **para volver a la pantalla principal desde cualquier otra pantalla.** 

### <span id="page-26-1"></span>*Personalizar la pantalla principal*

Puede personalizar su pantalla principal de la siguiente forma.

- Crear accesos directos
- Agregar widgets
- Crear accesos directos de contactos
- Cambiar el fondo (Fondo de pantalla)
- Personalizar iconos de aplicaciones

#### Crear accesos directos

Los accesos directos son distintos de los widgets de la pantalla principal. Los accesos directos pueden acceder a un contacto específico, activar una función o una acción, o iniciar una aplicación.

Para agregar accesos directos desde la pantalla de aplicaciones:

1. Presione **para acceder a la pantalla principal.** 

- 2. Seleccione una ubicación (panel) para el nuevo acceso directo, para ello desplácese por los paneles disponibles hasta que llegue al que desee.
- 3. Toque **##** para mostrar todas las aplicaciones actuales. Por defecto, las aplicaciones se muestran en forma de cuadrícula.
- 4. Desplácese a la izquierda o derecha por la lista y localice la aplicación que desea.
- 5. Toque y mantenga presionado el icono en pantalla. Así se crea un acceso directo inmediato del icono seleccionado y cierra la pantalla de aplicaciones. El nuevo acceso directo parece flotar sobre la pantalla principal.

**Nota:** El mismo acceso directo puede agregarse a cualquiera de los paneles disponibles (Principal o Extendido). La aplicación que agregue al panel seguirá apareciendo en la pantalla de aplicaciones.

6. Mientras mantiene presionado el icono en pantalla, ubíquelo en el panel actual. Una vez que termine, suelte la pantalla para bloquear el acceso directo en su nueva posición.

Para añadir un acceso directo a través la pantalla principal:

- 1. Presione **para acceder a la pantalla principal.**
- 2. Toque y mantenga presionada un área vacía en la pantalla.
- 3. Toque **Aplicaciones** o **Widgets**.
- 4. Mantenga presionada una selección de la lista y arrástrela a la pantalla principal.

Para eliminar un acceso directo:

- 1. Presione **para acceder a la pantalla principal.**
- 2. Mantenga presionado el acceso directo deseado. Esto lo desbloquea de su ubicación en la pantalla actual.
- 3. Arrastre el icono sobre **Remover** y suéltelo.

### <span id="page-27-0"></span>*Añadir y eliminar widgets de la pantalla principal*

Los widgets son aplicaciones autocontenidas a las que se puede acceder a través de la pantalla de aplicaciones o en las pantallas principal o extendida. A diferencia de los accesos directos, este widget aparece como una aplicación en pantalla.

Para añadir un widget:

- 1. Presione **para acceder a la pantalla principal.**
- 2. Toque y mantenga presionada un área vacía en la pantalla.
- 3. Toque la etiqueta **Widgets**.
- 4. Toque y mantenga presionado un widget disponible y arrástrelo a la pantalla actual.

Para eliminar un widget:

- 1. Vaya al panel de la pantalla principal donde se encuentra el widget.
- 2. Toque y mantenga presionado el widget. Esto lo desbloquea de su ubicación en la pantalla actual.
- 3. Arrastre el widget sobre **Remover** V suéltelo.
	- Esta acción no elimina el widget. Simplemente lo saca del panel actual.

Para colocar un widget en una pantalla diferente:

- 1. Toque y mantenga presionado el widget que desea mover.
- 2. Arrastre el widget al borde de la pantalla (a la izquierda si lo mueve a una pantalla ubicada a la izquierda, a la derecha si lo mueve a una pantalla ubicada a la derecha).
- 3. Después de un segundo, aproximadamente, cambia la pantalla actual. Repita hasta llegar a la pantalla que desee.

### <span id="page-28-0"></span>*Cambiar el fondo de pantalla del teléfono*

Puede seleccionar y asignar el fondo de pantalla de su teléfono.

1. En la pantalla principal, toque  $\equiv$  > Ajustes de la pantalla principal > Fondo de **pantalla**.

– o –

Toque y mantenga presionado un punto vacío en la pantalla principal y, a continuación, toque la etiqueta **Fondos de pantalla**.

- 2. Toque **Fondos animados**, **Fotos**, **Galería**, **Galería de fondos de pantalla** e **Imágenes de fondo del ID**.
	- **Fondos animados** para abrir una lista de fondos de pantalla animados instalados en el teléfono. Los fondos de pantalla animados pueden ser animados o incluso interactivos. En Play Store hay más fondos de pantalla animados disponibles.
	- **Fotos** para ver los fondos de pantalla disponibles en la galería de fondos de pantalla.
	- Galería para usar una foto guardada en el teléfono como fondo de pantalla. Puede recortar la foto antes de establecerla como papel tapiz.
- **Galería de fondos de pantalla** para ver las opciones disponibles en la galería de fondos de pantalla.
- **Imágenes de fondo del ID** para abrir los fondos disponibles que están incluidos con su paquete de Boost Mobile ID.
- 3. Dependiendo del tipo de fondo de pantalla, toque **Cortar**, **Establecer fondo de pantalla** o **Aplicar**.

### <span id="page-29-0"></span>*Personalizar iconos de aplicaciones en la pantalla principal*

Puede personalizar el icono de cada aplicación en la pantalla principal.

1. Toque y mantenga presionado el icono de la aplicación hasta que se desbloquee de su posición actual. A continuación, colóquelo en la pantalla. El icono de edición  $\bullet$ aparecerá en la esquina superior derecha de la aplicación.

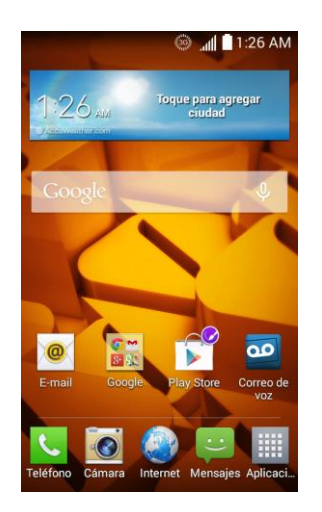

2. Toque nuevamente el icono de la aplicación y seleccione un signo de icono precargado desde la etiqueta **Tema del ícono**.

– o –

Toque la etiqueta **Imagen del ícono** para crear un nuevo icono con imágenes de la galería.

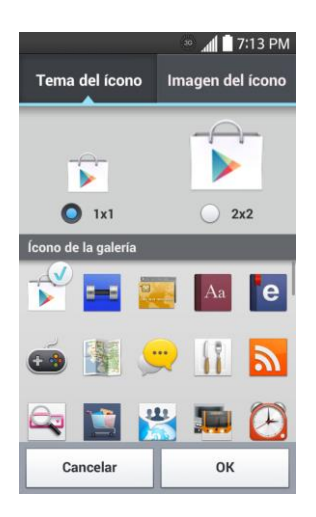

**Sugerencia**: Toque **1x1** o **2x2** para cambiar el tamaño del icono.

### <span id="page-30-0"></span>*Acceder a las aplicaciones recientemente usadas*

El teléfono mantiene una lista de las aplicaciones que ha utilizado recientemente.

- 1. Mantenga presionada  $\equiv$  para abrir la ventana de aplicaciones utilizadas recientemente.
- 2. Toque un icono para abrir la aplicación relacionada.

**Sugerencia:** Deslice una vista previa de una aplicación hacia la izquierda o la derecha para quitarla de la lista de aplicaciones usadas recientemente.

### <span id="page-30-1"></span>*Vista limpia de la pantalla principal*

Puede ver el fondo de pantalla sin elementos en la pantalla principal al separar los dedos. Junte los dedos o toque  $\leq$  para volver a ver las aplicaciones y los widgets.

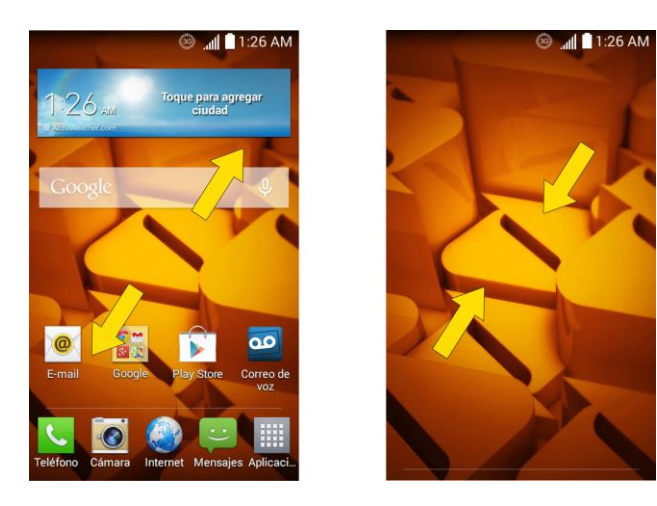

## <span id="page-31-0"></span>*Acceso rápido*

Para ver los elementos de acceso rápido, toque en cualquier parte del parea de teclas frontales y arrastre hacia arriba. Están disponibles las opciones siguientes: Google Now y QuickMemo.

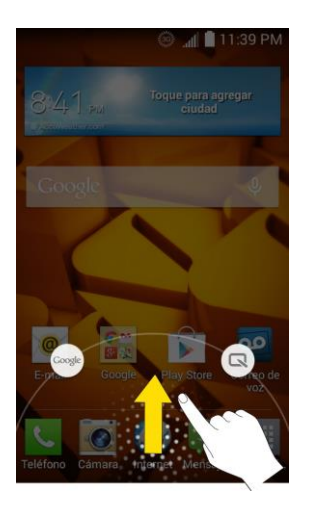

## <span id="page-31-1"></span>*Cambiar la orientación de la pantalla*

Este teléfono puede cambiar la orientación de contenido de la pantalla cuando cambia la orientación del teléfono en sí. El acelerómetro integrado del teléfono detecta el movimiento y cambia su ángulo u orientación. Tenga en cuenta que algunas pantallas, aplicaciones o widgets no son compatibles con el cambio de orientación.

La función de orientación automática de la pantalla se puede habilitar en forma manual para cambiar la orientación de todas las pantalla habilitadas cuando se detecta la rotación.

**Nota:** Un ejemplo de pantalla que cambia automáticamente su orientación al mover el teléfono es la pantalla Mensajes. Para esto, sólo tiene que girar el teléfono a la posición horizontal.

- 1. Presione  $\Box$  >  $\Box$  > Ajustes del sistema > Pantalla.
- 2. Toque **Pantalla giratoria** para activar (aparece una marca de verificación azul) o desactivar la rotación automática de la pantalla.

# <span id="page-31-2"></span>*Barra de estado*

La barra de estado aparezca en la parte superior de la pantalla. Muestra iconos que indican que recibió notificaciones (a la izquierda) e iconos que indican el estado del teléfono (a la derecha), junto con la hora actual.

Si tiene más notificaciones de las que pueden caber en la barra de estado, el icono  $\leftarrow$  le indica que abra la barra de estado para verlas todas.

La siguiente lista identifica los símbolos que verá en la pantalla del teléfono:

#### Iconos de estado

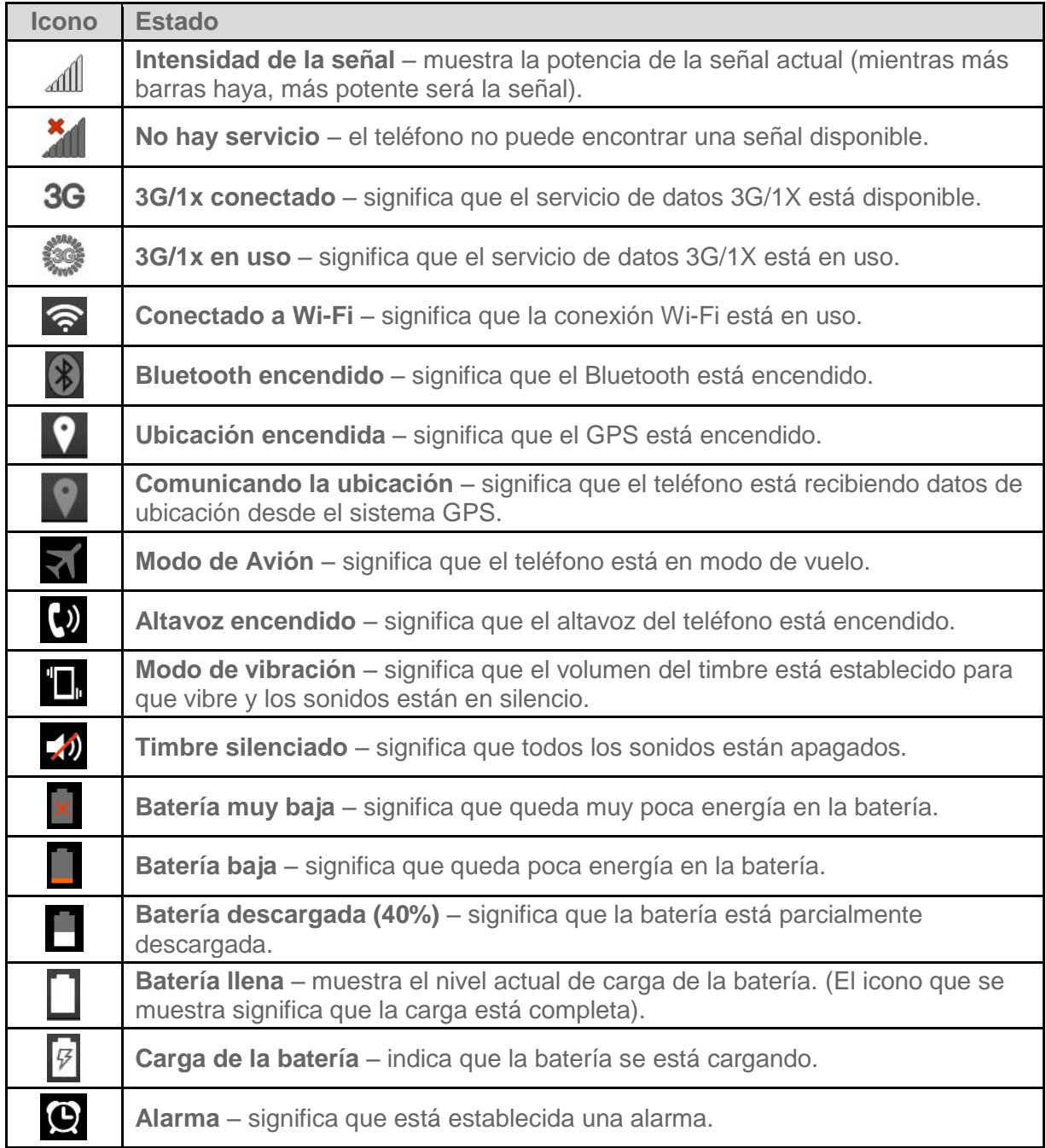

#### Iconos de notificación

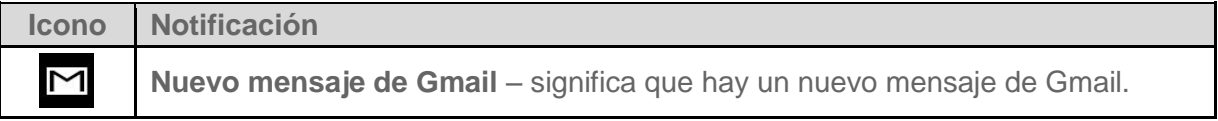

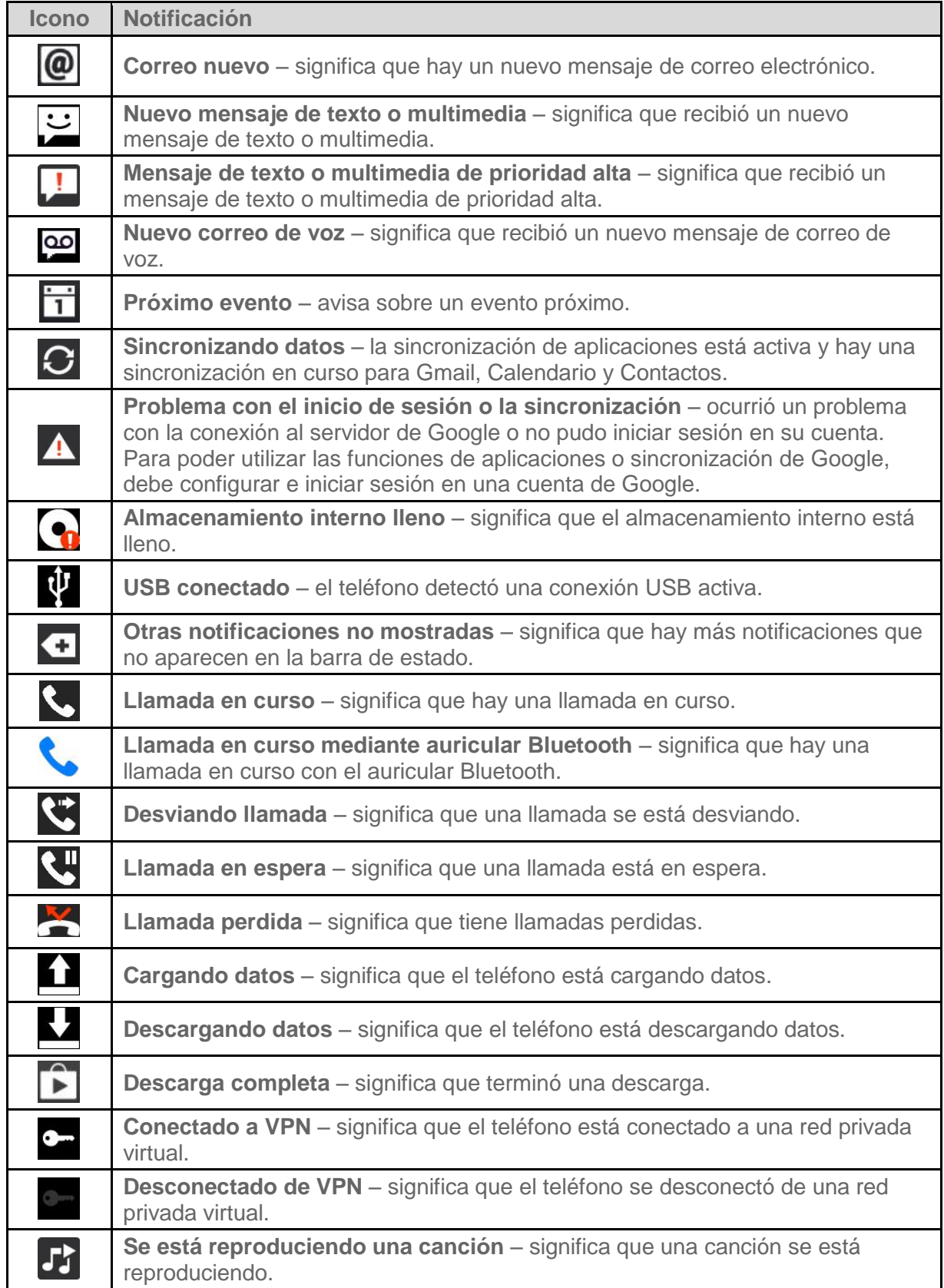

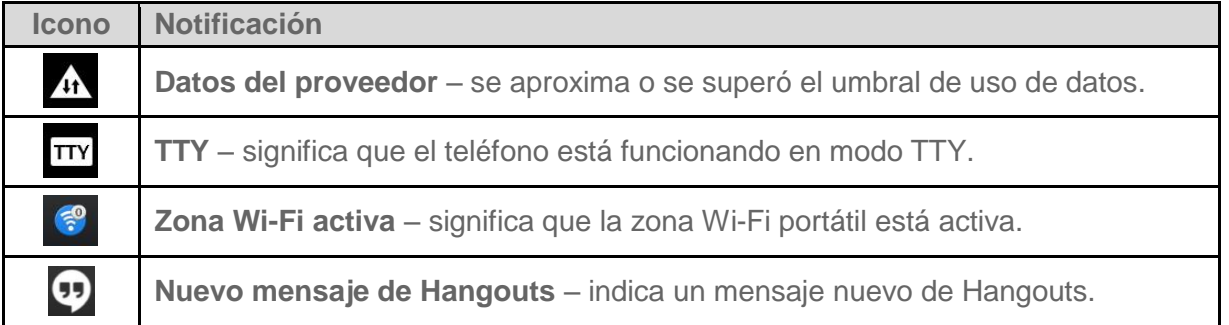

# <span id="page-34-0"></span>*Introducir texto con el teclado en pantalla*

El teclado en la pantalla se muestra automáticamente cuando se toca un campo de entrada de texto. Para mostrar el teclado en forma manual, toque el campo de texto en donde desea ingresar texto.

De forma predeterminada, existen dos tipos de teclados de pantalla táctil: el **Teclado QWERTY** y el **Teclado del teléfono**.

Para cambiar entre el **Teclado QWERTY** y el **Teclado del teléfono**:

- 1. Toque  $\Phi$  en el teclado LG.
- 2. Toque **Idioma y Tipo de teclado**, luego toque  $\ddot{\ddot{\cdot}}$  junto al idioma que desea.
- 3. Toque el tipo de teclado que desee y toque  $\leq$  repetidas veces para volver a la pantalla de entrada.

#### Teclado QWERTY

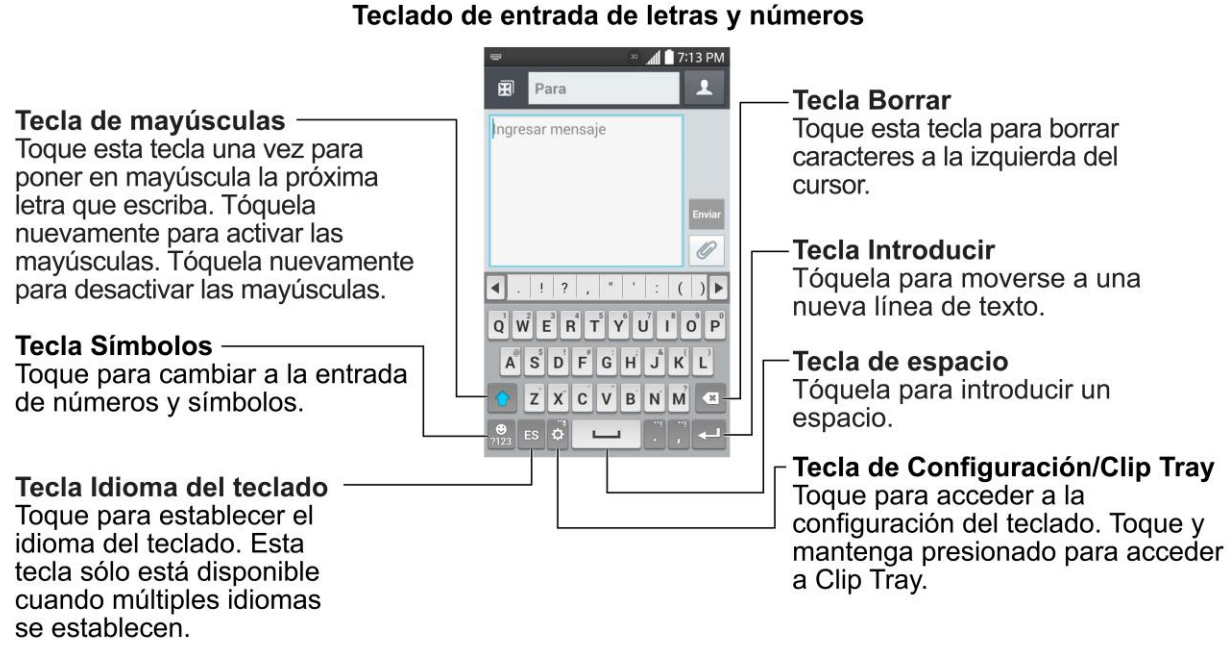

### Teclado de entrada de símbolos y números

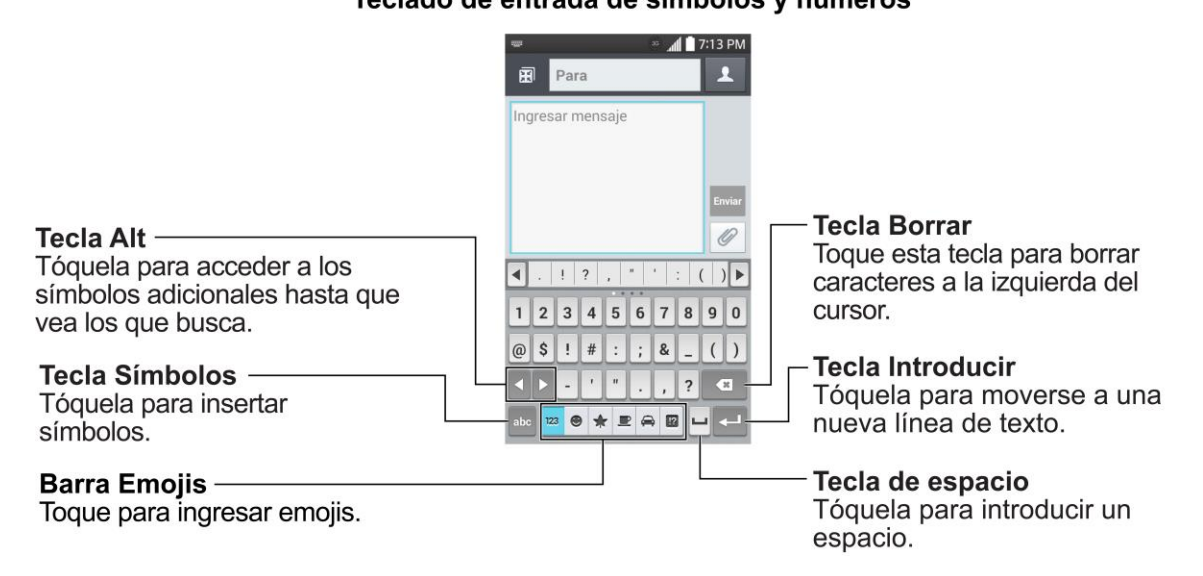

- 1. Toque el campo de texto donde desea introducir texto.
- 2. Ingrese el texto deseado.
	- Para introducir números, símbolos y emojis, toque  $\frac{1}{2123}$
	- Para volver a escribir letras, toque abe
**Nota:** Si no desea que la pantalla cambie automáticamente la orientación, anule la selección de la casilla Pantalla giratoria. Presione **Calcularie > Ajustes del sistema > Pantalla** y anule la selección de **Pantalla giratoria**.

3. Cuando haya terminado de escribir, toque  $\leq$  para cerrar el teclado.

#### Teclado de teléfono

Para ingresar texto, toque la tecla de la letra deseada hasta que aparezca en la pantalla. Por

 $\frac{a_{\texttt{ABC}}}{a}$  ejemplo, toque una vez para ingresar una "a", dos veces para ingresar una "b" o tres veces para ingresar una "c".

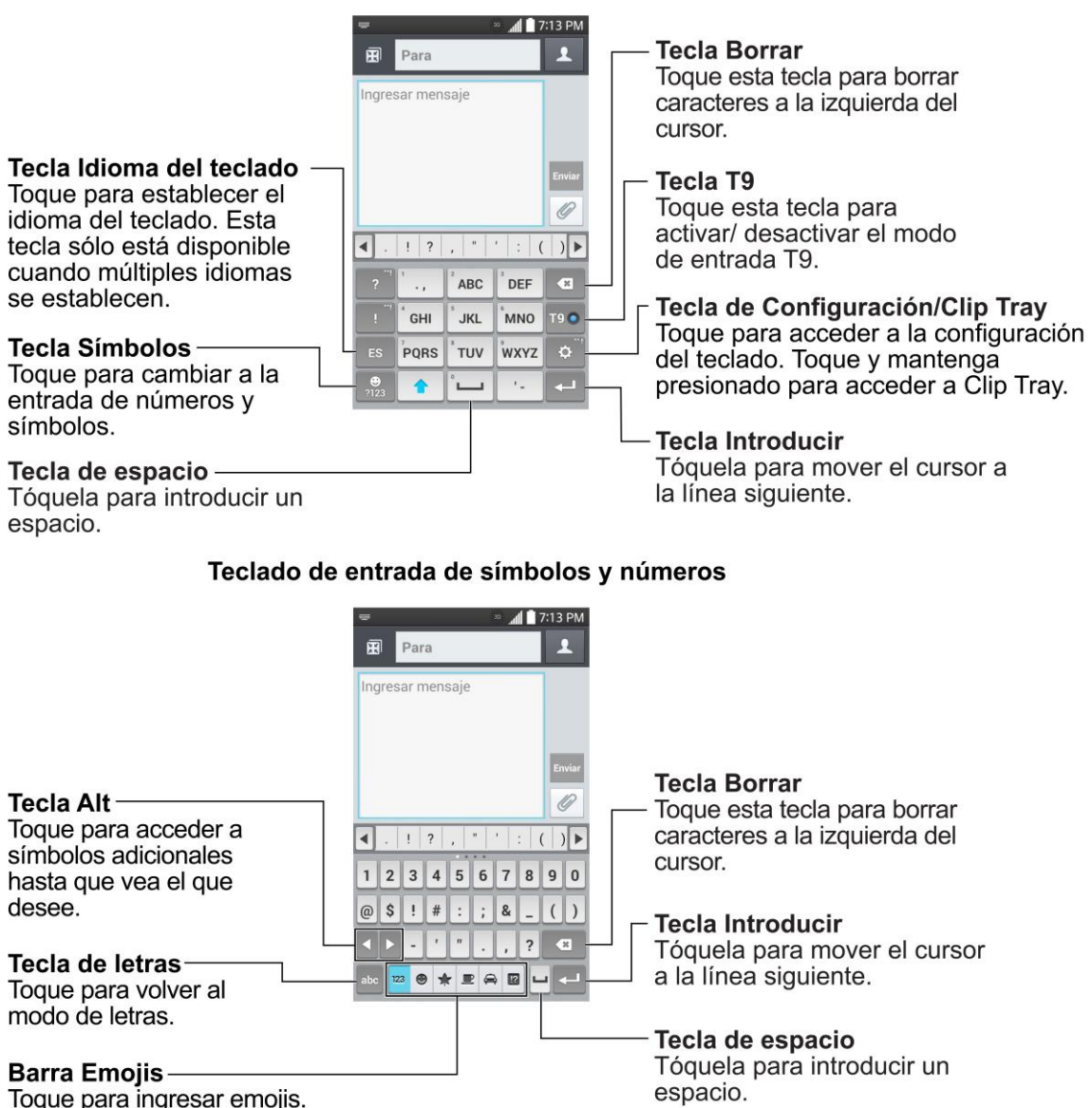

#### Teclado de entrada de letras y números

# *Llamadas de teléfono*

Con el servicio móvil y las funciones de llamada de su teléfono puede realizar llamadas telefónicas sin inconveniencias en todo el país.

## <span id="page-37-1"></span>*Hacer llamadas telefónicas*

Existen varias formas sencillas de realizar llamadas desde su teléfono.

## *Llamar a través del marcado del teléfono*

La forma más "tradicional" de realizar una llamada es mediante la pantalla de marcado del teléfono.

- 1. Presione  $\bullet$  >  $\bullet$  para mostrar el teclado de marcación.
- 2. Toque las teclas numéricas del teclado para introducir el número de teléfono.
	- A medida que introduce dígitos, la Marcación inteligente busca los contactos que coincidan. Si aparece el número que desea marcar, tóquelo para realizar la llamada inmediatamente sin necesidad de introducir el resto del número.
- 3. Toque **b** para llamar al número.

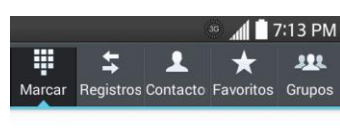

丽

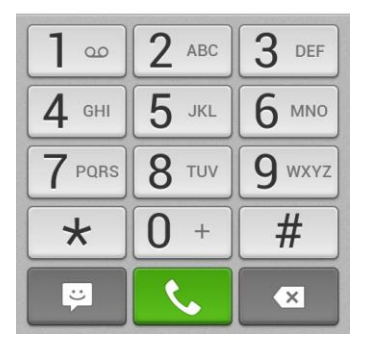

4. Para finalizar la llamada, toque

## <span id="page-37-0"></span>*Llamar desde los registros de llamadas*

La lista de registros de llamadas permite llamar rápidamente a los números de las últimas llamadas entrantes, salientes o perdidas.

- 1. Presione  $\sum_{n=1}^{\infty}$  para mostrar el teclado de marcación.
- 2. Toque **Registros** para ver la lista de registros de llamadas.
- 3. Toque una entrada para ver los detalles de la llamada.
- 4. Toque el icono de teléfono **de la para realizar una llamada.** 
	- Para ver opciones adicionales, toque el nombre o número.

#### *Llamar desde los contactos*

Puede realizar llamadas telefónicas directamente desde las entradas en su lista de contactos.

- 1. Presione  $\Box$  >  $\Box$  para ver los contactos.
- 2. Toque un contacto y, a continuación, toque **junto al número que desea llamar para** realizar una llamada.
	- Para obtener información adicional sobre los contactos, consulte la sección [Contactos.](#page-55-0)

### *Llamar mediante un número de marcación rápida*

Los números de marcación rápida permiten marcar números al tocar y mantener presionado un solo número en el teclado de marcación. Consulte la sección [Configurar la marcación rápida](#page-51-0) para obtener información sobre cómo asignar números de marcación rápida.

- 1. Presione  $\sum_{n=1}^{\infty}$  para mostrar el teclado de marcación.
- 2. Toque y mantenga presionada la tecla de marcación rápida en el teclado de marcación. La pantalla confirma que marcó el número cuando aparece la palabra "Marcando" en el lado superior derecho de la pantalla.

## *Llamar a un número de un mensaje de texto o correo electrónico*

Mientras revisa un mensaje de texto o correo electrónico, puede llamar a un número que aparece en el cuerpo del mensaje.

- 1. Presione  $\mathbb{R}$  >  $\mathbb{H}$  > Mensajes  $\mathbb{R}$  o **E-mail**  $\mathbb{R}$ .
- 2. Toque el mensaje con el número de teléfono y, a continuación, toque el número de teléfono.
- 3. Toque **Llamar** para realizar la llamada.

### *Llamar a números de emergencia*

Puede llamar al 9-1-1, incluso si el teléfono está bloqueado o la cuenta está restringida.

Para llamar al número de emergencia 9-1-1 cuando la pantalla del teléfono está bloqueado con un bloqueo de pantalla:

- 1. Desbloquee la pantalla. Para obtener más información, consulte la sección [Encender y](#page-19-0)  [apagar la pantalla.](#page-19-0)
- 2. Toque **Llamada de emergencia** en la pantalla.
- 3. Toque  $9^{wxyz}$   $1^{\infty}$   $1^{\infty}$  .

Para llamar al número de emergencia 9-1-1 de manera normal o cuando la cuenta esté restringida:

- 1. Desbloquee la pantalla. Para obtener más información, consulte la sección [Encender y](#page-19-0)  [apagar la pantalla.](#page-19-0)
- 2. Presione  $\qquad \qquad \bullet$ 3. Toque  $9^{\text{max}}$  1  $\in$  1  $\infty$  3.

#### Información de Enhanced 9-1-1 (E911)

Este teléfono incluye un chip de sistema de posicionamiento global (GPS, Global Positioning System) integrado necesario para utilizar los servicios de ubicación de emergencia de E911 donde estén disponibles.

Al hacer una llamada de emergencia al 9-1-1, la función GPS del teléfono busca información para calcular su ubicación aproximada. En función de diversas variables, incluidas la disponibilidad y el acceso a las señales de satélite, puede tomar hasta 30 segundos o más determinar u ubicación aproximada e informarla.

**Importante:** Siempre informe su ubicación al operador del 9-1-1 al hacer una llamada de emergencia. Algunos contestadores de llamadas de emergencia designados, conocidos como puntos de contestación de seguridad pública (PSAP) quizás no cuenten con los equipos para recibir información de ubicación por GPS desde su teléfono.

## *Recibir llamadas telefónicas*

En esta sección se explica cómo contestar llamadas entrantes, silenciar el timbre en las llamadas entrantes, rechazar llamadas entrantes y mucho más.

Cuando recibe una llamada de un contacto, aparece la pantalla de llamada entrante y muestra el icono de identificación de llamada, el nombre y número de teléfono de la persona que llama. Al recibir una llamada telefónica de alguien que no está almacenado en Contactos, en la pantalla de llamada entrante aparece sólo el icono predeterminado de identificación de llamada y el número de teléfono.

**Nota:** Si el teléfono está apagado, las llamadas entrantes van al correo de voz.

#### Contestar una llamada entrante

■ Deslice el dedo sobre el icono **de** de contestar llamada en cualquier dirección para contestar la llamada.

#### Silenciar el timbre

Para silenciar el timbre sin rechazar la llamada, puede realizar una de las siguientes acciones:

- Presione el botón de volumen hacia abajo.
- Coloque el teléfono de manera boca abajo en una superficie nivelada. Debe establecer la opción **Silenciar llamada recibida** en el menú Gestos.

#### Rechazar una llamada entrante

■ Deslice el dedo sobre el icono **→** de rechazar llamada en cualquier dirección para rechazar la llamada. La llamada se envía directamente al correo de voz.

#### Rechazar una llamada y enviar un mensaje de texto

Puede rechazar una llamada entrante y enviar automáticamente un mensaje de texto a la persona que llama.

- Arrastre el icono **Rechazar con mensaje** hacia arriba desde la parte inferior de la pantalla. Toque **Enviar** junto a uno de los mensajes de rechazo para enviarlo a la persona que llama.
	- Puede editar el mensaje de rechazo en el menú Ajustes de llamada. Desde el teclado de marcación, toque > **Ajustes de llamada** > **Rechazar con mensaje** y edita o cree mensajes de rechazo.

## *Correo de voz*

Los siguientes temas se resumen en el servicio de correo de voz de su teléfono.

**Nota:** El teléfono también admite la aplicación Correo de voz visual. Para obtener información sobre la configuración y el uso de esta aplicación, consulte la sección [Correo de voz visual.](#page-42-0)

## *Configurar el correo de voz*

Debe configurar su correo de voz y saludo personal en cuanto se active su teléfono.

Los siguientes pasos le guiarán a través del proceso de configuración del correo de voz estándar.

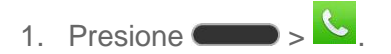

- 2. Toque y mantenga presionado  $\boxed{1^\omega}$  para marcar su número de correo de voz.
- 3. Siga las indicaciones del sistema para:
	- Crear su contraseña.
	- Grabar un anuncio de nombre.
	- Grabar un saludo.

**Importante: Contraseña de correo de voz -** Se recomienda que cree una contraseña al configurar el correo de voz para evitar el acceso no autorizado. Sin una contraseña, cualquiera que tenga acceso a su teléfono podrá acceder a los mensajes de su correo de voz.

**Sugerencia:** Para obtener información sobre el uso de la aplicación Correo de voz visual, consulte la sección [Correo de voz visual.](#page-42-0)

## *Notificación del correo de voz*

El teléfono tiene unas cuantas formas diferentes para alertarle de un nuevo mensaje de correo de voz.

- Haciendo sonar el tipo de timbre asignado.
- Mostrando **de** dentro del área de notificaciones de la barra de estado, cuando se recibe un nuevo mensaje de correo no escuchado.

**Nota:** Si está desconectado de la red, es posible que no reciba notificaciones de nuevos mensajes de correo de voz. Se le recomienda que revise periódicamente el correo de voz marcando 1 + código de área + su número de teléfono inalámbrico. Cuando el correo de voz responda, toque  $\mathbb{R}$  e ingrese su contraseña.

**Nota:** Su teléfono acepta mensajes incluso estando apagado. No obstante, el teléfono sólo le avisa sobre los mensajes nuevos cuando está encendido y se encuentra en un área de servicio de red.

## *Recuperar sus mensajes de correo de voz*

Puede revisar los mensajes directamente desde el teléfono inalámbrico (usando el correo de voz tradicional o la aplicación Correo de voz visual) o desde cualquier otro teléfono de tono.

#### Usar el correo de voz tradicional para acceder a los mensajes

- 1. Presione  $\longrightarrow$
- 2. Toque y mantenga presionado  $\boxed{1^{\infty}}$ . Si se le pide, escriba la contraseña de su correo de voz.
- 3. Siga los avisos de voz para escuchar y administrar sus mensajes de correo de voz.

#### Usar el correo de voz visual para acceder a los mensajes

- 1. Presione > > **Correo de voz** .
- 2. Toque una entrada para escuchar los mensajes.

#### Usar otro teléfono para acceder a los mensajes

- 1. Marque su número de teléfono inalámbrico.
- 2. Cuando el correo de voz responda, presione la tecla de asterisco del teléfono (\*).
- 3. Ingrese su contraseña.

#### Cómo borrar los mensajes con el correo de voz visual

- 1. Presione > > **Correo de voz** .
- 2. Abra un mensaje y toque  $\blacksquare$ .

**Sugerencia:** Puede restaurar los mensajes que se han enviado a la carpeta Papelera. Toque **Buzón de entrada** (en la esquina superior derecha de la pantalla) > **Papelera**, toque y mantenga presionado el mensaje que desea restaurar al buzón de entrada y, a continuación, toque el icono Restaurar.

## <span id="page-42-0"></span>*Correo de voz visual*

El Correo de voz visual (Visual Voicemail) le da acceso fácil y rápido a su buzón de voz. Ahora podrá encontrar exactamente el mensaje que busca sin tener que escuchar todos los mensajes de correo de voz. Esta nueva función ingresa periódicamente en su correo de voz y recopila la información de las llamadas entrantes que se encuentran en él. Luego elabora una lista con el nombre y número de teléfono de la persona que llamó, junto con la duración y la prioridad del mensaje que dejaron en el correo de voz.

## *Configuración del correo de voz visual*

Para configurar el correo de voz visual se deben seguir los mismos pasos que para configurar un correo de voz tradicional. Debe configurar el correo de voz y el saludo personal al activar el teléfono. El teléfono transfiere automáticamente todas las llamadas no respondidas al correo de voz, incluso si está usando el teléfono o lo tiene apagado.

#### **Nota:** Para configurar el buzón de correo de voz tradicional, consulte la sección [Configurar el](#page-16-0)  [correo de voz.](#page-16-0)

1. Presione > > **Correo de voz** . Verá un mensaje para personalizar el correo de voz.

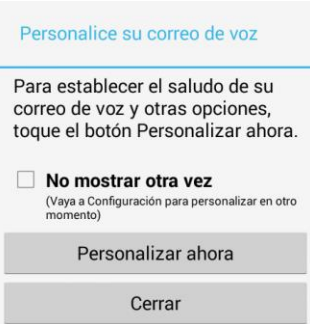

- 2. Toque **Personalizar ahora** y siga las indicaciones del sistema para:
	- Crear una contraseña (parte del correo de voz estándar).
	- Grabar un anuncio de nombre.
	- Grabar un saludo.

**Importante: Contraseña de correo de voz** - Se recomienda que cree una contraseña al configurar el correo de voz para evitar el acceso no autorizado. Sin una contraseña, cualquiera que tenga acceso a su teléfono podrá acceder a los mensajes de su correo de voz.

3. Toque el mensaje **Bienvenido al correo de voz** en la pantalla para reproducir una breve explicación de los servicios de correo de voz.

### *Para revisar el correo de voz visual*

El correo de voz visual le brinda un acceso fácil para que pueda seleccionar los mensajes que quiere revisar.

1. Presione > > **Correo de voz** . Aparecerá el buzón de entrada del correo de voz.

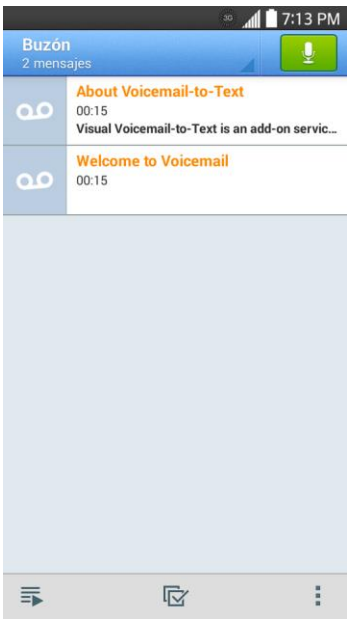

2. Toque un mensaje para revisarlo.

**Sugerencia:** Hay varios iconos en la parte inferior de la pantalla de revisión para mantenimiento, almacenamiento, mensajería y otras opciones. Para ver una explicación de todas las opciones, toque > **Ayuda** > **Menú del Correo de Voz Visual** > **Menú del Correo de Voz Visual**.

### *Escuchar múltiples mensajes de correo de voz*

Al terminar de escuchar los mensajes de correo de voz puede acceder fácilmente a otros mensajes sin tener que regresar a la pantalla principal de correo de voz.

- 1. Escuche el mensaje de correo de voz actual.
- 2. Deslice el dedo de izquierda a derecha para ver el mensaje siguiente o el anterior. (Empezará a reproducirse automáticamente).

Puede navegar por los mensajes de correo de voz con la frecuencia que desee. Incluso puede pasar al mensaje siguiente o al anterior antes de terminar de escuchar el mensaje actual.

#### *Opciones del correo de voz visual*

Las opciones de correo de voz visual aparecen como iconos en la parte inferior de la pantalla de revisión de correo de voz.

- 1. Presione  $\Box$   $>$   $\overline{\mathbb{H}}$   $>$  Correo de voz $\overline{\mathbb{R}}$ .
- 2. Toque un mensaje para revisarlo. Al revisar un mensaje de correo de voz, se encuentran disponibles las siguientes opciones.

#### **Nota:** No todas las opciones están disponibles para todos los mensajes.

- **Suscribirse**: suscribirse al servicio de transcripción premium de voz a texto. (Requiere un cobro mensual adicional).
- **Borrar**: borrar los mensajes seleccionados de la lista actual de mensajes de correo de voz disponibles.
- **Llamar**: llamar al número del cual provino el mensaje.
- **Compartir**: enviar el mensaje por medio de.
- **Responder**: responder el mensaje mediante un mensaje de texto o voz.

## *Configurar los ajustes del correo de voz visual*

Con el menú de ajustes del Correo de voz visual puede configurar las notificaciones, las imágenes, los saludos y mucho más.

- 1. Presione  $\Box$   $>$   $\overline{\mathbb{H}}$   $>$  Correo de voz $\overline{\mathbb{R}}$ .
- 2. Toque > **Configuración**. Seleccione una opción para cambiar la configuración.
	- **Administre la suscripción** para suscribirse y cancelar la suscripción al servicio mensual premium de correo de voz visual. Esto puede tomar unos minutos.
	- **Remita automáticamente al correo electrónico** para enviar una copia de los mensajes nuevos a la dirección de correo electrónico que desee.
	- **Personalizar correo de voz** para cambiar el saludo del correo de voz para las llamadas entrantes y actualizar la contraseña.
	- **Notificaciones** para establecer cómo se reciben las notificaciones de los correos de voz nuevos. Se puede configurar el sonido de las notificaciones y la opción de vibración.
	- **Idioma de la transcripción** permite elegir el idioma que desea utilizar para transcribir mensajes.
	- **Borrar mensajes** para establecer que, tras un determinado número de días, el correo de voz visual borre permanentemente los mensajes de la carpeta Papelera.
	- **Nombre de pantalla** para escribir un nombre para identificarse ante las personas cuando responda o reenvíe mensajes.
	- **Altavoz** para activar o desactivar automáticamente el altavoz.
	- **Las transcripciones muestran** para transcribir de voz a texto los correos de voz.
- **Temas** para seleccionar el tipo de tema utilizado para la aplicación.
- **Vea una guía con sugerencias rápidas** para ver un tutorial visual sobre el correo de voz visual.
- **Ayuda** para ver información de ayuda acerca del correo de voz visual.
- **Enviar opinión** para enviar comentarios al equipo a cargo del correo de voz.
- **Actualizaciones** para buscar actualizaciones de software del correo de voz visual.
- **Acerca del correo de voz** para ver información de compilación sobre la aplicación actual del correo de voz visual.

Nota: También se puede acceder a los ajustes del correo de voz al presionar  $\blacksquare$ **Ajustes del sistema** > **Llamadas** > **Correo de voz**.

## *Cómo cambiar el saludo principal mediante el menú de correo de voz*

Puede cambiar el saludo principal directamente a través del sistema de correo de voz visual. Este acceso directo le ahorra el tener que navegar dentro del menú del correo de voz.

- 1. Presione > > **Correo de voz** .
- 2. Toque > **Configuración** > **Personalizar correo de voz**.
- 3. Toque **Aceptar** para conectarse al sistema de correo de voz. Siga las indicaciones para cambiar el saludo actual.

## *Cómo editar el nombre a mostrar mediante el menú de correo de voz*

En el menú del correo de voz visual, podrá cambiar rápidamente el nombre o número vinculados a sus mensajes de voz.

- $1.$  Presione  $\overline{\phantom{a}}$  >  $\overline{\phantom{a}}$  > Correo de voz  $\overline{\phantom{a}}$
- 2. Toque > **Configuración** > **Nombre de pantalla**.
- 3. Toque el campo de identificación existente y escriba un nuevo nombre o número de identificación (que se usará para identificarse ante los destinatarios de sus mensajes de voz).
- 4. Toque **Aceptar** para guardar la información.

## *Opciones de llamada telefónica*

Su aplicación de teléfono ofrece muchas funciones útiles que le ayudan a aprovechar al máximo su experiencia al hacer llamadas.

## *Opciones durante la llamada*

Mientras atiende una llamada, verá una serie de opciones en pantalla. Toque una opción para seleccionarla.

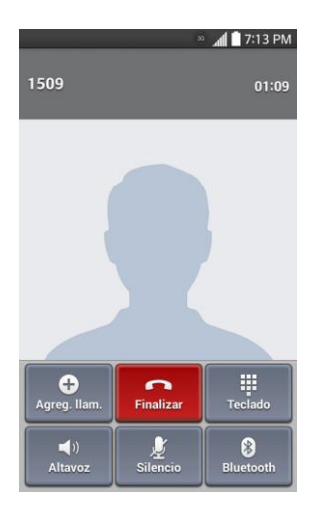

- **Agreg. llam.**: Toque presionado para iniciar una llamada en conferencia.
- **Unir llamadas**: Junta dos llamadas activas actualmente (conferencia).
- **Finalizar la última llamada**: Finaliza a la última llamada que se marcó durante una llamada en conferencia.
- **Teclado/Ocultar**: Muestra u oculta el teclado en pantalla.
- **Finalizar**: Finaliza la llamada actual.
- **Altavoz**: Dirige el audio del teléfono a través del altavoz (Encendido) o a través del auricular (Apagado).
	- Activa el altavoz para dirigir el audio del teléfono a través del altavoz.
	- Desactiva el altavoz para usar el auricular del teléfono.

**Advertencia:** Debido a los niveles de volumen más elevados, no coloque el teléfono cerca del oído al utilizar el altavoz.

● **Silencio**: Silencia el micrófono durante una llamada activa. Vuelva a tocar esta opción para activar el micrófono.

**Nota:** Si se activa el silencio, se desactiva el modo de altavoz.

- **Bluetooth**: Dirige el audio del teléfono a través de un auricular Bluetooth conectado (Encendido) o a través del altavoz (Apagado).
	- Cuando la llamada se dirige a un auricular Bluetooth, la área de la llamada actual muestra el icono de llamada Bluetooth ( ).

#### **Nota:** El botón Auricular se activa para mostrar que la llamada actual está dirigida al auricular Bluetooth conectado.

- Para dirigir la llamada actual de vuelta al teléfono, toque **Bluetooth** para utilizar de forma temporal el teléfono. Toque esta opción nuevamente para volver a dirigir la llamada al auricular Bluetooth conectado.
- Cuando Bluetooth o el auricular Bluetooth se apagan, la llamada se dirige al auricular o al altavoz.
- **Teclado:** Utilice el teclado en pantalla para ingresar números adicionales (por ejemplo, una extensión o un código de acceso.
	- Por ejemplo: Cuando llame al número 800 de su banco, utilice el teclado para ingresar su número de cuenta y el PIN.

Toque  $\equiv$  durante una llamada para ver una lista de funciones adicionales de la llamada. Toque una opción para seleccionarla.

- **Agregar llamada:** Permite agregar otra llamada.
- **Contactos:** Muestra la lista de contactos.
- **Notas:** Cree una nota mientras permanece en la llamada.
- **Mensajes:** Acceda a la aplicación Mensajes mientras permanece en la llamada.

## *Identificación de llamadas*

La identificación. de llamada permite identificar a la persona que llama antes de contestar el teléfono, al mostrar el número de la llamada entrante. Si no desea que se muestre su número cuando realiza una llamada, realice lo siguiente:

- 1. Presione  $\bullet$
- 2. Toque  $\star$  6 MNO 7 PORS
- 3. Introduzca un número de teléfono.
- 4. Toque  $\begin{array}{|c|} \hline \mathbf{\ddot{G}} \end{array}$ .

Para bloquear permanentemente su número, llame al servicio al cliente de Boost.

## *Llamada en espera*

En el transcurso de una llamada, la función Llamada en espera le avisa que tiene llamadas entrantes al hacer sonar dos pitidos. La pantalla del teléfono le informa que está entrando otra llamada y muestra el número de teléfono de la persona que llama (si está disponible).

Para responder a una llamada entrante durante el transcurso de otra llamada:

Deslice **en** cualquier dirección. (Esto pone en espera a la primera persona y responde la segunda llamada).

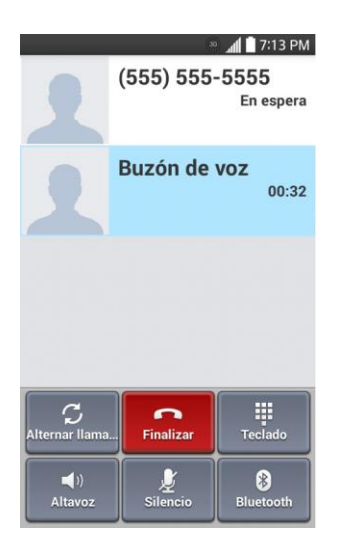

Para volver a la primera llamada:

■ Toque **Alternar llamadas**.

**Nota:** Para las llamadas en las que no desea ser interrumpido, puede deshabilitar temporalmente la función Llamada en espera al presionar  $\mathbb{R}$   $\mathbb{R}$   $\mathbb{R}$  antes de hacer la llamada. La llamada en espera se reactiva automáticamente una vez que termine la llamada.

## *Llamada en conferencia*

Con la llamada en conferencia, puede hablar con dos personas al mismo tiempo. Al usar esta función, se le cobrarán las tarifas de tiempo de aire normales por cada una de las dos llamadas.

- 1. En la pantalla Teléfono, escriba un número y toque (corealice una llamada desde Registro o Contactos).
- 2. Cuando se establezca la conexión, toque **Agreg. llam**. y marque el segundo número (o realice la llamada desde Registros o Contactos).
	- Esto pone en espera a la primera persona y marca el segundo número.

3. Cuando se conecte a la segunda persona, toque **Unir llamadas**. Ahora está en curso la llamada en conferencia.

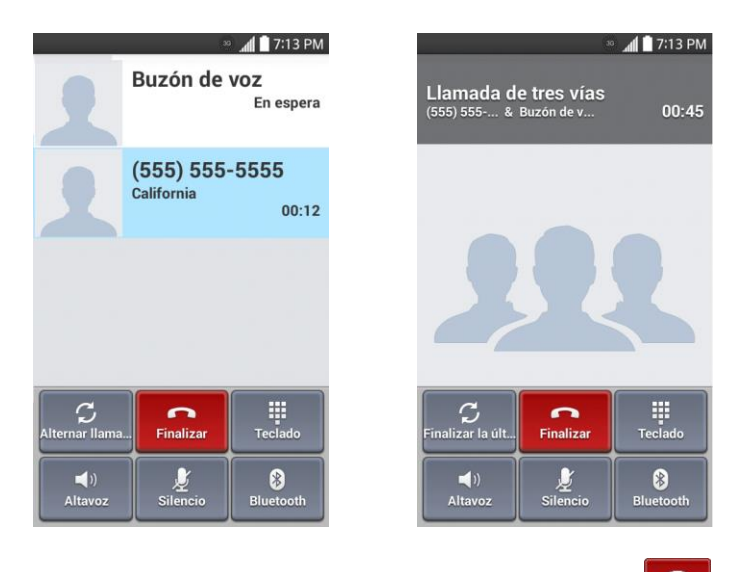

4. Para finalizar la llamada en conferencia, toque **. Contemanda en conferencia**, toque llamada, toque

**Nota:** Si una de las personas a las que llamó termina la comunicación durante la llamada, usted y la persona que quedó siguen conectados. Si usted inició la llamada y es el primero en terminar la comunicación, todas las otras personas se desconectarán.

## *Desvío de llamadas*

El desvío de llamadas le permite desviar todas las llamadas entrantes a otro número de teléfono, incluso cuando el teléfono esté apagado. Si activa la función Desvío de llamadas, puede continuar realizando llamadas desde el teléfono.

**Nota:** Se le cobrará una tarifa más alta por las llamadas que haya desviado.

Para activar el desvío de llamadas:

- 1. Presione  $\bullet$
- 2. Toque  $\mathbf{\star}$  7 PQRS 2 ABC
- 3. Introduzca el código de área y el número de teléfono al cual deben desviarse las llamadas.
- 4. Toque  $\frac{1}{\sqrt{2}}$ . (Escuchará un tono para confirmar la activación del desvío de llamadas).

Para desactivar el desvío de llamadas:

1. Presione  $\bullet$ 

Llamadas de teléfono 41

- 2. Toque  $\star$  7 Pars 2 ABC 0 +
- 3. Toque  $\ddot{\cdot}$ . (Escuchará un tono para confirmar la desactivación).

## <span id="page-51-0"></span>*Configurar la marcación rápida*

El teléfono puede almacenar hasta 99 números de teléfono en ubicaciones de marcado rápido.

Para asignarle un número de marcación rápida a un contacto:

- 1. Presione  $\blacksquare$
- 2. Toque y mantenga presionado el contacto cuyo número de teléfono desea almacenar en las ubicaciones de marcación rápida.
- 3. Toque **Editar contacto**.
- 4. Toque  $\mathbf{\mathcal{E}}$ .
- 5. Toque un número de ubicación de marcación rápida que desee entre 2 y 99.
- 6. Toque **Guardar**.

**Nota:** Si asigna un número a una ubicación de marcación rápida que ya está en uso, se le pedirá que confirme que desea reemplazar la asignación anterior de marcación rápida.

## *Registros*

La etiqueta Registros de la aplicación Teléfono muestra una lista de todas las llamadas recientes entrantes, salientes y perdidas.

#### Ver los registros de llamadas

- 1. Presione  $\bullet$  >  $\bullet$  para mostrar el teclado de marcación.
- 2. Toque **Registros** para ver la lista de registros de llamadas.
	- Para filtrar los registros de llamada, toque **→ Filtrar** y elija entre **Llamadas recibidas**, **Llamadas realizadas** y **Llamadas perdidas**.

#### Opciones del registro de llamadas

● Para hacer una llamada desde el registro de llamadas, consulte la sección [Llamar](#page-37-0)  [desde los registros de llamadas.](#page-37-0)

Para ver más opciones:

1. Presione  $\Box$  >  $\bigcirc$  para mostrar el teclado de marcación.

- 2. Toque **Registros** para ver el registro de llamadas.
- 3. Toque y mantenga presionado un listado para ver la lista de opciones.
	- **Agregar a Contactos** (para entradas no guardadas en los contactos) para guardar el número en los contactos.
	- **Ver contacto** (para entradas guardadas en los contactos) para ver la información correspondiente al mismo.
	- **Editar núm. antes de llamar** para editar un número antes volver a marcar.
	- **Copiar número de llamada** para copiar el número de la llamada.
	- **Rechazar llamada** para agregar a la lista de rechazo de llamadas.
	- **Borrar historial de las llamadas** para borrar todos los registros de llamadas.
	- **Borrar todos los registros de este número** para borrar todos los registros de este número solamente.

#### Borrar los registros de llamadas

Utilice la opción de menú para borrar el registro de llamadas.

- 1. Presione  $\rightarrow$  b para mostrar el teclado de marcación.
- 2. Toque **Registros** para ver el registro de llamadas.
- 3. Toque  $\equiv$  > Borrar.
- 4. Toque las entradas individualmente o la casilla de verificación junto a **Selec. todo**.
- 5. Toque **Borrar** y, a continuación, toque **Sí**para borrar los registros seleccionados.

Sugerencia: También puede eliminar todos los registros de llamadas de una vez al tocar  $\equiv$ > **Borrar todo** > **Sí**.

## *Ajustes de llamada*

El menú Ajustes de llamada del teléfono le permite configurar las opciones de correo de voz y otros ajustes para la aplicación de teléfono.

## *Ajustes del buzón de voz*

Si necesita cambiar los ajustes de su proveedor de correo de voz o de acceso, utilice el menú de ajustes del correo de voz.

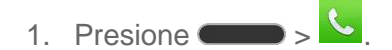

- 2. Toque  $\equiv$  > Ajustes de llamada > Correo de voz.
- 3. Configure sus opciones.

### *Rechazo de llamadas*

El menú Rechazo de llamadas le permite establecer opciones para rechazar automáticamente las llamadas de determinados números.

- 1. Presione  $\bullet$
- 2. Toque > **Ajustes de llamada** > **Rechazo de llamada**.
- 3. Configure sus opciones.

## *Modo TTY*

TTY (Teletypewrite, máquina de escribir a distancia), también conocido como TDD o teléfono de texto, es un dispositivo de telecomunicaciones que permite que las personas sordas o con problemas de audición, habla o lenguaje puedan comunicarse por teléfono.

El teléfono es compatible con dispositivos selectos de TTY. Compruebe con el fabricante de su dispositivo TTY si admite transmisión inalámbrica digital. El teléfono y el dispositivo TTY se conectarán mediante un cable especial que se conecta a la toma del auricular del teléfono. Si este cable no vino incluido con el dispositivo TTY, comuníquese con el fabricante del dispositivo TTY para adquirir el cable conector.

Para activar o desactivar el modo TTY:

- 1. Presione > > **Ajustes del sistema** > **Llamadas** > **Modo TTY**.
- 2. Toque **Modo TTY completo**, **TTY HCO**, o **TTY VCO** para activar el modo TTY.
	- o –

Toque **TTY desactivado** para desactivar el modo TTY.

Para acceder al servicio de relevo de telecomunicaciones (TRS, Telecommunications Relay Service) del estado para obtener ayuda con llamadas de TTY:

■ Marque para comunicarse con un operador.

**Nota:** En modo TTY, el teléfono mostrará el icono de acceso a TTY. Si el modo TTY está habilitado, es posible que disminuya la calidad de audio de los demás dispositivos conectados a la toma del auricular.

#### **Advertencia: llamadas de emergencia al 9-1-1**

Se recomienda que los usuarios de TTY hagan las llamadas de emergencia por otro medio, incluidos los servicios de relevo de telecomunicaciones (TRS, Telecommunications Relay

Service), los celulares analógicos y las comunicaciones por líneas fijas. Las llamadas inalámbricas de TTY al 9-1-1 pueden verse alteradas si las reciben los puntos de respuesta de seguridad pública (PSAP, Public Safety Answering Points). Eso haría que algunas comunicaciones sean ininteligibles. El problema parece relacionarse con el equipo o software de TTY que usan los PSAP. Este asunto se presentó ante la FCC, y la industria de las comunicaciones inalámbricas y la comunidad de los PSAP están trabajando actualmente para resolver este inconveniente.

# *Contactos*

La aplicación Contactos le permite almacenar y administrar contactos de varias fuentes, incluidos los contactos que ingresa y guarda directamente en el teléfono, así como los contactos que se sincronizan con su cuenta de Google, su PC, programas de correo electrónico compatibles (incluido Exchange Server) y sus amigos de Facebook.

## <span id="page-55-0"></span>*Para comenzar con Contactos*

Antes de utilizar los contactos, lo mejor es aprender algunos principios básicos.

#### Antes de empezar

Antes de utilizar los contactos, lo mejor es aprender algunos principios básicos.

El teléfono organiza automáticamente los contactos en orden alfabético. Puede crear un contacto de Google, un contacto telefónico o un contacto comercial (Microsoft Exchange ActiveSync).

- Los contactos de **Google** se sincronizan entre el teléfono y una cuenta de Google que usted haya configurado en el teléfono.
- Los contactos de Microsoft Exchange ActiveSync se sincronizan entre el teléfono y una cuenta de Exchange Server o Microsoft® Outlook® configurada en el teléfono.
- Los contactos del **Teléfono** se almacenan localmente en el teléfono.

**Nota:** Si alguna vez se restablecen los parámetros predeterminados de fábrica del teléfono, los contactos almacenados localmente (los contactos telefónicos) se pueden perder.

## *Acceder a los contactos*

Existen varias formas para ver los contactos.

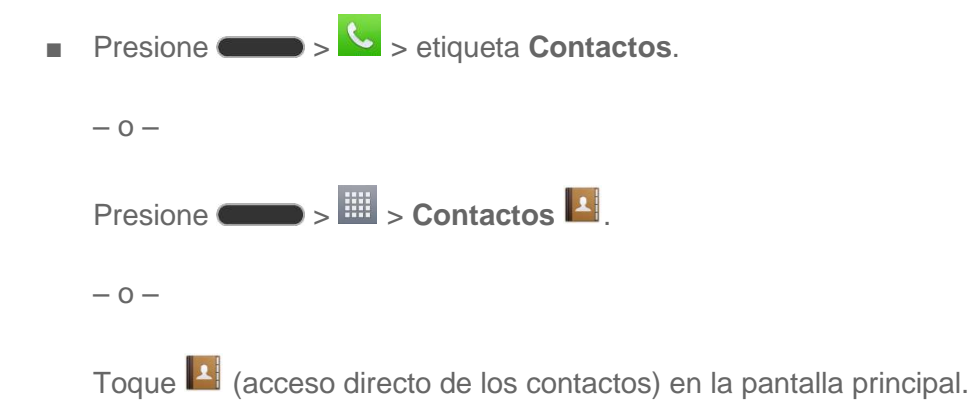

 Para agregar un acceso directo a la aplicación Contactos en la pantalla principal, toque y mantenga presionado un área vacía en una de las pantallas principales y toque la etiqueta **Aplicaciones**. Toque y mantenga presionado el icono **Contactos**

A arrastre el icono hasta la pantalla principal y suéltelo para que se quede ahí.

## *La lista de contactos*

Obtenga más información sobre cómo ver y navegar a través de su lista de contactos del teléfono.

■ Presione ■ > <sup>1</sup>. Aparecerá la lista de contactos.

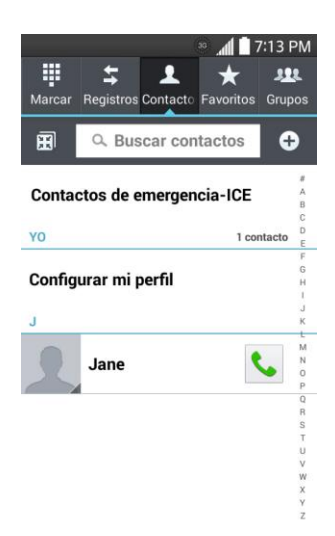

- **Lista de contactos:** la lista de contactos muestra todos los contactos almacenados actualmente en el teléfono, incluidos los contactos de Google, los contactos de Exchange ActiveSync, los contactos telefónicos y los contactos de Facebook.
- **Crear contactos:** toque  $\bigoplus$  para agregar un contacto.
- **Grupos:** cree grupos de contactos como, por ejemplo, amigos, familiares o compañeros de trabajo.

Desplácese por la lista para ver todos los contactos. Para ver una entrada específica, desplácese hasta la misma y tóquela.

**Sugerencia:** Si tiene muchos contactos almacenados, verá un control deslizante a la derecha cuando dé un toquecito en la lista para que suba o baje. Para ir directamente a una letra, toque y mantenga presionado el control deslizante y arrástrelo a una letra.

## *Opciones de la lista de contactos*

La Tecla Menú ( $\equiv$ ) proporciona acceso a funciones opcionales en la lista de contactos.

1. Presione  $\Box$ 

- 2. Toque  $\equiv$  para ver las opciones de la lista de contactos principal.
	- **Borrar:** permite borrar contactos.
	- **Compartir**: permite compartir contactos.
	- **Enviar mensaje**: permite enviar un mensaje a un contacto.
	- **Enviar e-mail**: permite enviar un correo electrónico a un contacto.
	- **Marcación Rápida**: permite agregar un número de marcación rápida a sus contactos.
	- **Unificar contactos**: permite unir contactos duplicados.
	- **Importar/Exportar**: permite importar o exportar contactos a su almacenamiento interno.
	- **Editar etiquetas**: permite editar las etiquetas y reorganizarlas.
	- **Ajustes**: permite configurar diversas opciones de los contactos.

## <span id="page-57-0"></span>*Agregar un contacto*

Puede agregar contactos con la aplicación Teléfono. Ingrese los detalles, como, por ejemplo, el nombre, los números de teléfono, las direcciones de correo electrónico, las direcciones postales y mucho más.

- 1. Presione  $\Box$
- 2. Toque  $\bigoplus$  para agregar un contacto.
- 3. Si tiene varios tipos de cuentas asociadas con el teléfono, seleccione el tipo de contacto.
	- Seleccione **Google** si desea guardar los contactos en su cuenta de Google; estos se sincronizarán automáticamente con su cuenta de Google en línea.
	- Seleccione **Teléfono** como la cuenta de sincronización si solo desea los contactos del teléfono; no se sincronizarán con su cuenta de Google.
- 4. Utilice el teclado para ingresar la información que desee.
	- $\Omega$ . toque el icono de la imagen para asignar una imagen al contacto.
	- **Agregar otro campo**: toque **Agregar otro campo** para incluir información adicional, por ejemplo, dirección de mensajería instantánea, notas, apodo, sitio Web, etc.

**Nota:** Para seleccionar un tipo (etiqueta) para un número de teléfono, dirección de correo electrónico o dirección postal (como teléfono móvil, casa, trabajo, etc.), toque el tipo a la derecha del campo y seleccione el tipo correspondiente.

**Nota:** Para agregar más números de teléfono, direcciones de correo electrónico, etc., toque bajo el campo de número de teléfono.

5. Cuando haya terminado de agregar la información, toque **Guardar**.

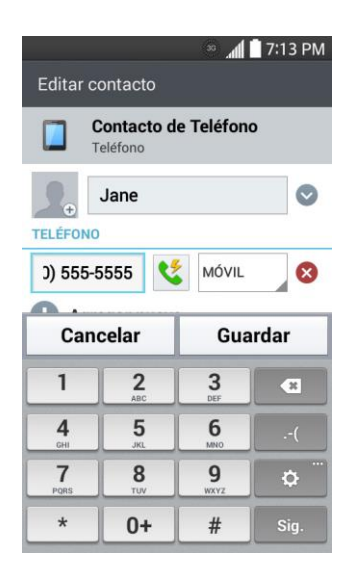

## *Guardar un número de teléfono*

Puede guardar un número de teléfono en Contactos directamente desde el teclado del teléfono.

- 1. Presione  $\bullet$
- 2. Introduzca un número de teléfono.
- 3. Para agregar el número a un contacto existente, toque **Actualizar contacto**. Para agregar un nuevo contacto, toque **Nuevo contacto**.
	- Para un contacto existente, toque el nombre del contacto, seleccione un tipo de número para el nuevo número y toque **Guardar**.
	- Para un contacto nuevo, escriba el nombre y la información adicional y toque **Guardar**. Consulte la sección [Agregar un contacto.](#page-57-0)

## *Editar una entrada de los contactos*

Puede cambiar o agregar detalles guardados en las entradas de sus contactos, como por ejemplo configurar tonos de timbre para contactos específicos o establecer que las llamadas de contactos específicos se desvíen a su correo de voz. Algunas entradas de contacto contienen

información de varias fuentes: información que agregó en forma manual o información que se unió de varias cuentas para consolidar duplicados, etc.

Si encuentra encontrar duplicadas en Contactos, las puede unir en una entrada única. Si encuentra que se han unido por error contactos no relacionados, puede separarlos.

Los cambios que se realicen en la información de una fuente no cambian automáticamente la información en otras fuentes. Por ejemplo, si tiene información sobre un contacto de una cuenta de Google y de una cuenta de Exchange, y ambas están configuradas en sincronización de contactos, los cambios que se produzcan en el contacto de la cuenta de Google se sincronizan en esa cuenta en la Web; pero la información de la cuenta Exchange no se verá afectada por los cambios.

#### Editar un contacto

- 1. Presione  $\blacksquare$
- 2. Toque y mantenga presionado el contacto cuyos detalles desea editar.
- 3. Toque **Editar contacto**.
- 4. Edite la información que desee del contacto.
- 5. Toque **Guardar**.

#### Cambiar el número de teléfono predeterminado de un contacto

El número de teléfono predeterminado se usa cuando inicia una llamada o envía un mensaje de texto a través del menú contextual (al tocar y mantener presionado un contacto).

- 1. Presione  $\blacksquare$
- 2. Toque el nombre de un contacto para ver sus detalles.
- 3. Toque y mantenga presionado el número de teléfono que desea establecer como número de teléfono predeterminado del contacto.
- 4. Toque **Establecer como núm. predeterminado**. (Aparece una marca de verificación junto al número de teléfono predeterminado).

#### Seleccionar un tono de timbre para un contacto

- 1. Presione  $\blacksquare$ ,  $\blacksquare$ ,  $\blacksquare$
- 2. Toque el nombre de un contacto para ver sus detalles.

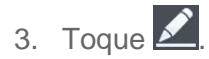

- 4. Toque el campo **TONO DE TIMBRE** y, a continuación, toque un tono de timbre para seleccionarlo.
- 5. Toque **Guardar**.

#### Borrar contactos

- 1. Presione  $\blacksquare$
- 2. Toque el nombre de un contacto.
- 3. Toque  $\equiv$  > Borrar.
	- Si el contacto contiene información de una cuenta de solo lectura, no podrá borrarlo; solamente podrá cambiar la configuración de sincronización para esa cuenta o borrar la cuenta misma.
	- Si el contacto contiene información que se juntó de una cuenta de sólo lectura, un cuadro de diálogo le informará que debe separar la entrada de contacto en contactos individuales para borrar el contacto.
- 4. Toque **Sí**para confirmar que desea borrar el contacto.

#### Agregar un número a un contacto

- 1. Presione  $\blacksquare$  >  $\blacksquare$  >  $\blacksquare$
- 2. Toque y mantenga presionada la entrada del contacto.
- 3. Toque **Editar cuenta** en el menú que se abre.
- 4. Toque  $\bigoplus$  bajo la sección Teléfono.
- 5. Toque el botón de etiqueta a la derecha del campo de número de teléfono y seleccione la etiqueta correspondiente.
	- Para crear su propia etiqueta, toque **PERSONALIZAR**.
- 6. Ingrese un número de teléfono y toque **Guardar**.

#### Editar un número de un contacto

- 1. Presione  $\blacksquare$
- 2. Toque y mantenga presionada una entrada de contacto.
- 3. Toque **Editar contacto**.
- 4. Toque el número de teléfono que desee editar.

5. Vuelva a ingresar el número o edítelo y toque **Guardar**.

#### Asignar números de llamada directa

Además de la marcación rápida, puede guardar un contacto directamente en la pantalla principal.

- 1. Presione  $\blacksquare$ ,  $\blacksquare$ ,  $\blacksquare$
- 2. Toque y mantenga presionada una entrada de contacto.
- 3. Toque **Agregar a la pantalla principal** > **Atajo para llamada**. El contacto aparecerá en la pantalla principal.

**Nota:** Si no hay espacio disponible en un panel en particular de la pantalla principal, deberá borrar o quitar un elemento antes de agregar otro. En este caso, tiene la opción de cambiar a otro panel de pantalla principal.

#### Usar llamada directa

Para usar llamada directa, simplemente toque el contacto en la pantalla principal.

#### Asignar una imagen a una entrada

Asigne una imagen para mostrarla cada vez que un contacto en particular lo llame.

- 1. Presione  $\blacksquare$
- 2. Toque y mantenga presionada la entrada del contacto.
- 3. Toque **Editar contacto**.
- 4. Toque  $\Box$ .
- 5. Toque **Tomar una foto** para tomar una nueva fotografía. Se iniciará la cámara.

– o –

Toque **Seleccionar desde la galería** para seleccionar una imagen de la galería.

6. Después de recortar la imagen a su gusto, toque **Guardar**.

#### Buscar contactos por nombre

- 1. Presione  $\blacksquare$
- 2. Toque el campo **Buscar contactos**.
- 3. Introduzca el nombre del contacto que desea buscar. A medida que escribe, los contactos cuyos nombres coincidan con el introducido, aparecerán debajo del cuadro de búsqueda.
- 4. Toque un contacto de la lista para abrir su entrada.

## *Comunicarse con los contactos*

En la etiqueta Contactos o Favoritos, puede llamar o enviar un mensaje de texto (SMS) o mensaje multimedia (MMS) a un número de teléfono predeterminado del contacto rápidamente. También se puede abrir un menú para acceder a los diferentes métodos de comunicación con ese contacto.

La aplicación Contactos comparte los contactos con muchas otras aplicaciones, como Gmail™ (consulte la sección [Gmail\)](#page-65-0) y mensajes (consulte la sección [Mensajes de texto y multimedia\)](#page-75-0).

Para conectarse mediante la función Contacto rápido de Android™:

1. Toque la foto de un contacto para abrir Contacto rápido de Android.

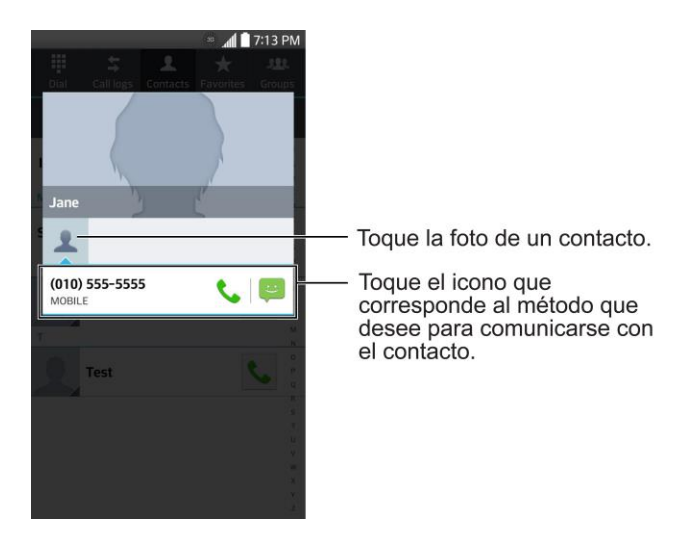

2. Toque el ícono que corresponde al tipo de comunicación que desea iniciar.

Según la información de contacto guardada, las acciones disponibles aparecerán arriba del nombre.

Para comunicarse con un contacto:

- 1. Presione  $\blacksquare$ ,  $\blacksquare$ ,  $\blacksquare$
- 2. Toque la entrada del contacto.
- 3. En la pantalla de detalles del contacto, toque el método que desee para comunicarse con el contacto.
- Toque iunto al número al que desea llamar directamente.
- Toque in iunto al número al que desea enviar un mensaje.

### **Nota:** Cada vez que vea la tecla de llamada verde **v**i unto a un número, como en Favoritos o en Registro de llamadas, simplemente tóquela para llamar a ese número.

Para llamar al número predeterminado de un contacto:

- 1. Presione  $\blacksquare$  >  $\blacksquare$  >  $\blacksquare$
- 2. Toque  $\bullet$  junto a la entrada de contacto.
- 3. Si hay varios números almacenados, se abrirá una ventana emergente para seleccionar el número que desea.

(Para obtener más información acerca de cómo efectuar llamadas de teléfono, consulte la sección Hacer [llamadas telefónicas\)](#page-37-1).

Para obtener más información acerca de cómo enviar mensajes de texto y multimedia, consulte la sección [Mensajes de texto y multimedia.](#page-75-0)

## *Importar, exportar y compartir contactos*

Si tiene contactos almacenados en el almacenamiento interno del teléfono en formato vCard, puede importarlos a la aplicación Contactos del teléfono. Además, puede exportar contactos con formato vCard al almacenamiento interno del teléfono. Exporte los contactos para realizar una copia de respaldo de estos en una computadora u otro teléfono.

## *Importar contactos desde el almacenamiento interno*

Puede importar contactos desde el almacenamiento interno directamente al teléfono.

**Nota**: Consulte la sección [Transferir a través de una PC o computadora portátil](#page-138-0) para obtener más información sobre la copia de archivos al teléfono desde su computadora.

- 1. Copie los archivos vCard en el teléfono desde su computadora.
- 2. Presione  $\blacksquare$ ,  $\blacksquare$
- 3. Toque > **Importar/Exportar** > **Importar desde el almacenamiento interno**.
- 4. Si dispone de más de una cuenta en el teléfono, toque la cuenta a la que desea importar los contactos.
- 5. Seleccione los archivos que desea importar y toque **Importar** y **Sí**para confirmar.

## *Exportar contactos al almacenamiento interno*

Puede exportar todos los contactos del teléfono como archivos vCard. A continuación, puede copiar estos archivos en una computadora u otro teléfono con este formato, como una aplicación de libreta de direcciones. (Consulte la sección [Transferir a través de una PC o](#page-138-0)  [computadora portátil.](#page-138-0))

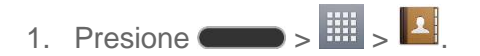

- 2. Toque  $\equiv$  > Importar/Exportar.
- 3. Toque **Exportar al almacenamiento interno**.
- 4. Toque los contactos que desea exportar y, a continuación, toque **Exportar** y **Sí**para confirmar.
- 5. Escriba el nombre de un archivo y toque **Aceptar**.

## *Compartir un contacto*

Puede compartir un contacto con alguien si se lo envía como archivo vCard.

- 1. Presione  $\blacksquare$
- 2. Abra el contacto que desea compartir.
- 3. Toque  $\equiv$  > **Compartir**.
- 4. Elija el método de envío.

### *Cómo unificar y separar contactos*

Cuando tiene dos o más entradas para el mismo contacto, puede unirlas en una sola entrada. También puede separar los contactos que unió.

- 1. Presione  $\blacksquare$ ,  $\blacksquare$ ,  $\blacksquare$
- 2. Toque > **Unificar contactos**.
- 3. Seleccione una etiqueta en la parte superior de la pantalla.
	- Toque **Sugeren. de unificación** para seleccionar las entradas que va a fusionar.
	- Toque **Contactos unificados** para seleccionar las entradas que va a separar.
- 4. Marque la entrada (o entradas) que desea y luego toque **Unificar** o **Dividir**.

# *Cuentas y mensajes*

Con el servicio inalámbrico y las capacidades de mensajería del teléfono, tiene la oportunidad de compartir información por numerosos canales y cuentas, incluidos Gmail (Google), correo electrónico personal y corporativo, mensajes de texto y multimedia, cuentas de redes sociales y Hangouts.

## <span id="page-65-0"></span>*Gmail/Google*

Necesitará una cuenta de Google para acceder a varias funciones del teléfono, como Gmail, Google Maps, Hangouts y aplicaciones de Google Play. Antes de poder acceder a las aplicaciones de Google, debe ingresar la información de su cuenta. Estas aplicaciones se sincronizan entre su teléfono y su cuenta de Google en línea.

## *Crear una cuenta de Google*

Si todavía no tiene una cuenta de Google, puede crear una en línea o mediante el teléfono.

**Nota:** Aunque se requiere una cuenta de Gmail para utilizar determinadas funciones del teléfono, como Google Play, no necesita usar Gmail como la cuenta predeterminada para el teléfono.

#### Crear una cuenta de Google en línea

- 1. Desde una computadora, inicie un navegador web y vaya a [google.com.](http://www.google.com/)
- 2. En la página principal, seleccione **Sign-in** > **Create an account**.
- 3. Siga las indicaciones en pantalla para crear su cuenta gratuita.
- 4. Busque un correo electrónico de Google en el buzón de correo que proporcionó y responda a este mensaje para confirmar y activar su nueva cuenta.

#### Crear una cuenta de Google con el teléfono

- 1. Presione > > **Ajustes del sistema** > **Cuentas y sincronización** > **Agregar cuenta**.
- 2. Toque **Google** y, a continuación, toque **Nueva**.
- 3. Escriba su **Nombre** y **Apellido** y toque .
- 4. Escriba el **Nombre de usuario** que desee y toque .
- 5. Cuando se le solicite, ingrese una contraseña y vuelva a ingresarla.

6. Cree una pregunta y una respuesta de seguridad, ingrese una dirección de correo electrónico secundaria para ayudarle a recuperar la contraseña, en caso de que llegue a perderla, y, a continuación, toque

**Nota:** Cuando configure una nueva cuenta de Google, ya sea en el teléfono o en línea, se le pedirá que agregue una dirección de correo electrónico secundaria. Ingrese una segunda dirección de Gmail o cualquier otra dirección de correo electrónico desde la que actualmente envía y recibe mensajes. Esta dirección se usa para autenticar la cuenta si alguna vez tiene problemas o si olvida su contraseña. Esta medida se recomienda especialmente para los usuarios de Android para que puedan tener acceso a los servicios de Google y las compras en su teléfono.

- 7. En la pantalla Finalizar cuenta, seleccione su historial web y las opciones adicionales de Google Play y, a continuación, toque ...
- 8. Escriba las letras de la pantalla Autenticación y toque
- 9. Su teléfono se conecta con los servidores de Google y completa la configuración.

## *Iniciar sesión en la cuenta de Google*

Si tiene una cuenta de Google, pero aún no ha accedido con su teléfono, siga estas instrucciones para iniciar sesión en su cuenta de Google.

- 1. Presione > > **Ajustes del sistema** > **Cuentas y sincronización** > **Agregar cuenta**.
- 2. Toque **Google** y, a continuación, toque **Existente**.
- 3. Escriba su nombre de usuario y contraseña de Gmail y, a continuación, toque  $\blacktriangleright$ .
- 4. Su teléfono se conecta con los servidores de Google y completa la configuración.

## *Acceso a Gmail*

Acceda a su cuenta de Gmail personal directamente en el teléfono.

- 1. Presione  $\overline{\mathbf{a}}$  >  $\overline{\mathbf{a}}$  > Gmail  $\overline{\mathbf{w}}$
- 2. Realice una de las siguientes acciones:
	- **Ver más correos electrónicos**: si el buzón de entrada está lleno, deslice el dedo por la pantalla hacia arriba para ver más mensajes y conversaciones.
	- **Leer un nuevo correo electrónico**: toque el mensaje no leído o la conversación con un mensaje no leído (los elementos que recién llegaron aparecen en negrita).
- **Seleccionar mensajes y conversaciones**: toque la imagen de la letra o foto del contacto a la izquierda del correo electrónico o la conversación.
- Ver el buzón de entrada de su otra cuenta de Gmail:
	- Toque el nombre de cuenta en la parte superior del buzón de entrada y, a continuación, toque la cuenta que desea ver.
- Actualizar el buzón de entrada: Toque > **Actualizar**.

## *Enviar un mensaje de Gmail*

Use el teléfono para enviar mensajes de Gmail.

- 1. Presione  $\blacksquare$  >  $\blacksquare$  > Gmail  $\blacksquare$
- 2. En el buzón de entrada, toque  $\blacksquare$ .
- 3. Escriba la dirección de correo electrónico del destinatario en el campo **Para**. Si va a enviar el mensaje a varios destinatarios, separe las direcciones de correo electrónico con una coma. A medida que escriba las direcciones de correo electrónico, irán apareciendo las direcciones coincidentes de la lista de contactos. Toque una dirección que coincida para ingresarla directamente.
- 4. Si desea enviar una copia (CC) o una copia oculta (CCO) del correo electrónico a otros destinatarios, toque > **Agregar CC/CCO**.
- 5. Escriba el asunto del correo electrónico y, a continuación, redacte el mensaje.

Nota: Si desea adjuntar una imagen, toque  $\equiv$  y, a continuación, toque Adjuntar un archivo. Busque y toque la imagen que desea adjuntar.

6. Después de redactar el mensaje, toque **Enviar** .

**Nota:** Mientras redacta el mensaje, toque  $\equiv$  > Guardar como borrador o toque  $\leq$  para guardarlo como un borrador. Para ver los borradores de mensajes de correo electrónico, en el buzón de entrada, toque > **Borradores**.

**Nota:** Para ver sus mensajes enviados, en el buzón de entrada, toque > **Enviados**.

## *Leer y responder mensajes de Gmail*

El teléfono permite acceder, leer y responder todos los mensajes de Gmail.

- 1. Presione  $\Box$   $>$   $\overline{\mathbb{H}}$   $>$  Gmail  $\overline{\mathbb{M}}$ .
- 2. Toque un mensaje para verlo.

#### **Sugerencia:** También puede acceder a los mensajes nuevos mediante el panel de

notificaciones. Cuando llegue un nuevo mensaje de Gmail, verá el icono **M** en la barra de estado. Toque y mantenga presionada la barra y deslícela hacia abajo hasta que acceda al panel de notificaciones y aparezcan las notificaciones. Toque un mensaje para verlo.

- 3. Para responder o reenviar un mensaje, toque **Responder** para abrir un mensaje de respuesta. Para responder a todos o reenviar, toque **Responder** desde el mensaje abierto y, a continuación, toque **Responder a todos** o **Reenviar**.
	- Para **Responder** o **Responder a todos**, escriba un mensaje adicional.
	- Para **Reenviar**, escriba o seleccione los destinatarios y, a continuación, escriba un mensaje adicional.
- 4. Después de redactar el mensaje, toque **Enviar** .

## *Correo electrónico*

Use la aplicación E-mail para enviar y recibir mensajes de correo electrónico desde su correo en línea u otras cuentas, mediante POP3 o IMAP o acceda a su cuenta de Exchange ActiveSync para sus necesidades de correo electrónico corporativo.

Aunque existe una aplicación especial para Gmail, la aplicación E-mail le permite administrar servicios de correo electrónico basados en Internet (Gmail™ y Yahoo™) y cuentas de correo electrónico corporativas (Outlook®). Asimismo, puede configurar el teléfono manualmente para conectar otros sistemas de correo electrónico.

#### **Nota:** Si dispone de varias cuentas de correo electrónico, debe configurar cada cuenta con sus propios parámetros.

Si desea enviar y recibir mensajes de correo electrónico por medio de una cuenta de ISP (Internet Service Provider) (tal como Outlook), primero debe configurar una cuenta IMAP o POP.

- Protocolo de acceso a mensajes de Internet (IMAP, Internet Message Access Protocol): este protocolo de recuperación de correo se utiliza con frecuencia en redes grandes y entornos comerciales e institucionales. El estándar actual es IMAP4.
- Protocolo de oficina de correos (POP, Post Office Protocol): este protocolo es compatible con la mayoría de los ISP y, actualmente, es más común entre las aplicaciones de consumidores. El estándar actual es POP3.

**Nota:** Para obtener más información, revise los documentos de soporte de su operador de correo electrónico o póngase en contacto con el administrador de TI de su organización.

#### Iconos/Accesos directos de correo electrónico

**<sup>o</sup>**: acceso directo de correo electrónico

**M**: acceso directo de Gmail

#### Barra de estado: Notificaciones

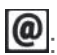

<sup>0</sup>: nuevo mensaje de correo electrónico recibido

m: nuevo mensaje de Gmail recibido

## *Agregar una cuenta de correo electrónico (POP3 o IMAP).*

La aplicación E-mail sólo revela las cuentas de correo electrónico agregadas actualmente. Para ver otras cuentas de correo electrónico en la pantalla de correo electrónico, es necesario agregarlas primero.

- 1. Presione  $\overline{\mathbf{H}}$  > **E-mail**  $\overline{\mathbf{R}}$
- 2. Realice una de las siguientes acciones:
	- Si es la primera vez que agrega una cuenta de correo electrónico, toque en **Yahoo** o en **Otros**, en la pantalla Seleccionar proveedor de correo electrónico.
	- Si ya agregó una cuenta de correo electrónico, en E-mail, toque **= > Ajustes** > **Agregar cuenta** . Si aparece la pantalla Seleccionar proveedor de correo electrónico, toque en **Otros**.
- 3. Ingrese su **Dirección de correo electrónico** y la **Contraseña** y, a continuación, toque **Siguiente**.
	- Toque **Configuración manual** para configurar los ajustes de conexión en forma manual (POP3, IMAP o Exchange). Siga las indicaciones en pantalla e ingrese manualmente la información específica para su proveedor de correo electrónico.

**Importante:** Si el tipo de cuenta que desea configurar no está en la base de datos del teléfono, se le pedirá que ingrese más detalles. Antes de continuar, debe tener toda la información relevante para su cuenta de correo electrónico, como, por ejemplo, la configuración de los servidores de entrada y salida.

4. Escriba el nombre de la cuenta y su nombre y toque **Listo**.

## *Cuenta de correo electrónico de trabajo (Outlook)*

La aplicación E-mail también proporciona acceso a su servidor de Exchange Outlook a través del teléfono. Si su empresa utiliza Microsoft Exchange Server 2003, 2007, 2010 y 2013como sistema de correo electrónico corporativo, puede utilizar esta aplicación para sincronizar de forma inalámbrica su correo electrónico, los contactos y directamente con el servidor Exchange de su empresa.

**Importante:** Esta aplicación de Outlook no utiliza Microsoft® ActiveSync para sincronizar el teléfono con su servidor Exchange remoto. Esta sincronización se realiza de forma inalámbrica a través del aire (OTA, over the air) y no por medio de una conexión directa.

#### Configurar correo electrónico corporativo

- 1. Presione  $\overline{\bullet}$  >  $\overline{\mathbb{H}}$  > **E-mail**  $\overline{\bullet}$
- 2. Toque **Microsoft Exchange** (en la pantalla para agregar cuenta de correo electrónico).
- 3. Ingrese su **Dirección de correo electrónico** y la **Contraseña** y, a continuación, toque **Siguiente**. Consulte con su administrador de red para obtener mayores detalles.
	- **Dirección de correo electrónico**: su dirección de correo electrónico laboral de **Outlook**
	- **Contraseña**: normalmente, su contraseña de acceso de red (distingue entre mayúsculas y minúsculas).
- 4. Ingrese una **Dirección de servidor**, un **Dominio** y toque **Siguiente**.
	- **Servidor**: la dirección de correo electrónico de su servidor Exchange remoto. Generalmente comienza con mail.XXX.com. Para obtener esta información consulte al administrador de red de su empresa.
	- **Dominio**: ingrese el nombre de usuario de dominio\inicio de sesión de su red.
	- Si la red requiere codificación SSL, toque la casilla **Usar conexión segura (SSL)** para colocar una marca de verificación y activar este nivel de seguridad adicional.
	- Si el servidor de Exchange requiere esta función, dejar este campo sin marcar puede impedir la conexión.

#### **Nota**: Las interrupciones en la señal o errores en el nombre de usuario o la contraseña pueden causar problemas de finalización.

5. Lea la exención de responsabilidad sobre la activación que aparece en pantalla y, si se le solicita, toque **Activar**.

#### **Nota**: Según el tipo de cuenta, puede que sea necesario activar la seguridad para sincronizar la cuenta.

- 6. Configure los valores de **Plan de actualiz., Días para sincronizar el e-mail** (número de días para sincronizar entre el teléfono y el servidor) y active las demás configuraciones de correo electrónico; luego toque **Siguiente**.
- 7. Identifique su nueva cuenta con un nombre exclusivo y proporcione el nombre saliente; luego toque **Listo**.

**Importante:** Puede sincronizar mediante una conexión inalámbrica (no directamente) con un servidor de Exchange en el que se ejecute Microsoft Exchange Server 2003 con Service Pack 2 (SP2) o Microsoft Exchange Server 2010.

**Nota:** Puede tener varias cuentas de correo electrónico laboral (Microsoft Exchange) activas en el teléfono.

## *Abrir el correo electrónico*

Leer y responder el correo electrónico en el teléfono es tan sencillo como hacerlo en la computadora.

- 1. Presione  $\overline{\bullet}$  >  $\overline{\mathbb{H}}$  > **E-mail**  $\overline{\bullet}$
- 2. Toque un mensaje que dese leer, administrar o responder.
	- En la pantalla Buzón de entrada, toque  $\equiv$  para seleccionar las siguientes opciones: **Buscar**, **Actualizar**, **Carpetas**, **Clasificar por**, **Descargas** y **Ajustes**.
	- Las opciones que se describen en la imagen que aparece a continuación están disponibles mientras está en un mensaje.

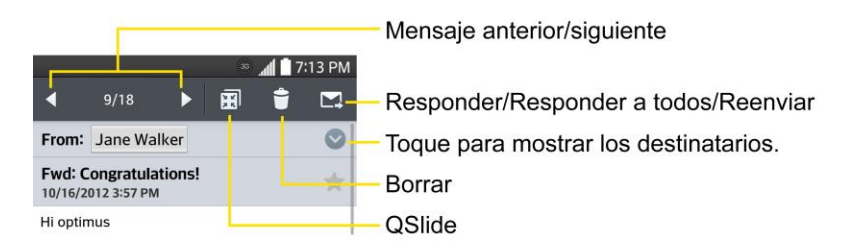

## *Crear y enviar correos electrónicos*

Cree y envíe correos electrónicos utilizando cualquier cuenta que haya configurado en el teléfono. Aumente su productividad al adjuntar archivos como fotos, videos o documentos a los mensajes de correo electrónico.

- 1. En el Buzón de entrada, toque  $\blacksquare$
- 2. Introduzca una dirección de correo electrónico en el campo **Para**.
	- Puede agregar tantos destinatarios como desee.

**Nota:** Para enviar una copia (CC) o una copia oculta (CCO) del mensaje de correo electrónico a otros destinatarios, escriba los destinatarios en el campo **CC/CCO**.

- 3. Toque el campo **Asunto** y luego introduzca el asunto del mensaje.
- 4. Toque el campo **Cuerpo** y comience a redactar su mensaje.
- Para agregar un archivo adjunto (como una imagen, video, contacto, evento, audio, etc.), toque  $\mathscr{O}_4$ .
- Se puede acceder al sistema de almacenamiento interno y navegar hasta el archivo que se desea adjuntar.
- Toque el archivo que se desea adjuntar.
- 5. Toque  $\geq$  para enviar el mensaje.

**Nota:** Si cierra la ventana de mensajería antes de enviarlo, se almacena en Borradores.

### *Responder o borrar un mensaje de correo electrónico*

Responder o eliminar un mensaje de correo electrónico también es simple.

#### Responder un mensaje de correo electrónico

- 1. Desde el Buzón de entrada, toque un mensaje de correo electrónico para verlo.
- 2. Con el mensaje de correo electrónico en pantalla, toque  $\blacktriangle$  y seleccione **Responder** o **Responder a todos**.
	- Si selecciona **Reenviar**, deberá especificar los destinatarios del mensaje.
- 3. Introduzca un nuevo mensaje y toque  $\blacktriangleright$ .

#### Eliminar un mensaje de correo electrónico

■ Toque y mantenga presionado un mensaje (de la lista del Buzón de entrada) y toque **Borrar** en el menú contextual emergente.

– o –

Con el mensaje de correo electrónico en pantalla, toque

## *Configurar y sincronizar los ajustes del correo electrónico corporativo*

Puede sincronizar y configurar diversos ajustes para su correo electrónico corporativo y crear una firma de correo electrónico corporativa.

#### Sincronizar sus cuentas

- 1. Presione > > **Ajustes del sistema** > **Cuentas y sincronización**.
- 2. Toque **Microsoft Exchange** y luego seleccione la cuenta corporativa para que aparezca la pantalla de configuraciones de sincronización.

3. Si desea sincronizar manualmente, toque  $\equiv$  > **Sincronizar ahora**.

#### Configurar correo electrónico corporativo

- 1. Presione > > **Ajustes del sistema** > **Cuentas y sincronización**.
- 2. Puntee en Microsoft **Exchange** y, a continuación, seleccione Ajustes de e-mail y, a continuación, toca la cuenta que desee para mostrar la pantalla de configuraciones de sincronización.
- 3. Los siguientes ajustes están disponibles.
	- **Nombre de cuenta**: muestra el nombre utilizado por el teléfono para hacer un seguimiento de la cuenta.
	- **Su nombre**: muestra su nombre. Toque esta opción para realizar un cambio.
	- **Utilizar firma**: permite agregar una firma u otra información al correo electrónico saliente.
		- **Firma**: muestra una firma. Toque esta opción para realizar un cambio.
	- **Plan de actualiz.**: seleccione la programación de actualizaciones.
	- **Carpetas para sincronizar**: seleccione las carpetas que desea sincronizar.
	- **Días para sincronizar el e-mail**: elija la cantidad de días de correo electrónico que desea sincronizar.
	- **Formato del mensaje**: seleccione el formato en que desea ver los mensajes de correo electrónico.
	- **Límite de tamaño de mensaje**: permite establecer el límite de tamaño para los mensajes.
	- **Descargar vía Wi-Fi**: los archivos adjuntos se pondrán en cola hasta que se conecte Wi-Fi.
		- **Tamaño de archivo a descargar por medio de Wi-Fi**: elija el límite de los archivos para descargar a través de Wi-Fi.
	- **Cuentas y sincronización**: vuelve a la pantalla Cuentas y sincronización.
	- **Eventos del calendario a sincronizar**: elija el número de semanas de eventos del calendario que desea sincronizar.
	- **Intentos de reenvío automático**: establezca el número de intentos para reenviar un mensaje de correo electrónico fallido.
- **Siempre con copia para mí**: permite enviarse una copia a sí mismo de mensajes salientes.
- **Ajustes de ausencia**: permite establecer su configuración y mensaje de fuera de la oficina.
- **Ajustes de seguridad**: establezca firmas digitales y encriptación para proteger el correo electrónico.
- **Directorio corporativo**: busca el destinatario ingresado en un directorio en línea.
- **Política del servidor**: vea la política de servidor actualmente vigente.
- **Notificaciones**: le permite decidir si desea recibir notificaciones para los mensajes de correo electrónico nuevos.
	- **Sonido de notificaciones**: le permite seleccionar el sonido de notificación para los mensajes de correo electrónico nuevos.
	- **Vibrar**: le permite configurar las opciones de vibración para los mensajes de correo electrónico nuevos.
	- **Tipo de vibración**: le permite seleccionar el tipo de vibración para los mensajes de correo electrónico nuevos.
- **Ajustes del servidor Exchange**: le permite cambiar la configuración del servidor para su cuenta.
- **Remover cuenta**: le permite borrar la cuenta.
- 4. Presione  $\leq$  para volver a la pantalla anterior.

Para obtener información más detallada sobre el correo electrónico corporativo, consulte [Correo electrónico corporativo \(Outlook\).](#page-69-0) Para obtener más información sobre la sincronización del calendario corporativo.

#### Configurar los ajustes del correo electrónico general

- 1. Presione > > **Ajustes del sistema** > **Cuentas y sincronización**.
- 2. Toque **E-mail** para mostrar la pantalla de configuración de sincronización de la cuenta.
- 3. Toque **Ajustes de e-mail** y seleccione **Ajustes generales** para establecer los siguientes ajustes:
	- **Establecer cuenta predeterminada**: le permite establecer la cuenta predeterminada.
- **Seleccionar almacenamiento de descarga**: le permite seleccionar dónde guardará sus descargas.
- **Vista previa de e-mail**: le permite establecer cuántas líneas del correo electrónico se mostrarán como vista previa en el buzón.
- **Vista de conversación**: vea los mensajes de correo electrónico enviados o recibidos con el mismo asunto en una cadena.
- **Vista dividida**: le permite ver la lista de correo electrónico con contenido en orientación horizontal.
- **Cargar imágenes relacionadas**: seleccione cuándo quiere cargar las imágenes vinculadas.
- **Preguntar antes de borrar**: marque para establecer que el teléfono pregunte antes de borrar.
- **Avance automático**: seleccione la pantalla para mostrar después de eliminar un mensaje de correo electrónico.
- **Redimensionar imagen**: establezca el tamaño predeterminado para la imagen adjunta al redactar.
- **Certificados confiables**: hay información disponible sobre el certificado de confianza.
- 4. Presione  $\leq$  para volver a la pantalla anterior.

## *Mensajes de texto y multimedia*

Con los mensajes de texto (SMS), puede enviar y recibir mensajes de texto instantáneos entre su teléfono inalámbrico y otro teléfono habilitado para mensajería.

Los mensajes multimedia o MMS pueden contener texto e imágenes, voz grabada, archivos de audio o video, presentaciones de diapositivas, tarjetas de contacto (vCard) o citas (vCalendar).

Consulte su plan de servicio para obtener los cargos correspondientes a los mensajes.

## *Enviar un mensaje de texto*

Redacte y envíe rápidamente mensajes de texto en su teléfono.

- 1. Presione  $\blacksquare$  > Mensajes  $\blacksquare$ .
- 2. En la pantalla Mensajes, toque **Redactar** . Se abre la pantalla Redactar.
- 3. Llene uno o más destinatarios. Puede:
- Introduzca números de teléfono directamente en el campo **Para**. Si envía el mensaje a varios números de teléfono, sepárelos con una coma. Mientras introduce Información, aparece cualquier número de teléfono que coincida con su lista de contactos. Toque una coincidencia para introducir dicho número o dirección directamente.
- Toque el icono  $\mathbb{R}$  y luego seleccione los contactos a los que desea enviar el mensaje. También puede seleccionar grupos de contactos como destinatarios. Cuando haya seleccionado todos los destinatarios del mensaje, toque **Listo**.
- 4. Toque la casilla "Ingresar mensaje" y comience a redactar el mensaje.

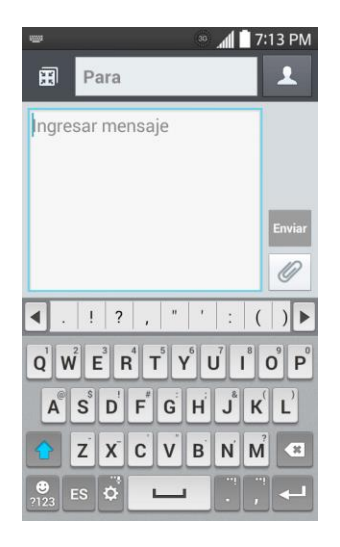

Nota: Aparecerá un contador situado encima del botón **Enviar** (<sup>Enviar</sup>) para indicarte cuántos caracteres has ingresado y cuántos quedan. Una vez que supere el límite de 160 caracteres, se crea un nuevo mensaje, que se une automáticamente al anterior en cuanto se recibe.

5. Cuando haya terminado, toque **Enviar** para enviar el mensaje de texto.

## *Enviar un mensaje multimedia (MMS)*

Cuando necesita agregar un poco más a un mensaje de texto, puede enviar un mensaje multimedia (MMS) con imágenes, grabaciones de voz, archivos de audio o video, tarjetas de contacto (vCard) o citas (vCalendar).

- 1. Presione  $\blacksquare$  > Mensajes  $\blacksquare$ .
- 2. En la pantalla Mensajes, toque **Redactar** . Se abre la pantalla Redactar.
- 3. Llene uno o más destinatarios. Puede:
	- **Introduzca números de teléfono directamente en el campo Para. Si envía el mensaje** a varios números de teléfono, sepárelos con una coma. Mientras introduce

Información, aparece cualquier número de teléfono que coincida con su lista de contactos. Toque una coincidencia para introducir dicho número o dirección directamente.

Toque el icono  $\overline{P}$  y luego seleccione los contactos a los que desea enviar el mensaje. También puede seleccionar grupos de contactos como destinatarios. Cuando haya seleccionado todos los destinatarios del mensaje, toque **Listo**.

#### Nota: Puede agregar una línea de asunto tocando  $\equiv$  > Agregar asunto.

- 4. Toque la casilla "Ingresar mensaje" y comience a redactar el mensaje.
- 5. Toque  $\mathscr{O}_y$  seleccione el tipo de archivo adjunto que desea agregar.
- 6. En la ventana Adjuntar, seleccione entre los siguientes archivos adjuntos:
- 7. Toque **Enviar MMS Enviar** para enviar el mensaje MMS.

#### Crear una presentación de diapositivas

En un mensaje multimedia, puede agregar diapositivas con una imagen, video o audio.

- 1. En el mensaje multimedia que está redactando, toque > **Diapositiva** para agregar espacio para una nueva diapositiva.
- 2. Toque el espacio para la diapositiva.
- 3. Para crear su presentación, realice una de las siguientes acciones:
	- **Agregar una imagen**: toque **extinct** > **Imagen** y seleccione una imagen.
	- **Añadir un video**: toque **extended** > Video y seleccione un video. (No es posible agregar una imagen y un video en la misma diapositiva.)
	- **Agregar música o una grabación de voz**: toque  $\mathcal{O}_1$  > **Música** y seleccione un archivo.
	- **Agregar un título**: introduzca el texto debajo del adjunto.
	- **Ver la diapositiva anterior o siguiente**: toque el campo Redactar y arrastre la pantalla hacia arriba y hacia abajo.
	- $\blacksquare$  Obtener una vista previa de la presentación: toque  $\blacksquare$  > **Previsualizar**.
	- Para ver más opciones, toque  $\equiv$  y luego seleccione una opción.

4. Una vez finalizada la redacción del mensaje multimedia, toque **Enviar MMS Enviar** 

**Sugerencia:** Para redactar una presentación de diapositivas, sólo tiene que adjuntar varios

elementos por separado al mensaje MMS. Toque  $\mathscr{O}$  v seleccione un tipo de archivo, ubicación y archivo y luego repita para diapositivas adicionales. El teléfono compilará automáticamente una presentación de diapositivas.

## *Guardar y reanudar un borrador de mensaje*

Mientras redacta un mensaje de texto o multimedia, toque **[et al para guardar automáticamente** el mensaje como borrador.

Para reanudar la redacción del mensaje:

- 1. Presione  $\blacksquare$  >  $\blacksquare$  > Mensajes  $\blacksquare$ .
- 2. Toque el mensaje con el icono  $\bigcirc$  para reanudar la edición.

#### *Notificación de mensajes nuevos*

Dependiendo de la configuración de notificaciones, el teléfono reproducirá un tono de timbre, una vibración o mostrará el mensaje brevemente en la barra de estado cuando recibe un nuevo mensaje de texto o multimedia. Para cambiar la notificación de nuevos mensajes de texto y multimedia, consulte [Opciones de mensajes de texto y multimedia](#page-81-0) para obtener más información.

Un nuevo icono de mensaje  $(\overline{\mathcal{L}})$  también aparece en el área de notificaciones de la barra de estado para indicar la existencia de un nuevo mensaje de texto o multimedia. El icono de la aplicación de mensajes (si aparece en la pantalla principal) también muestra el número de mensajes nuevos

Para abrir el mensaje, toque y mantenga presionada la barra de estado y luego deslícela hacia abajo para abrir el panel de notificaciones. Toque el mensaje nuevo para abrirlo y leerlo. Para obtener más información sobre la lectura y respuesta de mensajes, consulte "Administrar conversaciones de mensajes" a continuación.

### *Administrar conversaciones de mensajes*

Los mensajes de texto y multimedia que se envían y reciben de un contacto (o varios) se agrupan en conversaciones o cadenas de mensajes en la pantalla de mensajes. La cadena de mensajes de texto o multimedia le permiten ver los mensajes intercambiados con un contacto (similar a un programa de chat) en la pantalla.

#### Leer un mensaje de texto

■ Realice una de las siguientes acciones:

- En la pantalla Mensajes, toque el mensaje de texto o cadena de mensajes para abrirlo y leerlo.
- Si tiene una notificación de mensaje nuevo, toque y mantenga presionada la barra de estado y luego deslícela hacia abajo para abrir el panel de notificaciones. Toque el mensaje nuevo para abrirlo y leerlo.

Para volver a la pantalla de mensajería desde una cadena de mensajes de texto, toque  $\leq$ .

**Nota:** Para ver los detalles de un mensaje determinado, en la cadena de mensajes, toque y mantenga presionado el mensaje para abrir el menú de opciones y luego toque **Ver detalles del mensaje**.

**Nota:** Si un mensaje contiene un vínculo a una página Web, toque el mensaje y luego toque el vínculo para abrirlo en el explorador Web.

**Nota:** Si un mensaje contiene un número de teléfono, toque el mensaje y luego toque el número de teléfono para marcarlo o agregarlo a sus contactos.

#### Ver un mensaje multimedia (MMS)

- 1. Presione  $\blacksquare$  > **Mensaies**  $\blacksquare$ .
- 2. En la pantalla Mensajes, toque un mensaje multimedia o una cadena de mensajes para abrirlo.
- 3. Toque el archivo adjunto para abrirlo. Si el archivo adjunto es un contacto de vCard, se importa a su lista de contactos del teléfono. Para obtener más información, consulte [Contactos.](#page-55-0) Si el archivo adjunto es un archivo de vCalendar, puede elegir el calendario donde desea guardar el evento. Para obtener información sobre el uso del calendario, consulte [Calendario.](#page-117-0)
- 4. Para guardar el archivo adjunto en la tarjeta de almacenamiento, toque y mantenga presionado el adjunto y luego toque **Guardar archivo adjunto**.

**Nota:** Cuando la recuperación automática está desactivada en la configuración de MMS, sólo se descarga el encabezado del mensaje. Para descargar el mensaje completo, toque el botón **Descargar** en la parte derecha del mensaje. Para obtener más información, consulte [Opciones](#page-81-0)  [de mensajes de texto y multimedia.](#page-81-0)

**Nota:** Si le preocupa el tamaño de las descargas de datos, compruebe el tamaño del mensaje multimedia antes de descargarlo.

#### Responder un mensaje.

1. Presione  $\blacksquare$  > Mensajes  $\blacksquare$ .

- 2. En la pantalla Mensajes, toque una cadena de mensajes de texto o multimedia para abrirla.
- 3. Toque el cuadro de texto en la parte inferior de la pantalla, introduzca el mensaje de respuesta y luego toque **Enviar** .

**Nota:** Para responder a un mensaje de texto con un mensaje multimedia, abra el mensaje de texto y toque | || El mensaje de texto se convierte automáticamente en un mensaje multimedia.

#### Proteger (bloquear) un mensaje

Puede bloquear un mensaje para que no se elimine aunque borre los demás mensajes de la conversación.

- 1. Presione  $\blacksquare$  > Mensajes  $\blacksquare$ .
- 2. En la pantalla Mensajes, toque una cadena de mensajes.
- 3. Toque y mantenga presionado el mensaje que desea bloquear.
- 4. Toque **Bloquear mensaje** en el menú de opciones. Se muestra un icono de bloqueo al lado derecho del mensaje.

#### Eliminar un solo mensaje

- 1. Mientras está viendo la cadena de mensajes, toque y mantenga presionado el mensaje que desea eliminar.
- 2. Toque **Borrar** el menú de opciones.
- 3. Cuando se le solicite confirmar, toque **Sí**. Si el mensaje está bloqueado, se le notificará que el mensaje bloqueado será eliminado.

#### Eliminar mensajes múltiples

- 1. Presione  $\blacksquare$  >  $\blacksquare$  > Mensajes  $\blacksquare$ .
- 2. En la pantalla Mensajes, toque la cadena de mensajes que desea eliminar.
- 3. Toque  $\blacksquare$  > Borrar.
- 4. Elija los mensajes que desea eliminar, luego toque **Borrar**.
- 5. Cuando se le solicite confirmar, toque **Sí**. Los mensajes bloqueados de la cadena no se eliminarán a menos que seleccione la casilla de verificación **Eliminar mensajes bloqueados**.

#### Eliminar cadenas de mensajes múltiples

- 1. Presione  $\blacksquare$  >  $\blacksquare$  > Mensajes  $\blacksquare$ .
- 2. En la pantalla Mensajes, toque  $\blacksquare$  > Borrar.
- 3. Seleccione la cadena de mensajes que desea eliminar.
- 4. Toque **Borrar** y luego toque **Sí**para confirmar. Los mensajes bloqueados de la cadena no se eliminarán a menos que seleccione la casilla de verificación **Eliminar mensajes bloqueados**.

#### Ver información de contacto desde un mensaje

Cuando reciba un mensaje de alguien que se encuentra en sus contactos almacenados, puede tocar la imagen o icono del contacto o el icono en la cadena de mensajes para abrir un menú de opciones. Según la información de contacto almacenada, puede ver los detalles de contacto, teléfono o enviar un mensaje de correo electrónico al contacto, entre otros.

#### <span id="page-81-0"></span>*Opciones de mensajes de texto y multimedia*

Los ajustes de mensajes le permiten controlar opciones para sus mensajes de texto y multimedia, incluidos límites, ajustes de tamaño y notificaciones de mensajes.

- 1. Presione  $\blacksquare$  > Mensajes  $\blacksquare$ .
- 2. En la pantalla Mensajes, toque  $\equiv \sqrt{2}$  y luego toque **Ajustes**. Puede configurar las siguientes opciones:
- **Ajustar la aplicación SMS predeterminada**: active esta opción para establecer Mensajes como la aplicación predeterminada de SMS y activar todas las funciones
- **Almacenamiento**
	- **Borrar mensajes antiguos**: active esta opción para borrar mensajes antiguos cuando se excede la cantidad máxima de mensajes de texto.
		- **Límite de mensajes de texto**: determina la cantidad máxima de mensajes de texto que se pueden almacenar en el teléfono (por conversación).
		- **Límite de mensajes multimedia**: determina la cantidad máxima de mensajes multimedia que se pueden almacenar en el teléfono (por conversación).
	- **Almacenamiento de adjunto**: toque esta opción para seleccionar dónde desea almacenar el archivo adjunto.
	- **Firma**: toque esta opción para agregar automáticamente una firma (aparece una marca de selección azul).
- **Número para devolución de llamada**: añade automáticamente el número de devolución a sus mensajes.
- **SMS**
	- **Prioridad:** seleccione **Normal** o **Alta**.
	- **Reensamblaje de mensajes:** active esta opción (aparece una marca de selección azul) para que los mensajes de múltiples segmentos se puedan reensamblar y se muestren como un solo mensaje. Cada segmento seguirá contando para su uso.
- **Mensaje MMS**
	- **Grupo de Mensaje**: active esta opción para enviar un solo mensaje como mensaje MMS cuando existen múltiples destinatarios.
	- **Recuperar automáticamente**: active esta opción para recuperar automáticamente todo el contenido del mensaje multimedia. Cuando está seleccionada, el encabezado del mensaje multimedia, el cuerpo del mensaje y todos los adjuntos, se descargarán automáticamente a su dispositivo.
		- Si desactiva esta opción, sólo se podrá recuperar y mostrar el encabezado del mensaje multimedia.
	- **Recuperar en roaming**: desactive esta opción si desea sólo descargar los encabezamientos de los mensajes MMS mientras está roaming. Active esta opción para descargar el mensaje MMS completo automáticamente cuando está en roaming.
	- **Prioridad**: seleccione **Baja, Normal** o **Alta**.
- **Tema de conversación**: permite seleccionar el tema, fondo de pantalla y globo de mensajes para la conversación.
- **Notificaciones**
	- **Notificaciones**: active esta opción si desea recibir una notificación en la barra de estado cada vez que reciba un nuevo mensaje de texto o multimedia.
		- **Aviso de nuevo mensaje**: active esta opción si desea ver los mensajes nuevos como ventanas emergentes.
		- **Previsualizar**: active esta opción si desea una vista previa del contenido del mensaje cuando reciba mensajes nuevos.
		- **Sonido de notificaciones**: le permite seleccionar un timbre que sonará cada vez que reciba un mensaje nuevo. Toque esta opción y luego seleccione un tono de timbre específico para los mensajes nuevos de texto y multimedia. Al seleccionarlo, sonará brevemente una muestra del timbre.
- **Vibrar**: active esta opción si quiere que el teléfono vibre cada vez que reciba un nuevo mensaje de texto o multimedia.
- **Tipo de vibración**: elija el tipo de vibración que desee aplicar a los nuevos mensajes.
- **Mensaje rápido**: toque esta opción para agregar o editar los mensajes rápidos. Mensaje rápido es el mensaje de texto especificado para enviar cuando se quiere ignorar una llamada entrante y responder a la llamada con el mensaje de texto.
- **Enviar mensaje con la tecla Enter**: active esta opción si desea enviar los mensajes tocando la tecla Introducir en el teclado.
- **Alertas de emergencia**
	- **Alertas presidenciales**: este ajuste permite que las alertas presidenciales se presenten siempre. Este ajuste está grisado porque no se puede cambiar.
	- **Alerta extrema**: active esta opción para recibir las alertas extremas.
	- **Alerta grave**: active esta opción para recibir las alertas graves.
	- **Alertas AMBER**: active esta opción para recibir alertas AMBER en caso de secuestro infantil.

## *Cuentas de Redes Sociales*

Manténgase en contacto en el camino con todas sus cuentas de redes sociales. Publica actualizaciones en Facebook y Twitter, revisa tus contactos de LinkedIn, vea lo que todos están hablando de YouTube, y más.

## *Facebook*

Publica actualizaciones, lee lo que tus amigos están haciendo, sube fotos y check-ins, y más con acceso a Facebook.

#### Instalación de la aplicación de Facebook en el teléfono

Antes de utilizar Facebook en su teléfono, debe descargar e instalar la aplicación desde la aplicación Google Play Store.

- 1. Presione  $\Box$   $>$   $\overline{\mathbb{H}}$   $>$   $\overline{\mathbb{C}}$  Play Store.
- 2. Toque el icono de búsqueda y busque "facebook".
- 3. Toque **Facebook** desde la lista de resultados.
- 4. Toque **INSTALAR** y luego toque **ACEPTAR**.

5. Cuando se completa la descarga, toque **ABRIR**. Para abrir la aplicación desde la pantalla principal, toque **| Executors** > **Facebook**.

#### Iniciar sesión en su cuenta de Facebook desde los ajustes de cuentas

- 1. Presione > > **Ajustes del sistema** > **Cuentas y sincronización** > **Agregar cuenta**.
- 2. Toque **Facebook**.
- 3. Introduzca su nombre de usuario y contraseña de Facebook y toque **Iniciar sesión**.
- 4. Elija si desea sincronizar sus contactos y luego toque **Listo**.

## *Google Hangouts*

La aplicación Google Hangouts te permite tener conversaciones de texto en tiempo real con tus amigos.

#### Abrir la aplicación Hangouts

■ Presione > > **Hangouts**.

#### Chatea con amigos

- 1. Presione  $\blacksquare$  >  $\blacksquare$  >  $\blacksquare$  Hangouts.
- 2. Toque  $+$  para ver la lista de contactos. Incluye todas las cuentas de Google que ha agregado.
	- Toque el nombre de la persona en su lista de contactos. Si tu amigo no está todavía en Hangouts, puede invitarlo a través de SMS.

o

Toque el campo de texto para introducir un nombre, correo electrónico o número.

- 3. Escriba el mensaje.
- 4. Toque  $\geq$ .

# <span id="page-85-0"></span>*Aplicaciones y entretenimiento*

Se puede acceder a todas las funciones del teléfono a través de la lista de aplicaciones.

**Nota:** Las aplicaciones y servicios disponibles están sujetos a cambios en cualquier momento.

## *Google Play Store*

Google Play™ es el lugar donde encontrará nuevas aplicaciones Android, libros, películas y música para su teléfono. Seleccione entre una amplia variedad de contenido gratuito y pagado, desde aplicaciones de productividad y juegos hasta los libros más vendidos y los éxitos del cine y de la música. Cuando encuentra lo que desea, puede descargarlo e instalarlo fácilmente en el teléfono.

Para acceder a las aplicaciones de la tienda Google Play Store, primero debe conectarse a Internet mediante Wi-Fi o la conexión de datos de su teléfono e iniciar sesión en su cuenta de Google. Consulte [Web y datos](#page-90-0) e [Iniciar sesión en la cuenta de Google](#page-66-0) para obtener más información.

**Importante:** las aplicaciones de terceros pueden acceder a su información personal o exigir que Boost divulgue su información de cliente al proveedor de aplicaciones de terceros. Para averiguar cómo la aplicación de terceros reunirá, accederá, usará o divulgará su información personal, revise las políticas del proveedor de la aplicación, que suelen encontrarse en el sitio Web. Si no está conforme con las políticas de la aplicación de terceros, no utilice la aplicación.

## *Encontrar e instalar una aplicación*

Al instalar aplicaciones de Google Play y utilizarlas en el teléfono, es posible que requieran acceso a su información personal (como su ubicación, datos de contacto y más) o acceder a algunas funciones o ajustes del teléfono. Descargue e instale sólo aplicaciones de confianza.

- 1. Presione  $\Box$  >  $\overline{\mathbb{H}}$  > Play Store  $\overline{\mathbb{R}}$ .
- 2. Al abrir la tienda de aplicaciones Google Play Store por primera vez, aparecerá la ventana de Términos de servicio. Toque **Aceptar** para continuar.
- 3. Navegue por las categorías (**Aplicaciones**, **Juegos**, **Películas y TV**, **Música**, **Libros** y **Kiosco**), encuentre la aplicación que le interesa y toque el nombre.
	- **Desplazamiento por aplicaciones destacadas**: desplácese por la lista de aplicaciones destacadas al abrir Google Play.
	- **Búsqueda de una aplicación**: toque <sup>Q</sup> en la pantalla de inicio de Play Store, introduzca el nombre o el tipo de aplicación que está buscando y luego toque  $\mathbb Q$  en el teclado.
- 4. Toque una aplicación para leer una descripción sobre ella y las reseñas de los usuarios.
- 5. Toque **INSTALAR** (para aplicaciones gratuitas) o el botón **Precio** (para aplicaciones pagadas).

**Nota:** Necesita una cuenta Google Wallet para comprar artículos en Google Play. Consulte [Crear una cuenta Google Wallet](#page-86-0) para configurar una cuenta Google Wallet si no tiene una.

- 6. La pantalla subsiguiente le notifica si la aplicación requiere acceso a su información personal o acceder a algunas funciones o configuración del teléfono. Si está de acuerdo con las condiciones, toque **ACEPTAR** para comenzar a descargar e instalar la aplicación.
	- Si seleccionó una aplicación pagada, después de tocar **ACEPTAR**, será redirigido a la pantalla de Google Wallet para pagar la aplicación antes de descargarla en el teléfono.

**Advertencia: Lea la notificación cuidadosamente.** Tenga precaución especial con las aplicaciones que tienen acceso a muchas funciones o a una cantidad significativa de datos. Una vez que haya tocado **ACEPTAR** en esta pantalla, será responsable de los resultados de usar este producto en su teléfono.

### <span id="page-86-0"></span>*Crear una cuenta de Google Wallet*

Debe tener una cuenta de Google Wallet asociada a su cuenta de Google para adquirir artículos de la tienda de aplicaciones Google Play Store.

Realice una de las siguientes acciones:

■ En la computadora, vaya a [google.com/wallet](http://www.google.com/wallet/) para crear una cuenta de Google Wallet.

– o –

■ La primera vez que use el teléfono para comprar un elemento de Google Play, se le solicitará que introduzca su información de facturación para configurar una cuenta de Google Wallet.

**Advertencia:** Cuando use Google Wallet por primera vez para adquirir una aplicación de la tienda de aplicaciones Google Play Store, el teléfono recordará la contraseña para que no tenga que volver a escribirla la próxima vez. Por ese motivo, debe proteger el teléfono para evitar que otras personas lo usen sin su permiso. (Para obtener más información, consulte [Seleccionar bloqueo de pantalla\)](#page-159-0).

## *Solicitar el reembolso de una aplicación pagada*

Si no está satisfecho con una aplicación, puede solicitar su reembolso dentro de las 15 minutos de la adquisición. No se le cobra a su tarjeta de crédito y se desinstala la aplicación del teléfono. Si cambia de opinión, podrá instalar la aplicación nuevamente, pero no podrá solicitar un reembolso la segunda vez.

- 1. Presione  $\blacksquare$  > Play Store  $\blacksquare$ .
- 2. Toque  $\rightarrow$  Mis aplicaciones.
- 3. Toque la aplicación para desinstalarla y recibir el reembolso. Se abre la pantalla de detalles de la aplicación.
- 4. Toque **Reembolso** y luego toque **Sí**para confirmar. Se desinstala la aplicación y se cancela el cargo.

### *Abrir una aplicación instalada*

Hay una serie de opciones para abrir una aplicación instalada.

- **Presione**  $\blacksquare$ , ubique la aplicación y luego toque su icono.
	- o –
- 1. Presione  $\Box$  >  $\mathbb{H}$  > Play Store  $\hat{\mathbb{L}}$ .
- 2. Toque > **Mis aplicaciones** > etiqueta **INSTALADAS**.
- 3. Toque la aplicación y luego toque **Abrir** para abrirla.

### *Desinstalar una aplicación*

Puede desinstalar cualquier aplicación que se haya descargado e instalado desde Google Play.

- 1. Presione  $\Box$  >  $\Box$  > Play Store  $\Box$ .
- 2. Toque **D** > Mis aplicaciones.
- 3. En la pantalla Instaladas, toque la aplicación que desea desinstalar y luego toque **DESINSTALAR**.
- 4. Cuando se le indique, toque **OK** para eliminar la aplicación de su teléfono.

### *Obtener ayuda con Google Play*

La tienda de aplicaciones Google Play Store ofrece una ayuda en línea opcional si tiene preguntas o desea obtener más información sobre la aplicación.

■ Toque **▶ > AYUDA**. El navegador Web lo llevará a la página Web de ayuda de Google Play.

## *Navegación*

El teléfono ofrece una serie de programas de navegación basados en ubicación para ayudarlo a averiguar dónde se encuentra y cómo llegar donde necesita.

## *Google Maps*

Utilice la aplicación Google Maps para determinar su ubicación, encontrar direcciones, buscar negocios y atracciones locales, calificar y revisar lugares y mucho más.

#### Activar los servicios de ubicación en el teléfono

Antes de utilizar los servicios basados en la ubicación, debe activar la característica de localización GPS del teléfono.

- 1. Presione > > **Ajustes del sistema** > **Ubicación**.
- 2. Toque el botón <sup>(OFF ON</sup>) para activar los servicios de ubicación.
	- **Modo**: seleccione **Alta seguridad (GPS y redes), Ahorrador de batería (redes solamente)** o **Sensores del dispositivo solamente (Solo GPS)**.
	- **Solicitud de ubicación reciente**: muestra las aplicaciones que solicitaron recientemente información sobre su ubicación.
	- **Servicios de ubicación**
		- **Informes de Ubicación de Google**: le permite ver su configuración de ubicación de Google.

#### Usar Google Maps

 $\blacksquare$  Presione  $\blacksquare$  > Maps  $\mathbb{R}$ .

## *Música*

El teléfono le permite descubrir, descargar y escuchar su música favorita a través de una variedad de aplicaciones.

## *Reproductor de música*

El reproductor de música incorporado del teléfono le permite escuchar y organizar los archivos de música que haya cargado en la memoria del teléfono o en la tarjeta microSD.

#### Escuchar música utilizando el reproductor de música

 $\blacksquare$  Presione  $\blacksquare$   $\blacksquare$   $\$ 

## *Aplicación Google Play Music*

La aplicación Google Play Music le permite navegar, comprar y reproducir canciones compradas en Google Play, así como las canciones que ha cargado desde su propia biblioteca de música. La música que elija se guarda automáticamente en la biblioteca de Google Play Music y está lista para reproducir mediante streaming o descarga.

Para obtener más información acerca de Google Play Music, visit[e](http://play.google.com/about/music) [play.google.com/about/music.](http://play.google.com/about/music)

**Nota:** Para obtener información sobre cómo cargar música en el teléfono.

#### Reproducir música con Google Play

**Presione**  $\blacksquare$  > **Play Music**  $\widehat{\mathbf{w}}$ .

# <span id="page-90-0"></span>*Web y datos*

Las capacidades de datos de su teléfono le permiten acceder de manera inalámbrica a Internet o a su red corporativa a través de diversas conexiones, incluido Wi-Fi, servicios de datos (red 3G) y redes privadas virtuales (VPN).

La siguiente sección aborda las conexiones de datos de su teléfono y el navegador web incorporado. Puede encontrar otras funciones relacionadas con datos en [Cuentas y mensajes.](#page-65-0) [Aplicaciones y entretenimiento](#page-85-0) y [Herramientas y calendario.](#page-115-0)

## *Conectar Wi-Fi*

Wi-Fi es una tecnología de red inalámbrica que proporciona acceso a Internet a distancias de hasta 100 metros, en función del router de Wi-Fi y sus alrededores.

Para usar la tecnología Wi-Fi en el teléfono, debe conectarse a un punto de acceso inalámbrico o "zona con cobertura inalámbrica". Algunos puntos de acceso están abiertos y simplemente debe conectarse a ellos sin tener que ingresar información. Otros están ocultos o implementan otras funciones de seguridad, por lo que debe configurar el teléfono para poder conectarse a ellos.

Desconecte la conexión Wi-Fi cuando no la esté utilizando para aumentar la duración de la batería.

Cuando se conecta a una red de Wi-Fi, el teléfono obtiene una dirección de red y otro tipo de información que necesita de la red mediante el protocolo DHCP. Para configurar el teléfono con una dirección IP estática y otras opciones avanzadas, toque **= > Wi-Fi avanzado** en el menú de configuración de Wi-Fi.

## <span id="page-90-1"></span>*Activar Wi-Fi y conectarse a una red*

Utilice el menú Wi-Fi para activar la radio Wi-Fi de su teléfono y conectarse a una red Wi-Fi disponible.

- 1. Presione  $\blacksquare$  >  $\blacksquare$  > Ajustes del sistema > Wi-Fi.
- 2. Toque el botón de Wi-Fi <sup>OFF ON</sup> para encender la función de Wi-Fi y buscar redes Wi-Fi disponibles.
	- Se mostrará una lista de redes Wi-Fi disponibles. Las redes seguras se indican con un icono de bloqueo.
	- Si el teléfono encuentra una red a la que se haya conectado anteriormente, se conectará en forma automática.
- 3. Toque una red para conectarse a ella.
- Si la red es segura, se le pedirá que introduzca una contraseña. (Consulte con su administrador de red para obtener más detalles).
- Cuando está conectado a una red, puede tocar el nombre de la red en la pantalla de configuración de Wi-Fi para obtener detalles sobre la velocidad, seguridad, dirección y otras opciones de configuración relacionadas.

Para recibir notificaciones cuando las redes disponibles se encuentren dentro del rango.

En forma predeterminada, si la conexión Wi-Fi está activada, usted recibe notificaciones en la barra de estado cuando el teléfono detecta una red Wi-Fi disponible.

- 1. Active la conexión Wi-Fi si no está activada.
- 2. En la pantalla Configuración Wi-Fi, toque  $\equiv$  > Wi-Fi avanzado y luego toque la casilla de verificación **Notificación de red** para activar la función.

## *Agregar una red Wi-Fi*

También puede agregar una red de Wi-Fi en forma manual si no se muestra el nombre (SSID), o agregar una red de Wi-Fi cuando se encuentre fuera del alcance.

Para agregar una red segura, debe ponerse en contacto con el administrador de la red para obtener la contraseña u otras credenciales de seguridad necesarias.

- 1. Active la conexión Wi-Fi si no está activada.
- 2. Desde la pantalla de configuración de Wi-Fi, toque  $\equiv$  > Agregar red.
- 3. Introduzca el **SSID de red** (nombre). Si la red es segura, toque el menú desplegable **Seguridad** y toque el tipo de seguridad que se implementa en la red.
- 4. Introduzca las contraseñas y credenciales seguras necesarias.
- 5. Toque **Conectar**.

El teléfono se conectará a la red inalámbrica. Cualquier credencial que introduzca se guardará, y usted se contactará en forma automática la próxima vez que esté dentro del alcance de esta red.

Para borrar los datos de una red Wi-Fi:

Puede configurar el teléfono para que no recuerde los detalles de una red de Wi-Fi que haya agregado. Por ejemplo, si no quiere que el teléfono se conecte a esta red automáticamente o si se trata de una red que no usa más.

- 1. Active la conexión Wi-Fi si no está activada.
- 2. En la pantalla de configuración de Wi-Fi, toque y mantenga presionado el nombre de la red.

3. Toque **Olvidar red**.

## *Para acceder a opciones adicionales de Wi-Fi*

Desde el menú Wi-Fi, toque **para las siguientes opciones.** 

- **Botón del WPS**: Establezca una conexión a un router WPS (Wi-Fi Protected Setup) u otro equipo.
- **Ingresar el PIN del WPS**: Vea el PIN utilizado por su dispositivo para establecer una conexión asegurada por PIN a un router Wi-Fi u otro equipo.
- **Agregar red**: Introduzca el SSID y otros ajustes para agregar redes adicionales.
- **Wi-Fi Direct**: Conecta a otros dispositivos de Wi-Fi Direct.
- **Wi-Fi avanzado**: Configura ajustes adicionales.
- **Tutorial interactivo**: Aprenda acerca de la configuración y uso de redes Wi-Fi y otros ajustes.

## *Wi-Fi Direct*

Wi-Fi Direct admite una conexión directa entre teléfonos habilitados con Wi-Fi sin un punto de acceso. Debido al alto uso de la batería de la tecnología Wi-Fi Direct, se recomienda que conecte el teléfono a una toma de alimentación mientras esté usando la función Wi-Fi Direct.

Para activar Wi-Fi Direct:

- 1. Toque  $\Box$  >  $\overline{\mathbf{H}}$  > Ajustes > Wi-Fi >  $\overline{\mathbf{H}}$  > Wi-Fi Direct.
- 2. Toque **Buscar** para buscar teléfono disponibles.
- 3. Toque los teléfonos disponibles.

**Nota**: Toque > **Ayuda** para más información.

## *Información general de servicios de datos*

Los siguientes temas le ayudarán a conocer los aspectos básicos del uso de los servicios de datos, incluidas la administración del nombre de usuario, la iniciación de la conexión de datos y la navegación por la Web con el teléfono.

**Importante:** Ciertas solicitudes de servicios de datos pueden requerir tiempo adicional para el proceso. Mientras el dispositivo está cargando el servicio solicitado, es posible que la pantalla táctil parezca sin respuesta cuando en realidad está funcionando correctamente. Permita que el dispositivo procese la solicitud de uso de datos.

## *Su nombre de usuario de servicios de datos*

Al comprar el teléfono y suscribirse al servicio, se le asigna automáticamente un nombre de usuario, que normalmente se basa en su nombre y un número.

Al usar los servicios de datos, su nombre de usuario se envía para identificarlo en la red nacional de Sprint. El nombre de usuario se programará automáticamente en el teléfono. No necesita introducirlo.

#### Actualizar su nombre de usuario

Si elige cambiar su nombre de usuario y seleccionar uno nuevo en línea, o realizar cualquier cambio en sus servicios, debe actualizar su perfil en el teléfono.

■ Presione ■ > ■ > Ajustes del sistema > Actualizaciones del sistema > **Actualizar perfil**.

#### *Estado de conexión de datos e indicadores*

El teléfono muestra el estado actual de la conexión de datos a través de indicadores en la parte superior de la pantalla. Se usan los símbolos siguientes:

El teléfono está conectado a la red de banda ancha móvil 3G (3G). Cuando las bandas de señal están animadas, el teléfono está transfiriendo datos (por ejemplo, al abrir una página Web); cuando las bandas de señal están de color gris, el teléfono está conectado a la red pero actualmente no hay transferencia de datos (por ejemplo, cuando visualiza una página Web completamente abierta). En cualquiera de los casos, puede recibir llamadas.

Si no ve un indicador, el teléfono no tiene una conexión de datos actual.

## *Redes virtuales privadas (VPN)*

Desde su teléfono, puede agregar, ajustar y administrar redes privadas virtuales (VPN) que le permiten conectarse y acceder a recursos dentro de una red local segura, como la red en su lugar de trabajo.

### *Preparar el teléfono para una conexión VPN*

Dependiendo del tipo de VPN que utiliza en el trabajo, es posible que tenga que ingresar sus credenciales de inicio de sesión o instalar certificados de seguridad antes de que pueda conectarse a la red local de su empresa. Puede solicitar esta información a su administrador de red.

Antes de que pueda iniciar una conexión VPN, su teléfono debe establecer primero una conexión Wi-Fi o de datos. Para obtener información acerca de los ajustes y el uso de estas conexiones en su teléfono, consulte [Activar Wi-Fi y conectarse a una red.](#page-90-1)

## *Configurar el almacenamiento seguro de credenciales*

Si el administrador de la red le indica que debe descargar e instalar certificados de seguridad, primero debe configurar el almacenamiento seguro de credenciales del teléfono.

- 1. Presione > > **Ajustes del sistema** > **Bloqueo de pantalla** y luego toque **Seleccionar bloqueo de pantalla** > **Contraseña**.
- 2. Introduzca una contraseña nueva (con un mínimo de ocho caracteres sin espacios).
- 3. Toque **D** para volver al menú principal de configuración y luego toque **Seguridad**.
- 4. Toque **Credenciales de confianza** y luego toque su sistema preferido y las credenciales de usuario.
- 5. Toque  $\leq$  y seleccione **Instalar desde el almacenamiento** para instalar credenciales almacenados.

A continuación, puede descargar e instalar los certificados necesarios para acceder a la red local. El administrador de la red le indicará cómo hacerlo.

### *Agregar una conexión VPN*

Utilice el menú de Ajustes de redes inalámbricas para añadir una conexión VPN a su dispositivo.

- 1. Presione > > **Ajustes del sistema** > **Más...** > **VPN**.
- 2. Toque **Agregar red VPN** y luego introduzca la información para la VPN que desea agregar.
	- La información puede incluir Nombre, Tipo, Dirección de servidor, Cifrado PPP (MPPE) y Opciones avanzadas.
	- **Ingrese la red VPN de acuerdo con los detalles de seguridad que obtuvo de su** administrador de red.
- 3. Toque **Guardar**.

Se agregará a la sección de VPN en la pantalla de configuración de VPN.

### *Conectarse o desconectarse de una VPN*

Una vez que haya configurado la conexión VPN, es fácil conectarse y desconectarse de ella.

#### Conectarse a una VPN

- 1. Presione > > **Ajustes del sistema** > **Más...** > **VPN**.
- 2. En la sección VPN, toque la VPN a la que desea conectarse.
- 3. Cuando se le solicite, ingrese sus credenciales de inicio de sesión y luego toque **Conectar**. Cuando está conectado, aparece el icono de VPN conectada en el área de notificaciones.
- 4. Abra el navegador Web para acceder a recursos como los sitios de Intranet en la red de la empresa. (Para obtener más información acerca de la navegación Web, consulte [Aprender a usar el navegador.](#page-95-0)).

#### Para desconectarse de una VPN

- 1. Arrastre la barra de estado hacia abajo para abrir el Panel de notificaciones.
- 2. Toque la conexión VPN para volver a la pantalla de configuración de VPN y luego toque la conexión VPN para desconectarse.

Si su teléfono se ha desconectado de la VPN, aparece el icono de VPN desconectada en el área de notificaciones de la barra de título.

## *Navegador*

El navegador web de su teléfono le otorga acceso total a sitios web móviles y tradicionales mientras viaja, mediante 3G o conexiones de datos Wi-Fi.

### *Iniciar el navegador Web*

Iniciar el navegador es tan fácil como tocar un icono.

■ Desde cualquier página de inicio, toque Internet<sup>(●</sup>.

**Sugerencia:** Si Navegador no es uno de los accesos directos principales del teléfono, presione

**EXECUTER PARA INTERNATIONAL EN 1999** 

**Sugerencia:** El teléfono puede ser compatible con otros navegadores Web como Google Chrome.

### <span id="page-95-0"></span>*Aprender a usar el navegador*

Navegar por los menús y sitios Web durante una sesión de datos es sencillo una vez que haya aprendido algunos aspectos básicos.

#### **Desplazarse**

Como ocurre con otras partes del menú del teléfono, tendrá que desplazarse hacia arriba y hacia abajo para ver todo el contenido en algunos sitios Web.

Para desplazarse por una página Web:

■ En un solo movimiento, toque y arrastre en forma vertical u horizontal en una página.

#### **Seleccione**

Para seleccionar elementos o vínculos en la pantalla:

■ Arrastre en forma horizontal por una página y luego toque un elemento o un vínculo en pantalla para seleccionarlo.

Los vínculos, que se muestran como texto subrayado, le permiten saltar a páginas Web distintas, seleccionar funciones especiales o incluso hacer llamadas de teléfono.

#### Pinchar y hacer zoom

Ahora puede acercarse y alejarse en una página Web sin necesidad de una herramienta de zoom en pantalla. Simplemente utilice los dedos para pellizcar hacia dentro o hacia fuera en la pantalla.

Para acercar:

- 1. Coloque los dedos pulgar e índice sobre la pantalla.
- 2. Sepárelos (expandir) para acercar la imagen.

#### Para alejar:

- 1. Coloque los dedos pulgar e índice sobre la pantalla.
- 2. Júntelos (pellizcar) para alejar.

#### Volver

Para regresar una página:

■ Toque <sup><</sup> en el teléfono. Repita este proceso para seguir regresando por el historial de páginas visitadas recientemente.

#### **Sugerencia:** También puede usar **de para eliminar texto (como la tecla BACKSPACE) al** introducir texto.

#### Ir a una página Web

- 1. Toque el campo Dirección (parte superior de la ventana del navegador) e introduzca una nueva dirección Web.
	- A medida que escribe la dirección, las posibles coincidencias se muestran dentro de un lista que aparece en pantalla. Seleccione una entrada para iniciar el sitio Web deseado.
- 2. Toque **Ir** en el teclado para abrir la nueva página.

## *Menú del navegador*

El menú del navegador ofrece opciones adicionales para ampliar el uso de la Web en el teléfono.

#### Abrir el menú del navegador

Puede abrir el menú del navegador cuando tenga una sesión de datos activa, desde cualquier página que visite.

- 1. Presione  $\blacksquare$  > Internet  $\bigcirc$ .
- 2. Desde cualquier página Web abierta, toque  $\blacksquare$ . (Verá el menú del navegador).

Algunas de las opciones disponibles en el menú del navegador son:

- **Siguiente**: le permite ir a una página respaldada.
- **Nueva pestaña**: le permite agregar una nueva pestaña del navegador.
- **Favoritos**: le permite configurar y usar favoritos personalizados.
- **Agregar a Favoritos**: le permite agregar la página actual a su lista de favoritos.
- **Página inicial**: le permite ir a la página de inicio.
- **Ú ltimo(s) acceso(s)**: le permite mostrar el historial de páginas visitadas.
- **Compartir página**: le permite enviar una dirección URL a través de Bluetooth, E-mail, Gmail y Mensajes.
- **Buscar en la página**: le permite buscar una palabra en la página Web actual.
- **Ver en modo clásico**: le permite ver la página actual en vista de escritorio.
- **Guardar para leer sin conexión**: le permite guardar la página actual para leerla cuando esté sin conexión.
- **Capture plus**: le permite capturar la página Web actual de arriba a abajo sin cortarla.
- **Ajustes**: le permite configurar y administrar la configuración del navegador.
- **Salir**: le permite salir del navegador.

### *Seleccionar texto en una página Web*

Puede resaltar el texto en una página Web y copiarlo, buscar en él o compartirlo.

- 1. Presione  $\blacksquare$  >  $\blacksquare$  > Internet  $\lozenge$  y vaya a una página Web.
- 2. Toque y mantenga presionado en el área de la página que contiene el texto deseado.
- 3. Toque y arrastre por la pantalla y resalte el texto deseado. El texto seleccionado aparecerá resaltado.
- 4. Seleccione una opción:
	- **Seleccionar todo** para seleccionar todo el texto de la página Web actual.
	- **Copiar** para copiar el texto seleccionado.
	- **Compart.** para compartir el mensaje seleccionado utilizando los servicios favoritos como E-mail, Mensajes y otros.
	- **Encontrar** para buscar todas las apariciones del texto seleccionado en la página Web actual
	- **Buscar en la Web** para buscar el texto seleccionado en la Web.

### *Ir a un sitio web específico*

Siga las instrucciones para ir a un sitio web específico al introducir una URL (dirección de sitio web).

- 1. Toque el campo **URL** e introduzca la dirección del sitio Web.
	- A medida que escribe la dirección, si su sitio Web aparece en la lista de sitios sugeridos, toque la entrada para empezar a navegar.
- 2. Toque **Ir** en el teclado.

**Nota:** No todos los sitios Web pueden verse en el teléfono.

## *Ajustar la configuración del navegador*

Puede controlar muchos de los ajustes de su navegador a través del menú Configuración del navegador, incluyendo la configuración general de la página, privacidad y seguridad, opciones de accesibilidad, configuración avanzada como JavaScript y complementos y administración del ancho de banda.

- 1. Presione  $\blacksquare$  > Internet  $\bigcirc$ .
- 2. Desde cualquier página Web abierta, toque **= > Ajustes** (Verá el menú del navegador).
- 3. Puede acceder a los siguientes menús de configuración:
	- **General** 
		- Establecer la página de inicio, autocompletación de formularios y autocompletación de texto.
- **Privacidad y seguridad** 
	- Configuración para administrar los datos personales de navegación y uso de la Web.
- **Accesibilidad** 
	- Ajuste del tamaño del texto y las opciones de presentación.
- **Avanzado**
	- Ajuste de JavaScript y otras configuraciones de contenido Web.
- **Gestión de banda ancha**
	- Configuración de precarga de resultados de búsqueda y descarga de imágenes.

## *Crear los ajustes del sitio web*

Puede crear ajustes para sitios web individuales.

- 1. Presione  $\blacksquare$  > Internet  $\bigcirc$ .
- 2. Desde cualquier página Web abierta, toque  $\Rightarrow$  > Ajustes > Avanzado > Ajustes del **sitio Web**.
- 3. Seleccione los valores que desee configurar para el sitio Web actual.

### *Restablecer el navegador a predeterminado*

Siempre tendrá la opción de restablecer su navegador a su configuración predeterminada.

- 1. Presione  $\blacksquare$  >  $\blacksquare$  > Internet  $\clubsuit$
- 2. Desde cualquier página Web abierta, toque  $\blacksquare$  > Ajustes > Avanzado > Restaurar **ajustes predeterm**.
- 3. Toque **Sí**para finalizar el proceso.

### *Configurar la página de inicio del navegador*

Personalice su experiencia en la Web al configurar la página de inicio de su navegador.

- 1. Presione  $\blacksquare$  > Internet  $\bigcirc$ .
- 2. Desde cualquier página Web abierta, toque **= > Ajustes > General > Establecer página de inicio**.
- 3. Seleccione una de las opciones disponibles e introduzca la información necesaria.

## *Crear marcadores*

Facilite la navegación al configurar y usar favoritos personalizados.

- 1. Desde cualquier página Web abierta, toque **para abrir el menú de opciones.**
- 2. Toque **Favoritos**. Aparecen tres fichas:
	- **Favoritos**: muestra una lista de sus favoritos actuales.
	- **Ú ltimo(s) acceso(s)**: muestra un registro de su historial de navegación. Estos registros están organizados en carpetas, como por ejemplo: **Hoy, Ayer**, **Hace 5 días**, **Hace 1 mes** y **Más visitados**.
	- **Páginas guardadas**: muestra las páginas que ha guardado para leerlas sin conexión.
- 3. En la ficha Favoritos, toque > **Agregar a Favoritos**.
- 4. Introduzca un nombre descriptivo y una URL para el nuevo favorito.
- 5. Toque **OK** para guardar la nueva entrada a la lista de favoritos.

#### Crear favoritos desde otras fichas

- 1. Desde cualquier página Web abierta, toque  $\equiv$  para abrir el menú de opciones y toque **Favoritos**.
- 2. Toque la pestaña **Ú ltimo(s) acceso(s)**.
- 3. Toque el icono de estrella adyacente a una página Web. Introduzca la información deseada y toque **OK**.
	- $-$  0  $-$

Toque y mantenga presionada una entrada de la lista para que aparezca un menú contextual. Luego, toque **Agregar a Favoritos** para agregar la entrada seleccionada a la lista actual de favoritos.

#### *Crear una nueva página de inicio*

Seleccione cualquier página Web visitada para mostrar como página de inicio.

- 1. Desde cualquier página Web abierta, toque **para abrir el menú de opciones y toque Favoritos**.
- 2. Toque la ficha **Favoritos** o **Ú ltimo(s) acceso(s)**.
- 3. Toque y mantenga presionada una entrada de la lista para que aparezca un menú contextual.

4. Toque **Fijar como página principal** para asignar la entrada seleccionada como su nueva página de inicio.

## *Agregar favoritos a la pantalla principal*

Puede agregar favoritos de Web a la pantalla principal del teléfono para un acceso rápido.

- 1. Desde cualquier página Web abierta, toque **para abrir el menú de opciones y toque Favoritos**.
- 2. Toque y mantenga presionada una entrada de la lista para mostrar un menú contextual.
- 3. Toque **Agregar atajo a la pantalla principal** para agregar la entrada seleccionada a la pantalla principal.

## *Optimizador de conexiones*

El Optimizador de conexiones es una herramienta que automáticamente selecciona la mejor red para su teléfono, incluyendo redes Wi-Fi "recordadas".

#### Acerca del Optimizador de conexiones

El Optimizador de conexiones ayuda a administrar y mejorar su experiencia de datos mediante la búsqueda y la conexión a redes Wi-Fi "recordadas" en su teléfono. Las redes Wi-Fi recordadas son redes con las que previamente ha optado por conectar. Las conexiones Wi-Fi activas pueden ofrecer un mejor rendimiento y en general, mejorar la vida de la batería mientras que le permite hablar por teléfono y utilizar los datos al mismo tiempo.

El Optimizador de conexiones funciona mediante la búsqueda de redes Wi-Fi "recordadas". Si no deja su antena Wi-Fi encendida todo el tiempo, sólo se dará cuenta del Optimizador de conexiones a ciertas horas del día en un pequeño número de lugares en la red. Su antena Wi-Fi va a conservar la batería con la búsqueda de conexiones periódicamente (no continua), y si no se logra la conexión, la antena se apagará. También puede apagar la antena manualmente durante el período de búsqueda.

Para facilitar el control de calidad y permitir mejoras en las funciones, se recopila información sobre sus niveles de batería, conexiones Wi-Fi y de red y su uso. No se recopila información personal.

#### Activar el Optimizador de conexiones

- 1. Presione > > **Ajustes del sistema** > **Más...** > **Redes móviles** > **Optimizador de conexiones**. Se muestra una renuncia de responsibilidad.
- 2. Lea la renuncia de responsibilidad y toque **I Agree** (Estoy de acuerdo) para activar el Optimizador de conexiones.

#### Desactivar el Optimizador de conexiones

- 1. Presione  $\blacksquare$  >  $\blacksquare$  > Ajustes del sistema > Más... > Redes móviles > **Optimizador de conexiones**.
- 2. Elimine la marca de verificación de la casilla en la página del Optimizador de conexiones.

# *Cámara y video*

Puede usar la cámara o videocámara para tomar y compartir fotos y videos. Su teléfono tiene una cámara de 5 megapíxeles incorporada, con una función de enfoque automático que le permite capturar fotos y videos nítidos.

## *Toma fotos*

Los siguientes temas le enseñen cómo tomar fotografías con la cámara del teléfono.

## *Abrir o cerrar la cámara*

Puede abrir la cámara a través de la lista de aplicaciones y cerrarlo desde el menú de la cámara. Además de utilizar la lista de aplicaciones para abrir la cámara, se puede iniciar desde otras aplicaciones como Contactos o Mensajería.

#### Abrir la cámara

■ Para abrir la cámara en el modo de imagen y tomar fotos, presione  $\Box$  >  $\boxplus$  > Cámara<sup>**.**</sup>

#### Cerrar la cámara

■ En la pantalla de la cámara, presione  $\Box$  o  $\Box$ .

## *Pantalla del visor en el modo de cámara*

La pantalla del visor le permite ver su sujeto y acceder a los controles y opciones de la cámara.

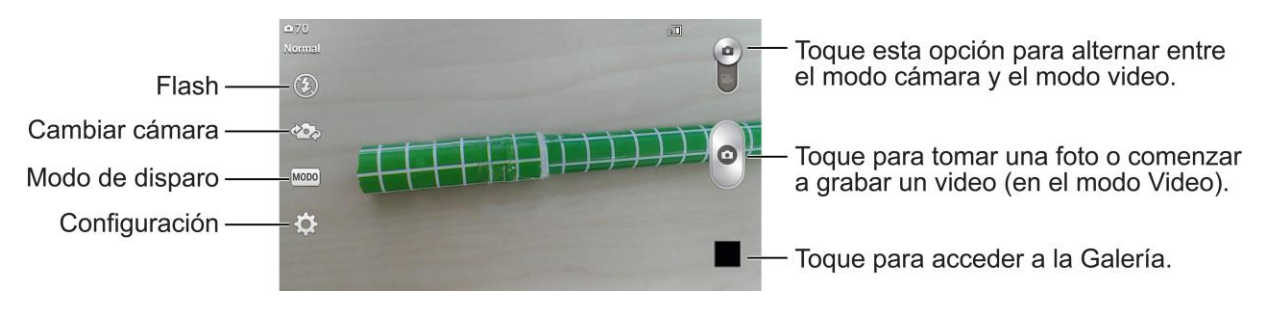

- **Flash**: seleccione un modo de flash de la cámara.
- **Cambiar cámara**: cambia entre el lente de la cámara frontal y el lente de la cámara posterior. (para autorretratos, chat de video, etc.).
- **MODE** Modo de disparo: elija un modo de disparo entre las siguientes opciones:
	- **Normal:** captura una foto normal.
- **Panorama**: crea una foto amplia de una vista panorámica. Sostenga el teléfono de manera horizontal, presione el disparador para iniciar y mueva lentamente la cámara por la escena.
- **Disparo múltiple**: realiza 6 tomas en una secuencia rápida.
- **Deportes**: captura imágenes en movimiento rápido sin desenfoque.
- **Configuración:** abre el menú de configuración de la cámara y le permite cambiar ajustes adicionales. Consulte [Configuración de la cámara.](#page-107-0)

## *Tomar una foto*

Puede tomar fotografías de alta resolución utilizando la cámara del teléfono.

- 1. Presione  $\Box$   $>$   $\Box$   $>$  Cámara  $\odot$
- 2. Antes de tomar la foto, puede acercar el sujeto.
	- Para acercar, "expanda" la pantalla con el dedo pulgar e índice.
	- Para alejar la imagen, "pellizque" la pantalla.
- 3. En la pantalla del visor, toque el icono de flash  $\bigcirc$  para seleccionar un modo de flash de la cámara según las condiciones de iluminación.
- 4. Encuadre la imagen en la pantalla.

#### **Sugerencia:** Mantenga el teléfono vertical al realizar tomas de retrato o mantenga el teléfono horizontal para capturas de paisajes.

- 5. Puede dejar que la cámara enfoque automáticamente en el centro de la pantalla o seleccionar otra área de la pantalla en la que desee centrarse.
- 6. Toque **para tomar la fotografía.**
- 7. Seleccione qué desea hacer con la imagen que tomó. Consulte [Pantalla de revisión](#page-106-0) para obtener más información.

## *Enfoque automático multipunto*

Cuando saca una foto, la función de enfoque automático multipunto (AF) funciona automáticamente y le permite ver una imagen nítida.

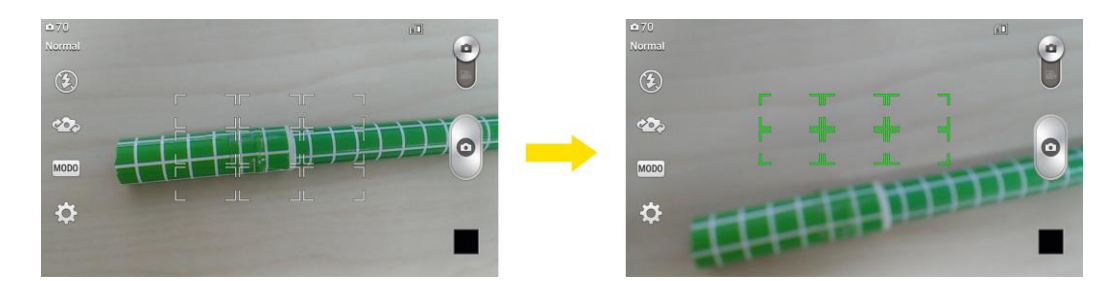

## *Marco de luz*

Esta función le permite capturar una foto más brillante cuando utiliza la cámara frontal en condiciones de poca iluminación.

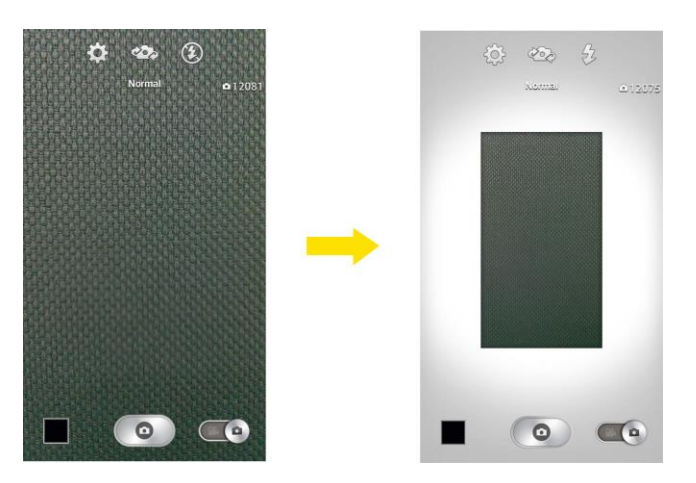

- 1. Presione  $\Box$   $>$   $\Box$   $>$  Cámara  $\Box$
- 2. Toque  $\bullet$  para cambiar el modo de cámara frontal.
- 3. En la pantalla del visor, toque  $\bigcirc$  para seleccionar un modo de Marco de luz.
	- Cuando toca  $\bigcircled{2}$ , el área de la pantalla del visor se reduce y aparece un marco blanco alrededor. En este momento, el marco blanco funciona como iluminación para que pueda obtener fotos más brillantes.
- 4. Toque para tomar la foto.

#### **Nota:** Marco de luz sólo se admite en el modo de cámara frontal.

La área de la pantalla del visor del modo Marco de luz aparece más pequeño que el modo de cámara frontal. Sin embargo, el tamaño de la imagen y la resolución son lo mismo que en el modo normal de la cámara frontal.

## <span id="page-106-0"></span>*Pantalla de revisión*

Tras capturar una imagen o video, toque la imagen en miniatura para ver el elemento en la pantalla de revisión. Desde allí puede acceder a opciones como guardar, ver, enviar o eliminar la imagen o video.

- **Cámara** para volver a la pantalla de la cámara en vivo.
- **S** Compartir a través de para compartir la imagen o video.
- **Borrar** para eliminar a imagen o video actual. Toque **Sí**para confirmar.
- Mientras ve una foto, toque **para obtener las siguientes opciones: Fijar imagen como**, **Mover**, **Copiar**, **Copiar en el portapapeles**, **Renombrar**, **Girar a la izquierda**, **Girar a la derecha**, **Recortar**, **Editar**, **Presentación**, **Agregar ubicación** y **Detalles**.

## *Grabar videos*

Los siguientes temas le enseñan cómo grabar videos con la videocámara del teléfono.

## *Pantalla del visor en el modo de video*

La pantalla del visor le permite ver su sujeto y acceder a los controles y opciones de la video.

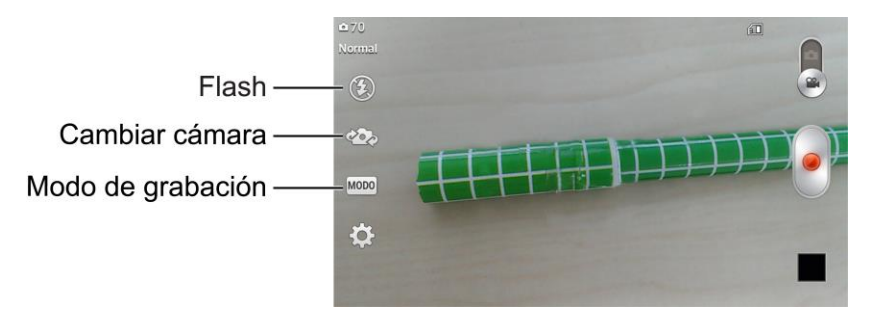

- **Flash:** toque esta opción para poner el flash en posición de **Encendido**, **Apagado** o **Automático**.
- **Cambiar cámara**: cambie entre el lente posterior y el lente frontal de la cámara.
- **MODE** Modo de grabación para establecer el modo de grabación a cualquiera de las siguientes opciones.
	- **Normal:** registra un video normal.
	- **Efecto en vivo**: ofrece varios efectos visuales al grabar un video.

## *Graba videos*

Grabe videos de alta calidad con la videocámara del teléfono.

- 1. Presione **Communication** > **Et al.** 2 Cámara **0**
- 2. Mueva el control deslizante a videocámara
- 3. Seleccione **Video MMS** para grabar un video corto para correo electrónico o mensaje o un **Video largo**.
- 4. Apunte la lente hacia la escena que desee grabar.
- 5. Toque para comenzar a grabar el video. La duración del video aparece en la parte superior de la pantalla.

#### Nota: Toque **e** para tomar fotografías mientras graba videos de larga duración.

6. Toque para pausar la grabación. Puede reanudar la grabación nuevamente tocando .

– o –

Toque **D** para detener la grabación. El video se grabará automáticamente en la Galería.

7. Seleccione qué desea hacer con el video que tomó. Consulte [Pantalla de revisión](#page-106-0) para obtener más información.

## <span id="page-107-0"></span>*Configuración de la cámara*

Puede ajustar la configuración de la cámara mediante los iconos de la pantalla principal y el menú de configuración completo de la cámara.

- 1. Presione  $\Box$   $>$   $\overline{\mathbb{H}}$   $>$  Cámara  $\overline{\mathcal{O}}$ .
- 2. Toque **Configuración**  $\Omega$  para mostrar el menú de configuración y acceder a todos los ajustes de la cámara. Puede modificar los siguientes ajustes en el menú Configuración:
	- **Disparo Cheese**: le permite tomar fotos con comandos de voz. Cuando está activada solo diga Cheese, Smile, Whisky, Kimchi o LG para tomar una foto.
	- **Brillo**: ajuste el brillo de acuerdo con el entorno.
	- **Enfoque:** establece un modo de enfoque. Seleccione entre **Automático**, **Manual** o **Detección de rostros**.
	- **Tamaño de la imagen**: establece el tamaño de la foto. Seleccione entre **5M 2560x1920 (4:3)**, **W3M 2240x1344 (5:3)** o **1M 1280x960 (4:3)**.
- **ISO**: controle la sensibilidad a la luz de la cámara. Seleccione entre **Automático**, **100**, **200**, **400** o **800**.
- **Bal. de blancos**: seleccione de qué modo la cámara ajusta los colores en diferentes tipos de luz para obtener los colores más naturales posibles para las fotos. Seleccione entre **Auto**, **Incandescente**, **Soleado**, **Fluorescente** o **Nublado**.
- **Efectos de color**: aplique diferentes efectos de color a las imágenes. Seleccione entre **Ninguno**, **Monocromático**, **Sepia** o **Negativo**.
- **Temporizador**: configure el temporizador de la cámara. Es ideal cuando desea participar en la fotografía.
- **Revisión automática:** establezca si desea ver la imagen que acaba de tomar. Seleccione entre **Desactivado**, **Activado**, **2 seg.**, o **5 seg**.
- **Etiqueta geográfica**: utilice los servicios basados en la ubicación de su teléfono. Realice fotografías desde cualquier lugar y etiquételas con la ubicación. Al cargar las fotos etiquetadas en un blog que admita el proceso de etiquetas geográficas, podrá ver las fotos en un mapa.
- **Sonido del disparador**: ajusta el sonido del obturador al tomar una foto.
- **Tecla de volumen**: permite establecer cómo utilizar las Teclas de Volumen. Elija entre **Capturar** y **Zoom**.
- **Almacenamiento**: defina la ubicación de almacenamiento para las imágenes. Seleccione entre **Almac. interno** y **MicroSD**.
- **Ayuda:** le permite aprender cómo funciona una característica. Este icono fue diseñado para proporcionarle una guía rápida.
- **Restaurar**: restaura todas las configuraciones predeterminadas de la cámara.

## *Configuración de videocámara*

Puede ajustar la configuración de la videocámara mediante los iconos de la pantalla principal y el menú de configuración completo de la videocámara.

- 1. Presione  $\Box$   $>$   $\Box$   $>$  Cámara  $\odot$
- 2. Mueva el control deslizante a videocámara
- 3. Toque **Configuración**  $\Omega$  para mostrar el menú de configuración y acceder a todos los ajustes de la videocámara. Puede modificar los siguientes ajustes en el menú Configuración:
- **Tamaño del video**: establece el tamaño de la video. Seleccione entre **WVGA 800x480, VGA 640x480, QVGA 320x240 (MMS)** o **QCIF 176x144 (MMS)**.
- **Brillo**: ajuste el brillo de acuerdo con el entorno.
- **Bal. de blancos**: seleccione de qué modo la videocámara ajusta los colores en diferentes tipos de luz para obtener los colores más naturales posibles para los videos. Seleccione entre **Auto**, **Incandescente**, **Soleado**, **Fluorescente** o **Nublado**.
- **Efectos de color**: aplique diferentes efectos de color a sus videos. Seleccione entre **Ninguno**, **Monocromático**, **Sepia** o **Negativo**.
- **Revisión automática**: activa la revisión automática del video.
- **Etiqueta geográfica**: utilice los servicios basados en la ubicación de su teléfono. Le permite grabar videos dondequiera que esté y etiquetarlos con la ubicación. Al subir videos etiquetados a un blog que sea compatible con etiquetas geográficas, podra ver las ubicaciones en un mapa.
- **Tecla de volumen**: permite establecer cómo utilizar las Teclas de Volumen. Elija entre **Grabar** y **Zoom**.
- **Almacenamiento**: defina la ubicación de almacenamiento para los videos. Seleccione entre **Almac. interno** y **MicroSD**.
- **Ayuda:** le permite aprender cómo funciona una característica. Este icono fue diseñado para proporcionarle una guía rápida.
- **Restaurar**: restaura todas las configuraciones predeterminadas de la videocámara.

# *Ver imágenes y videos utilizando la Galería*

Mediante la aplicación Galería, puede ver fotos y videos que haya tomado con la cámara del teléfono, que haya descargado o que haya copiado en la tarjeta de almacenamiento o la memoria del teléfono.

En el caso de imágenes que se encuentran en la tarjeta de almacenamiento o la memoria del teléfono, puede realizar una edición básica como rotación y recorte. También puede asignar fácilmente una imagen como su imagen de contacto o de fondo de pantalla y compartir imágenes con sus amigos.

## *Abrir o cerrar la Galería*

La aplicación Galería se abre en la etiqueta Á lbumes donde las fotografías y los videos se organizan por álbumes para verlos más fácilmente.

### Abra la aplicación Galería.

1. Presione  $\blacksquare$  > Galería  $\blacksquare$ .

2. Toque una ubicación de carpeta (como Cámara) y luego toque una imagen para ver la foto.

Si almacena los archivos en carpetas (directorios) en la tarjeta microSD o en la memoria del teléfono, la Galería mostrará dichas carpetas como álbumes independientes.

Las carpetas de la tarjeta de almacenamiento o la memoria del teléfono que contienen fotos y videos también se tratan como álbumes. Los nombres reales de las carpetas se utilizarán como nombres de álbumes. Si ha descargado fotos y videos, estos se colocarán en el álbum de descargas.

Al visualizar imágenes de la Galería, puede pulsar el icono Galería en la esquina superior izquierda para volver a vista de Á lbum. Toque un álbum para ver las imágenes incluidas en él.

**Nota:** Según el número de imágenes almacenadas, la Galería puede tardar algún tiempo en cargar todas las imágenes en la pantalla.

### Cerrar la aplicación Galería

■ Para cerrar la aplicación Galería y regresar a la pantalla principal, presione **. ■ D.** 

### *Ver imágenes y videos*

Puede acceder y ver todas las imágenes y videos almacenados en la Galería del teléfono.

- 1. Presione  $\overline{\mathbf{H}}$  > Galería  $\overline{\mathbf{P}}$
- 2. Toque un álbum (como Cámara) y luego toque una imagen para ver la foto.

Después de seleccionar un álbum desde la etiqueta Álbumes puede examinar las imágenes y videos de ese álbum. Toque una foto o un video para verlo en pantalla completa. Las fotos y los videos de un álbum se muestran en la vista de cuadrícula en forma predeterminada.

**Nota:** Al visualizar imágenes, puede tocar y mantener presionada una imagen o video para abrir un menú de selección y elegir qué desea hacer con la foto o el video.

**Nota:** Si desea seleccionar otro álbum, toque **para volver a la etiqueta Álbumes.** 

### *Acercar o alejar una imagen*

Existen dos formas para acercar o alejar una imagen.

■ Toque la pantalla dos veces rápidamente para acercar y luego toque la pantalla dos veces rápidamente otra vez para alejar.

– o –

■ Junte o separe los dedos en la pantalla para acercar o alejar. Separe los dedos índice y pulgar en la pantalla para acercar una imagen. Junte los dedos en la pantalla para alejarla. (Mueva los dedos hacia fuera para acercar y hacia adentro para alejar).

## *Ver un video*

La pantalla cambia automáticamente a modo de retrato cuando reproduce un video. Utilice los controles en pantalla para reproducir, poner en pausa o detener el video.

- 1. Presione  $\overline{\mathbf{a}}$  >  $\overline{\mathbf{a}}$  > Galería  $\overline{\mathbf{a}}$ 
	- Desplácese hacia la izquierda o la derecha para ver más álbumes.
- 2. Toque un álbum para abrirlo y ver su contenido. (Las fotos y los videos en el álbum se muestran en orden cronológico.)
- 3. Toque un video de un álbum para reproducirlo.
	- Toque el video para ver los controles de reproducción.

**Nota**: Durante la reproducción de un video, deslice el lado izquierdo de la pantalla hacia arriba o abajo para ajustar el brillo. Durante la reproducción de un video, deslice el lado derecho de la pantalla hacia arriba o hacia abajo para ajustar el volumen.

**Nota:** Durante la reproducción de un video, toque un punto de la línea cronológica para ir a esa parte del video.

**Nota:** Durante la reproducción de un video, deslice el dedo de izquierda a derecha, o viceversa, para las funciones de avance rápido y rebobinado.

## *Opciones de Galería de videos*

La Galería es donde puede acceder a la galería de videos almacenados. Puede verlas, compartirlas con sus amigos, borrarlas y editarlas.

- 1. Presione  $\Box$  >  $\overline{\mathbb{H}}$  > Galería  $\overline{\mathcal{L}}$  para ver los videos guardados en el teléfono.
	- Desplácese hacia la izquierda o la derecha para ver más álbumes.
- 2. Toque un álbum para abrirlo y ver su contenido. (Las fotos y los videos en el álbum se muestran en orden cronológico.)
- 3. Toque un video para verlo. Puede configurar las siguientes opciones:
	- **QSlide**: permite la superposición en la pantalla del teléfono para facilitar la multitarea.
	- **Bloquear/desbloquear**: bloquea las teclas táctiles para evitar toques accidentales.
	- **Tamaño de pantalla**: le permite ajustar la relación de aspecto de la pantalla. (Mejor ajuste, Pantalla completa o Tamaño original)
- **Captura** una imagen mientras se reproduce un video.
- Toque **intere** para acceder a Subtítulo, Compartir, Cortar, Eliminar, Configuración, **Detalles** y **Ayuda**.

## *Usar fotos*

Si quiere buscar fotos en la tira de imágenes o en la vista de cuadrícula de la aplicación Galería, puede tocar y mantener presionada una imagen para abrir un menú de selección y borrar la imagen, girarla o recortarla y mucho más.

### Girar y guardar una foto

- 1. Presione  $\Box$  >  $\Box$  > Galería  $\Box$ .
- 2. Toque un álbum.
- 3. Toque la foto que desea usar.
- 4. Toque  $\equiv \sqrt{v}$  luego seleccione **Girar a la izquierda** o **Girar a la derecha**.

### Recortar una foto

- 1. Presione  $\Box$  >  $\Box$  > Galería  $\Box$
- 2. Toque un álbum.
- 3. Toque la foto que desea usar.
- 4. Toque  $\equiv$  > **Recortar**. A continuación, aparece un cuadro de recorte en la imagen.
- 5. Para ajustar el tamaño del cuadro de recorte, toque y mantenga presionado el borde del cuadro. Cuando aparecen flechas de dirección, arrastre el dedo hacia dentro o hacia fuera para cambiar el tamaño del cuadro de recorte.
- 6. Para mover el cuadro de recorte a la parte de la imagen que desea recortar, arrastre el cuadro hasta alcanzar el tamaño y la posición deseados.
- 7. Toque **OK** para aplicar los cambios en la imagen.

La imagen recortada se guarda en el álbum como una copia. La imagen original permanece sin editar.

# *Compartir imágenes y videos*

La aplicación Galería le permite enviar fotografías y videos mediante mensajes de correo electrónico o multimedia. Puede compartir imágenes en sus redes sociales (como Facebook, Flickr, Picasa y Twitter) y compartir videos en YouTube. Puede enviarlos a otro teléfono o computadora a través de Bluetooth.

### *Enviar fotos o videos por correo electrónico*

Puede enviar varias imágenes, videos o ambos en un correo electrónico o mensaje de Gmail. Se agregan como archivos adjuntos de correo electrónico. Para conocer más información sobre el uso del correo electrónico y Gmail, consulte Crear [y enviar correos electrónicos](#page-71-0) o [Enviar un](#page-67-0)  [mensaje de Gmail.](#page-67-0)

- 1. Presione  $\blacksquare$  >  $\blacksquare$  > Galería  $\blacksquare$ .
- 2. Toque el álbum que tiene las imágenes o videos que desea compartir.
- 3. Toque las fotos o videos que desea compartir.
	- Para seleccionar varios elementos, toque  $\leq$  mientras visualiza un álbum y seleccione todos los elementos que desee incluir.
- 4. Toque **V** y luego toque **E-mail** o **Gmail**.
- 5. Ingrese la dirección y redacte su mensaje; posteriormente toque **Enviar** ( $\mathbb{Z}$ , o $\blacktriangleright$ ).

### **Nota:** Si seleccionó E-mail y dispone de varias cuentas de correo electrónico, se usará la cuenta de correo electrónico predeterminada.

Para conocer más información sobre el uso del correo electrónico y Gmail, consulte [Crear y](#page-71-0)  [enviar correos electrónicos](#page-71-0) o [Enviar un mensaje de Gmail.](#page-67-0)

## *Enviar una imagen o un video por mensaje multimedia*

La mensajería multimedia (MMS) permite enviar fotos y videos mediante la aplicación Mensajes. Aunque puede enviar varias imágenes o videos en un mensaje multimedia, tal vez sea mejor enviar solo uno a la vez, especialmente si los archivos son de gran tamaño.

- 1. Presione  $\Box$   $\mathbb{B}$   $\rightarrow$  Galería  $\blacksquare$ .
- 2. Toque el álbum que tiene las imágenes o videos que desea compartir.
- 3. Toque las fotos o videos que desea compartir.
	- Para seleccionar varios elementos, toque  $\leq$  mientras visualiza un álbum y seleccione todos los elementos que desee incluir.
- 4. Toque **Y**<sub>V</sub>, a continuación, toque **Mensajes**.
- 5. Redacte el mensaje y presione **Enviar MMS** MMS

Para obtener más información sobre cómo enviar mensajes multimedia, consulte [Enviar](#page-76-0) un [mensaje multimedia \(MMS\).](#page-76-0)

## *Enviar imágenes o videos por Bluetooth*

Puede seleccionar varias imágenes, videos o ambos y enviarlos al teléfono de alguien o a su computadora a través de Bluetooth.

- 1. Presione  $\blacksquare$  >  $\blacksquare$  > Galería  $\blacksquare$ .
- 2. Toque el álbum que tiene las imágenes o videos que desea compartir.
- 3. Toque las fotos o videos que desea compartir.
	- Para seleccionar varios elementos, toque  $\leq$  mientras visualiza un álbum y seleccione todos los elementos que desee incluir.
- 4. Toque  $\leq$  y, a continuación, toque **Bluetooth**.
- 5. En las siguientes pantallas, se le pedirá que active la función Bluetooth en su teléfono y se conecte al dispositivo receptor para poder enviar los archivos. Para obtener más información, consulte [Bluetooth.](#page-131-0)

# *Herramientas y calendario*

Aprenda a usar las funciones que mejoran la productividad de su teléfono.

# *QSlide*

La función QSlide permite la superposición en la pantalla del teléfono para facilitar la multitarea.

1. Al usar una aplicación compatible con QSlide, toque **para acceder a esta función**.

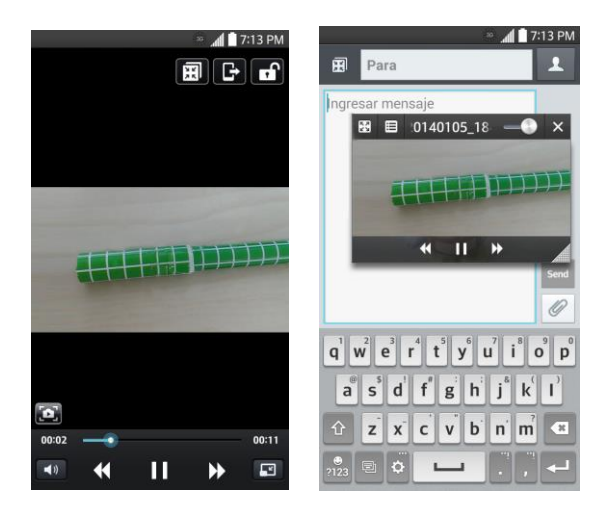

– o –

Abra el panel de notificaciones y toque una aplicación en la sección **Aplicaciones QSlide**.

- 2. Utilice el control deslizante **para agustar la transparencia de la superposición.**
- 3. Puede hacer una llamada, explorar la web o elegir otras opciones del teléfono.
	- $\blacksquare$  Toque  $\times$  para salir de la función QSlide.

**Nota:** La función QSlide puede admitir hasta dos ventanas al mismo tiempo.

# *QuickMemo*

La función QuickMemo le permite tomar notas y hacer capturas de pantalla. Puede utilizar QuickMemo para crear memos de manera sencilla y eficiente durante una llamada, con una imagen guardada o en la pantalla de llamada actual.

1. Acceda a QuickMemo desde los elementos de [Acceso rápido.](#page-31-0)

– o –

Mientras esté en la pantalla que desea capturar y crear una nota, deslice hacia abajo la Barra de estado y toque  $\blacksquare$ .

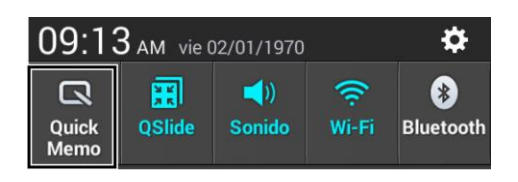

- 2. Cree un memorándum con las siguientes opciones:
	- $\blacksquare$ : toque para activar una superposición en la pantalla del teléfono para facilitar la multitarea mientras mantiene la nota en el fondo.

### **Nota:** Toque  $\Box$  para salir del modo de superposición y vuelva a QuickMemo.

- **AL**: toque para seleccionar el tipo de fondo que desea utilizar.
- $\blacksquare$  toque para deshacer la última acción.
- $\blacktriangleright$ : toque para rehacer la última acción eliminada.
- toque para seleccionar el tipo y color de la lapicera o para recortar la imagen.
- toque para borrar la nota que creó.
- S<sub>t</sub> toque para compartir la nota con otros a través de cualquiera de las aplicaciones disponibles.
- $\Box$ : toque para guardar la nota que creó.

### **Nota**: Al usar la función QuickMemo, use la punta de su dedo. No use las uñas.

3. Toque **para guardar la nota actual en la Galería.** 

Descartar QuickMemos:

 $\Box$  Toque  $\leq$  hasta que salga de QuickMemo.

### Ver el QuickMemo guardado

Las notas de QuickMemo se guardan en la aplicación Galería.

Para ver las notas guardadas en la galería:

■ Presiones > > **Galería** y seleccione el álbum **QuickMemo**.

# *Calendario*

Con la aplicación Calendario puede ver los eventos que programó para los días, las semanas o los meses siguientes.

### Abrir el calendario

■ Presione **● → ■** → Agenda **b** Si creó o se suscribió a más de un calendario a través de Google Calendar<sup>™</sup> en la Web, los eventos de cada calendario aparecerán con un color diferente. (Para obtener información acerca de los calendarios que se mostrarán en el dispositivo, consulte [Mostrar y sincronizar calendarios\)](#page-122-0).

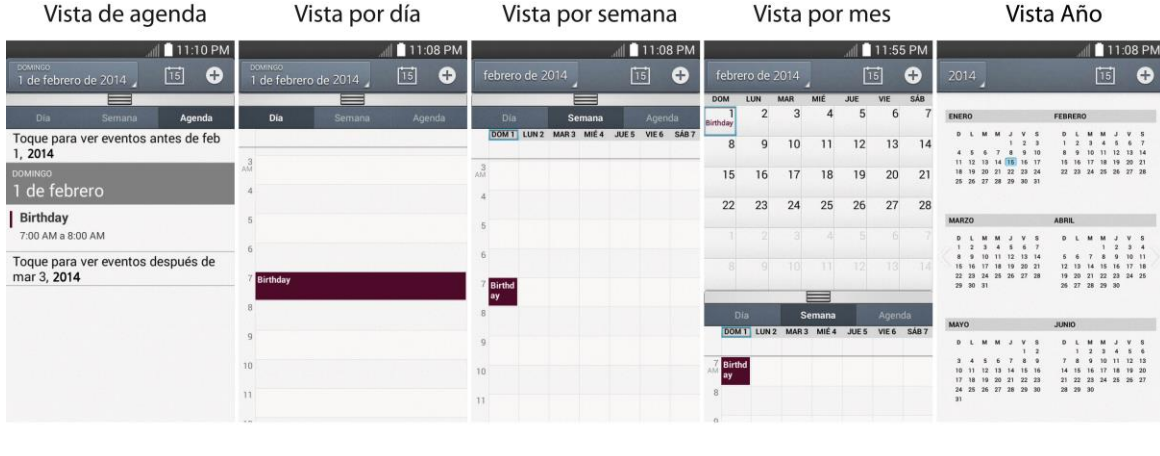

En la vista de por agenda, día, por semana, o vista por mes, toque un evento para ver sus detalles.

Toque un mes en vista Año para mostrar la vista Mes de ese mes.

**Nota:** Para ir a cualquier día en cualquier vista del calendario, toque  $\equiv$  > Ir a la fecha.

## *Cambiar la vista del calendario*

Puede cambiar la vista del calendario.

■ Toque **Z** > **Día, Semana, Mes, Año, o Agenda**. Cada vista muestra los eventos en el calendario del período especificado.

### **Vista por día**

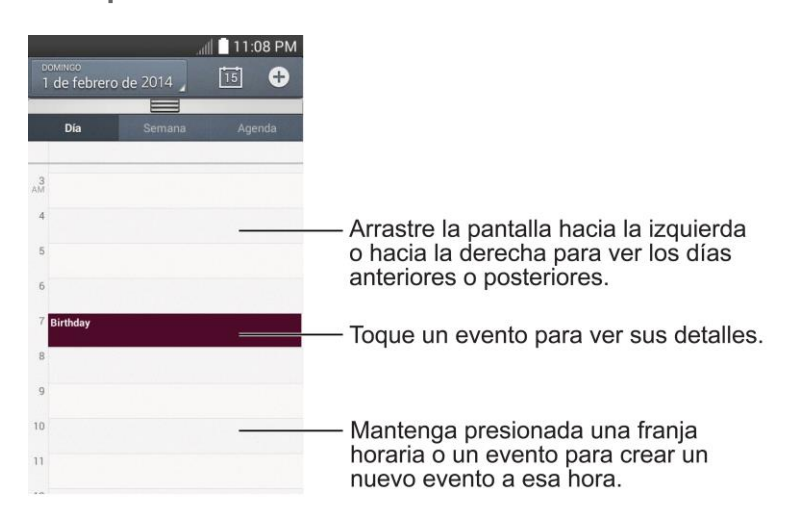

### **Vista por semana**

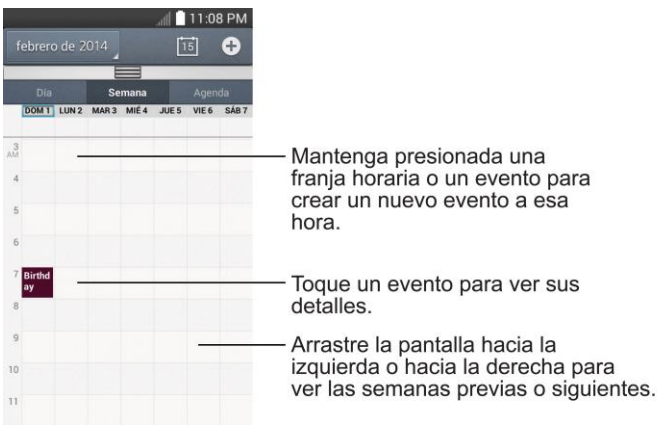

**Vista por mes**

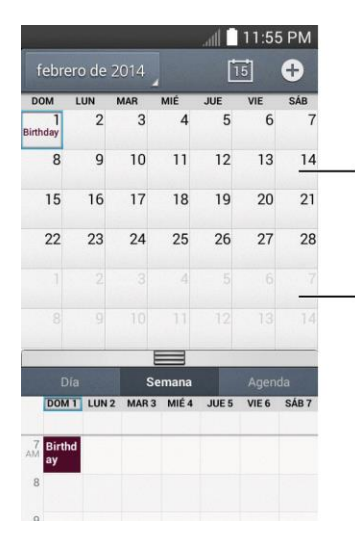

Toque un día para ver los<br>eventos de ese día.

-Arrastre la pantalla hacia arriba o<br>hacia abajo para ver los meses<br>previos o siguientes.

**Vista por año**

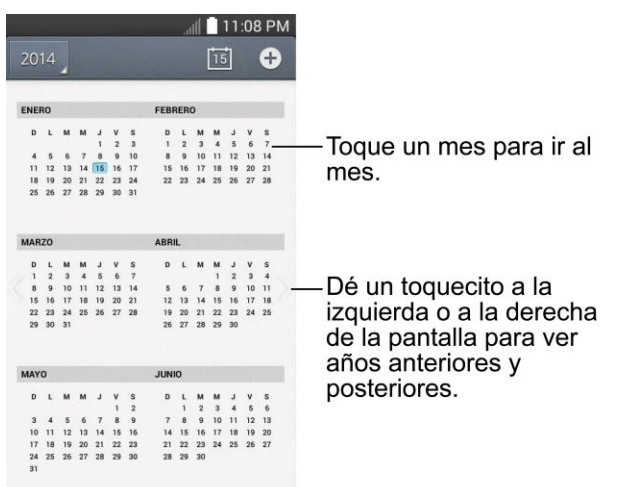

#### **Vista de agenda**

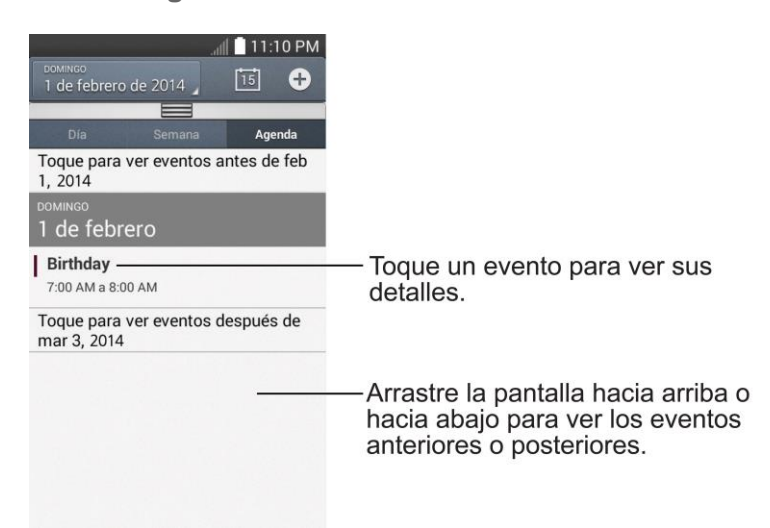

## <span id="page-120-0"></span>*Ver detalles de un evento*

Puede ver más información acerca de un evento de varias maneras, según la vista actual.

■ En la vista de **Agenda, Día, Semana** o Mes, toque un evento para ver los detalles.

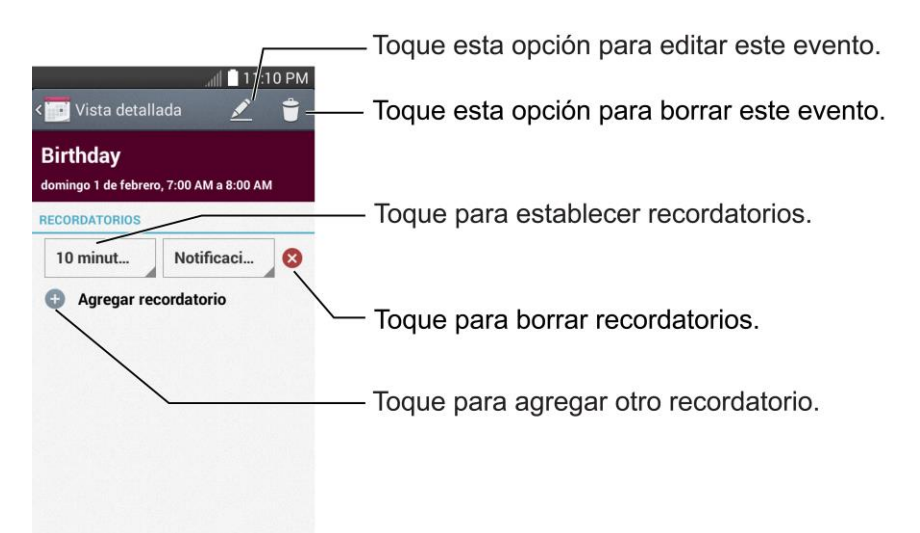

## <span id="page-120-1"></span>*Crear un evento*

Puede usar la aplicación Agenda del teléfono para crear eventos que aparezcan en el teléfono y en Google Calendar en la Web.

1. Abra la Agenda y toque  $\bigoplus$ 

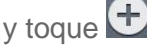

- También puede tocar y mantener presionado un punto en la vista de **Día, Semana** o **Mes** para abrir la pantalla del nuevo evento con dicho día y hora ingresados.
- 2. Agregue detalles acerca del evento.

 Escriba un nombre y otros detalles opcionales sobre el evento, como lo haría en Google Calendar (en la Web). Si tiene más de un calendario, puede elegir el calendario en el que desea agregar el evento. Toque  $\bigoplus$  para agregar más

recordatorios. (Consulte [Configurar un recordatorio de evento\)](#page-121-0).

- 3. Invite a personas al evento.
	- En el campo **Invitados**, escriba las direcciones de correo electrónico de todas las personas que desea invitar al evento. Separe las diversas direcciones con comas (,). Si las personas a las cuales envió invitaciones usan Google Calendar, recibirán una invitación a través de Google Calendar y por correo electrónico.
- 4. Desplácese hasta la parte inferior de la pantalla y toque **Guardar**.
	- El evento se agregará al Calendario. También puede acceder y configurar el evento en Google Calendar en la Web.

## *Editar o borrar un evento*

Puede editar o borrar un evento que creó en el teléfono o en la Web. También puede editar o borrar eventos creados por otras personas, si le dieron su permiso.

### Editar un evento

- 1. Abra **Agenda** y toque el evento para abrirlo. (Consulte [Ver detalles del evento\)](#page-120-0).
- 2. Toque  $\mathbb{Z}$ . (Para obtener información acerca de cómo crear o cambiar la información del evento, consulte [Crear un evento\)](#page-120-1).
- 3. Realice cambios en el evento.
- 4. Toque **Guardar**.

### Borrar un evento

■ Toque un evento para ver los detalles. Luego, toque ■ Toque Aceptar para confirmar.

## <span id="page-121-0"></span>*Configurar un recordatorio de evento*

Puede configurar uno o varios recordatorios para un evento, independientemente de que lo haya creado o de que tenga permiso para editar sus detalles adicionales.

- 1. Abra **Agenda** y toque el evento para abrirlo. (Consulte [Ver detalles del evento\)](#page-120-0).
- 2. Toque **Agregar recordatorio** para agregar un recordatorio.
- 3. Toque la hora del recordatorio para mostrar un menú emergente y elija la configuración deseada.

 A la hora designada, recibirá una notificación para recordarle acerca del evento (consulte [Responder a un recordatorio de evento\)](#page-122-1). También puede usar Google Calendar (en la Web) para configurar recordatorios adicionales.

### Borrar un recordatorio de evento

- 1. Abra **Agenda** y toque el evento para abrirlo.
- 2. Toque  $\bigotimes$  para eliminar un recordatorio.

## <span id="page-122-1"></span>*Responder a un recordatorio de evento*

Si configura un recordatorio de evento, la notificación aparecerá en la barra de estado a la hora del recordatorio.

- 1. Si recibe notificaciones en la barra de estado, arrastre el panel de notificaciones hacia abajo, hacia sus notificaciones. Toque la notificación del evento para abrir la lista de notificaciones de Calendario.
- 2. Toque un evento en la lista de notificaciones de Agenda para ver más información acerca de ese evento.
- 3. Toque **Posponer** en la lista de notificaciones de Agenda para volver a recibir el recordatorio luego de 5 minutos.

– o –

Toque **Rechazar** en la lista de notificaciones de Agenda para borrar todos los recordatorios de la lista.

4. Toque  $\leq$  cuando vea la lista de notificaciones de Agenda para conservar los recordatorios. Los recordatorios permanecerán en la barra de estado.

## <span id="page-122-0"></span>*Mostrar y sincronizar los calendarios*

Al principio, todos los calendarios que crea o a los cuales se suscribe a través de Google Calendar en la Web, también aparecen en la aplicación Agenda del teléfono. Puede seleccionar los calendarios que desea mostrar u ocultar en el teléfono y los que desea mantener sincronizados.

Sólo los calendarios que haya creado o a los que se haya suscrito en la Web se muestran en la lista de la Agenda.

Para seleccionar los calendarios que desea mostrar:

- 1. Toque  $\equiv$  **> Calendarios para mostrar.**
- 2. Seleccione las cuentas para las que desea mostrar dichos calendarios.

## *Cambiar la configuración del calendario*

Puede cambiar las siguientes opciones de configuración para determinar la forma en que la aplicación Calendario muestra los eventos y notifica los próximos eventos.

- Abra la Agenda y luego toque  **> Ajustes > Ajustes del Calendario**.
	- **La semana comienza el**: abre un cuadro de diálogo para configurar el día en que se inicia la semana.
	- **Ocultar eventos rechazados**: cuando selecciona esta opción, los eventos rechazados no aparecen en las vistas de calendario. Toque esta opción para anular la selección y mostrar todos los eventos en las vistas de calendario.
	- **Clima:** active para mostrar información meteorológica en la Agenda.
	- **Exhibir eventos por**: seleccione el tipo de vista del evento, **Evento breve** o **Cronología**.
	- **Mostrar número de la semana**: muestra el número de semana del año.
	- **Bloqueo de huso horario predeterminado**: bloquea horas y fechas de eventos para la zona horaria predeterminada.
		- **Huso horario predeterminado**: active para establecer la zona horaria predeterminada.
	- **Borrar historial de búsqueda**: le permite eliminar todas las búsquedas que ha llevado a cabo.
	- **Acerca de calendario**: muestra la versión de la aplicación Calendario.
- Abra la agenda y toque > **Ajustes** > **Ajustes de notificación de evento**.
	- **Tiempo del recordatorio**: le permite seleccionar la hora predeterminada establecida para los recordatorios de eventos.
	- **Notificaciones**: selecciónelo para permitir las notificaciones de los eventos nuevos. Cuando configura las Notificaciones, puede seleccionar el tipo, el sonido, vibración y el tipo de vibración.
	- **Respuestas rápidas**: edita respuestas predeterminadas cuando envía correos electrónicos a los invitados.

## *Carpetas*

Carpetas le permite organizar otros accesos directos e iconos de la pantalla principal, o carpetas que contengan todos los contactos, contactos con números de teléfono o contactos destacados. El contenido de las carpetas se mantiene actualizado en forma automática.

Organizar en carpetas puede crear espacio para agregar más accesos directos, widgets o aplicaciones en la pantalla principal.

### Agregar una carpeta

- 1. Arrastre y suelte el icono de una aplicación en el icono de otra aplicación.
- 2. Se creará una carpeta con los dos iconos.

### Cambiar el nombre de una carpeta

- 1. Toque el icono de la carpeta para abrirla.
- 2. Toque Carpeta
- 3. Ingrese el nuevo nombre de la carpeta y toque **OK**.

### **Nota:** También puede cambiar el color de la carpeta.

#### Organizar elementos en una carpeta

■ Simplemente arrastre un acceso directo, un icono o una carpeta y colóquelos en una carpeta.

## *Reloj/Alarmas*

Se usa la aplicación Reloj/Alarmas para supervisar varios tipos de información a la vez, además de la fecha y la hora actuales.

### Abrir la aplicación Reloj/Alarmas

La aplicación de Reloj/Alarmas también permite establecer alarmas.

1. Presione  $\blacksquare$  > Reloj/Alarmas  $\bigoplus$ .

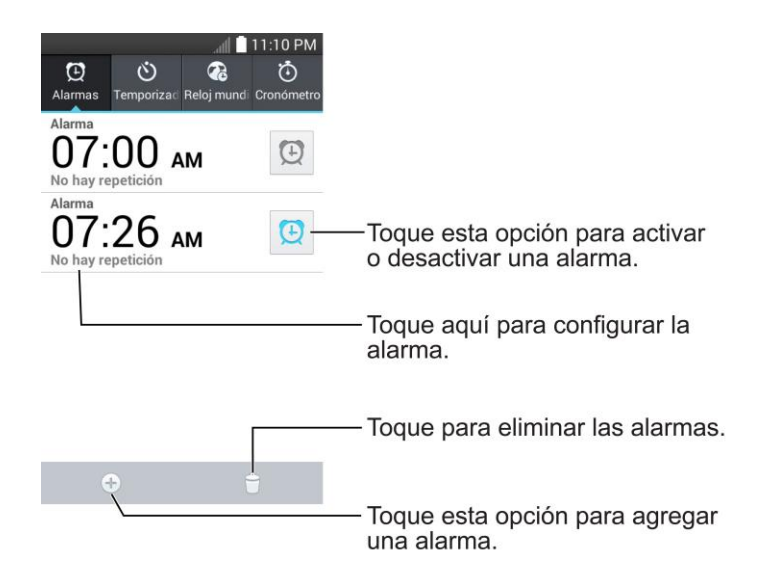

- 2. Toque una alarma existente para cambiar la hora y otros atributos o toque **Agregar**  alarma<sup>+</sup> para agregar una nueva.
- 3. Configure la hora de la alarma. Puede cambiar la hora, mueva hacia arriba o abajo el campo de hora, minutos y AM/PM, o toque los campos de hora y minutos para ingresar la hora con el teclado.
- 4. Toque **Repetir** para establecer los días en los que desea que suene la alarma. (Si no establece la repetición, la alarma sonará solamente el día asignado.)
- 5. Toque **Posponer por** para abrir el cuadro de diálogo para establecer la cantidad de tiempo que debe esperar la alarma antes de volver a sonar si no la canceló. Puede configurar la alarma para que suene repetidamente desde 5 minutos hasta 1 hora.
- 6. Toque **Vibración** para que el teléfono vibre y reproduzca el tono de timbre.
- 7. Toque **Tono de alarma** para seleccionar el tono de la alarma. Se reproduce brevemente el tono de timbre seleccionado.
- 8. Deslice el botón del **Volumen de alarma** hacia la derecha para aumentar el volumen y hacia la izquierda para disminuirlo.
- 9. Toque en **Aplicación de ejecución autom.** para establecer la aplicación que desea abrir automáticamente al detener la alarma.
- 10. Toque en **Bloqueo de rompecabezas** para marcar el ajuste, que requiere que esté lo suficientemente despierto para resolver un sencillo rompecabezas para detener la alarma.
- 11. Toque **Notas** para introducir un nombre para la alarma.
- 12. Cuando haya terminado, toque **Guardar**.

### Cambiar configuración del Reloj/Alarma

- 1. Presione  $\mathbb{R}$  >  $\mathbb{H}$  > Reloj/Alarmas  $\mathfrak{B}$ .
- 2. Toque  $\equiv$  > Ajustes.
- 3. Puede configurar las siguientes opciones:
	- **Alarma en modo silencioso**: toque para colocar una marca de verificación para que el teléfono reproduzca las alarmas incluso cuando esté en el modo silencioso.
	- **Comportamiento de las teclas de volumen**: le permite establecer el comportamiento deseado de los botones de volumen cuando se presionan durante una alarma.
	- **Bloqueo de rompecabezas**: le permite elegir el tipo de rompecabezas para utilizar durante el bloqueo.
	- **Tipo de vibración**: le permite establecer el tipo de vibración.

### Configurar temporizador

- 1. Presione  $\blacksquare$  > Reloi/Alarmas  $\bigoplus$  > etiqueta Temporizador  $\emptyset$ .
- 2. Toque en las secciones **Hora(s)**, **Minuto(s)**, y **Segundo(s)** para ajustar el temporizador.
- 3. Toque  $\Phi$  para ajustar las siguientes opciones:
	- **Vibración**: ajusta la vibración del teléfono y el sonido de alerta. (Aparece una marca de verificación azul.)
	- **Tono de Alerta**: selecciona el sonido de alerta.
	- **Volumen de alerta**: establece el volumen de alerta.
- 4. Toque **iniciar** 
	- Toque <sup>Restaurar</sup> para restablecer el temporizador y empezar de nuevo.
	- Toque **Respublikate** para resumir el temporizador después de que se ha detenido.
	- $\blacksquare$  Toque  $\bigcirc$  Parar para detener el temporizador.

### Configurar reloj mundial

1. Presione  $\blacksquare$  >  $\blacksquare$  > Reloj/Alarmas  $\blacksquare$  > etiqueta Reloj mundial  $\blacksquare$ .

- 2. Toque  $\bigoplus$  para agregar una ciudad.
- 3. Escriba el nombre de la ciudad en el campo de búsqueda y toque **Listo** en el teclado.

A medida que ingresa las letras, aparecen las ciudades que comienzan con esas letras.

– o –

Desplácese por la lista de ciudades y toque la ciudad.

4. Puede agregar todas las ciudades que desee. Repita los pasos 2 y 3.

### Iniciar cronómetro

- 1. Presione > > **Reloj/Alarmas** > etiqueta **Cronómetro** .
- 2. Toque **para iniciar el tiempo del cronómetro**.
- 3. Toque **Para para detener el cronómetro.**

**Consejo**: Mientras mide el tiempo, toque <sup>vuelta</sup> para ver los tiempos de vuelta.

## *Tareas*

Puede agregar sus tareas en la aplicación Tareas y sincronizarlas con la cuenta de MS Exchange.

#### Sincronizar MS Exchange

- 1. Presione > > **Ajustes del sistema** > **Cuentas y sincronización**.
- 2. Toque **Agregar cuenta**.
- 3. Toque **Microsoft Exchange** para introducir su dirección de correo electrónico y la información de la contraseña.
- 4. Para obtener más información sobre agregar una cuenta de Microsoft Exchange, consulte [Configurar correo electrónico corporativo.](#page-70-0)
- 5. Asegúrese de marcar **Tareas**.

#### Agregar una tarea

- 1. Presione  $\Box$  >  $\overline{\mathbb{H}}$  > Tareas  $\overline{\mathbb{B}}$
- 2. Toque  $\bigoplus$  para crear una nueva tarea.

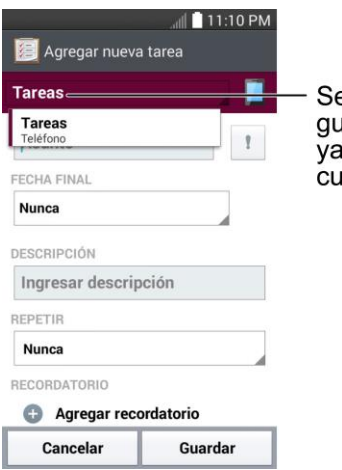

eleccione una cuenta para ardar este elemento de tarea, sea en el teléfono o en la enta de MS Exchange.

- 3. Toque **Tareas** y seleccione una cuenta para guardar la tarea actual.
- 4. Introduzca la información correspondiente en cada campo y toque **Guardar**.

### Opciones de tareas

- 1. Presione  $\Box$  >  $\overline{\mathbb{H}}$  > Tareas  $\overline{\mathbb{F}}$
- 2. Están disponibles las opciones siguientes.

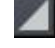

 $\blacksquare$ : toque para ver todas las tareas o tareas de cuentas individuales.

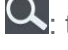

Q: toque para buscar tareas.

 $\bigoplus$ :toque para crear una nueva tarea.

– o –

Toque  $\equiv$  para acceder a las siguientes opciones:

- **Sincronizar ahora**: toque para sincronizar las tareas de su cuenta de Microsoft Exchange.
- **Ordenar por**: le permite ordenar las tareas por fecha final, prioridad y creación.
- **Borrar:** le permite borrar tareas.
- **Visualizar tareas concluidas**: le permite ver las tareas completadas.
- **Listas para exhibir**: permite seleccionar listas de tareas para mostrar.
- **Ajustes**: le permite establecer los siguientes ajustes.
	- **Notificaciones**: le permite activar o desactivar notificaciones de recordatorio.
- **Sonido de notificaciones**: le permite establecer el sonido de las notificaciones de recordatorio.
- **Vibrar**: le permite establecer el ajuste de vibración de las notificaciones de recordatorio.
- **Mensaje de alerta**: marque para mostrar una Notificación de recordatorio emergente.
- **Agregar cuenta**: le permite añadir una cuenta de MS Exchange.

– o –

Las siguientes opciones están disponibles cuando toca y mantiene presionada una tarea de la lista de tareas.

- **Editar:** le permite editar la tarea.
- **Mover**: le permite mover la tarea a otras listas.
- **Borrar:** le permite borrar la tarea.
- **Compartir**: le permite compartir la tarea.

## *Calculadora*

La práctica calculadora integrada de su teléfono le permite realizar ecuaciones matemáticas básicas.

- 1. Presione  $\Box$   $>$   $\overline{\mathbb{H}}$   $>$  Calculadora  $\overline{\mathbb{R}^3}$ .
- 2. Introduzca números y operadores aritméticos en la pantalla.
	- Toque **Para** para usar Qslide para realizar varias tareas.
	- Mantenga presionada la pantalla de la calculadora para abrir un menú donde puede copiar lo que introdujo y acceder a otras herramientas.
	- Toque **va** para borrar el último número u operador que introdujo. Toque y mantenga presionado **\*** para eliminar números varias veces.
	- $\blacksquare$  Toque  $\overline{\text{ac}}$  para borrar la pantalla.
	- Toque  $\equiv$  para ver su historial de cálculos, cambiar entre la calculadora científica y básica y acceder a la configuración.

# *Administrador de archivos*

Utilice la aplicación Administrador de archivos para administrar las aplicaciones y documentos almacenados en su teléfono.

Abrir la aplicación Administrador de archivos

■ Presione **● ■ → ■** → Admin. de Archivos

## *Opciones de Administrador de archivos*

El Administrador de archivos hace que ver y administrar sus archivos sea sencillo. Simplemente toque un tipo de archivo (**Todos los archivos**, **Canción**, **Imagen**, **Video**, **Documento** o **Dropbox**), y luego toque las carpetas necesarias para buscar archivos.

Abra la aplicación **Administrador de archivos**, toque **Todos los archivos** y a continuación, toque la carpeta **Almacenamiento interno** para acceder a las siguientes opciones del Administrador de archivos (en la parte inferior de la pantalla):

- $\boxed{4}$ : le permite crear una nueva carpeta.
- $\boxed{\sim}$  : le permite mover archivos y carpetas a otra carpeta.
- $\boxed{\blacksquare}$  : le permite copiar archivos y carpetas a otra carpeta.
- $\Box$  : le permite eliminar archivos y carpetas.

Toque  $\blacksquare$  para acceder a las siguientes opciones:

- **Clasificar por**: le permite ordenar archivos y carpetas por nombre, tamaño, fecha o tipo.
- **Ver por:** le permite visualizar los archivos como una lista o en una cuadrícula.
- **Compartir**: le permite seleccionar archivos y carpetas para compartirlos con otras personas.
- **Cargar**: le permite cargar archivos.
- **Comprimir**: le permite seleccionar archivos y carpetas y comprimirlos en un archivo .zip.
- **Exhibir/Ocultar archivos ocultos**: le permite mostrar archivos ocultos u ocultarlos.
- **Salir**: sale de la aplicación.

## *Búsqueda en el Administrador de archivos*

Toque el icono **Buscar Q** (en la esquina superior derecha de la pantalla Administrador de archivos) para buscar archivos o información.

## *Cómo usar QSlide*

Mientras visualiza Todos los archivos, toque el icono de **QSlide** para abrir el Administrador de archivos en una ventana de **QSlide**.

## <span id="page-131-0"></span>*Bluetooth*

Bluetooth es una tecnología de comunicaciones de corto alcance que le permite conectarse de forma inalámbrica a diversos teléfonos Bluetooth, como auriculares y kits de manos libres para autos, dispositivos de mano, computadoras, impresoras y teléfonos inalámbricos habilitados para Bluetooth. En general, el alcance de comunicación de Bluetooth es de aproximadamente 10 metros.

## *Apagar y encender Bluetooth*

De forma predeterminada, la función de Bluetooth del teléfono está desactivada.

**Nota:** Activando Bluetooth puede agotar la batería más rápidamente y reducir el período de uso. Para ahorrar la batería del teléfono, desactive la función Bluetooth cuando no la esté utilizando. Apague siempre la función Bluetooth cuando se encuentre en lugares donde no se permita su uso.

### Encender Bluetooth

- 1. Presione > > **Ajustes del sistema** > **Bluetooth**.
- 2. Toque <sup>OFF ON</sup> para activar la función. Cuando está activa, <sup>8</sup> aparece en la barra de estado.

### Apagar Bluetooth

- 1. Presione > > **Ajustes del sistema** > **Bluetooth**.
- 2. Toque **OFF ON** para desactivar Bluetooth.

### Indicadores de estado de Bluetooth

Los siguientes iconos muestran un resumen del estado de conexión de Bluetooth:

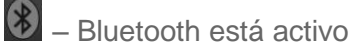

 $\frac{1}{2}$  – Bluetooth está conectado

## *Menú de configuración de Bluetooth*

El menú de configuración de Bluetooth le permite configurar muchas de las características del servicio de Bluetooth de su teléfono.

Incluye lo siguiente:

- 1. Introducir o cambiar el nombre que usa el teléfono para las comunicaciones Bluetooth.
- 2. Establecer la visibilidad del teléfono (o la capacidad de ser "detectado") por otros teléfonos Bluetooth.

Para acceder al menú Configuración de Bluetooth:

- 1. Presione > > **Ajustes del sistema** > **Bluetooth**.
- 2. Toque <sup>OFF ON</sup> para activar la función. Cuando está activa, <sup>8</sup> aparece en la barra de estado.
- 3. Están disponibles las siguientes opciones:
	- **LS620**: marque para permitir que otros dispositivos Bluetooth vean el teléfono para vincularlo y conectarse. Este nombre cambia si cambia el nombre del dispositivo.

**Nota**: Su teléfono está visible hasta 2 minutos. Este valor aparece como cuenta regresiva en este campo. Puede cambiar el tiempo de visibilidad: Desde la pantalla Configuración Bluetooth, toque > **Tiempo visible** y luego toque su preferencia.

**DISPOSITIVOS DISPONIBLES**

La lista de todos los dispositivos Bluetooth disponibles dentro del rango.

- Toque **Buscar dispositivos** para buscar otros dispositivos Bluetooth visibles dentro del rango.
- Toque > **Editar el nombre del teléfono** para cambiar el nombre de su teléfono para el acceso a Bluetooth.
- Toque **→ Tiempo visible** para establecer el tiempo de visibilidad Bluetooth de su teléfono.
- Toque **E** > Exhibir archivos recibidos para ver todos los archivos que ha recibido a través de Bluetooth.
- Toque **→ Ayuda** para ver información de ayuda para la función de Bluetooth.

## *Cambiar nombre del dispositivo*

El nombre del dispositivo le permite identificar su teléfono de otros dispositivos.

- 1. Presione > > **Ajustes del sistema** > **Bluetooth**.
- 2. Toque > **Editar el nombre del teléfono**.

3. Introduzca el nombre de su teléfono en el cuadro de diálogo y luego toque **Guardar**.

## *Emparejar dispositivos Bluetooth*

El proceso de emparejamiento de Bluetooth le permitirá establecer conexiones de confianza entre el teléfono y otros dispositivos Bluetooth. Cuando empareja dispositivos, comparten una clave de paso, lo que permite conexiones rápidas y seguras y elimina el proceso de detección y autenticación.

### Vincular su teléfono

- 1. Verifique que su Bluetooth esté activo.
- 2. Desde la página de configuración de Bluetooth, toque la casilla de verificación junto al nombre de su dispositivo para hacerlo visible. El teléfono debe estar visible para vincularlo correctamente con un dispositivo externo. Si desea buscar un nuevo dispositivo, también tendrá que hacer visible dicho dispositivo. (Consulte el manual de instrucciones del fabricante.)
- 3. Toque **Buscar dispositivos**. (El teléfono mostrará una lista de los dispositivos Bluetooth detectados dentro del alcance).
- 4. Toque un dispositivo de la lista para comenzar la asociación.
- 5. Según el dispositivo, es posible que tenga que tocar Vincular para aceptar la clave de paso (si coincide en ambos dispositivos), confirmar las claves de paso, o introducir la clave de paso o código PIN.
- 6. Toque **Listo** > **Aceptar** si introdujo una clave o un código PIN.
- 7. El dispositivo externo luego tendrá que aceptar la conexión e introducir el código PIN de su teléfono.

**Nota**: Debido a las diferentes especificaciones y funciones de otros teléfonos compatibles con Bluetooth, la pantalla y las operaciones pueden ser diferentes, por lo que es posible que funciones como transferir o intercambiar no estén disponibles en todos los teléfonos compatibles con Bluetooth.

La vinculación entre dos teléfonos Bluetooth es un proceso que se realiza una sola vez. Una vez que los teléfonos se han vinculado, seguirán reconocer su asociación y el intercambio de información sin tener que volver a introducir un código de paso nuevo.

### Desconectar un dispositivo vinculado

Cuando desconecta un dispositivo vinculado interrumpe la conexión entre el dispositivo y su teléfono, pero conserva la vinculación. Posteriormente, cuando desee volver a conectar el dispositivo, no tendrá que configurar la conexión nuevamente.

1. Verifique que su Bluetooth esté activo.

- 2. En la sección de dispositivos Bluetooth, toque el nombre del dispositivo que desea desconectar.
- 3. Toque **OK**.

**Nota**: Las desconexiones se realizan manualmente pero suelen producirse automáticamente si el dispositivo vinculado sale del rango del teléfono o si se apaga.

### *Enviar elementos vía Bluetooth*

Según la configuración y las capacidades del teléfono vinculado, puede enviar imágenes, videos, información de contactos y otros elementos mediante una conexión de Bluetooth.

**Nota**: Antes de utilizar esta función, primero debe activar Bluetooth, además, el teléfono del destinatario debe estar visible. Si no detecta teléfonos, Buscar dispositivos para comenzar una nueva búsqueda.

### Enviar información de contactos

- 1. Presione  $\blacksquare$  >  $\blacksquare$  > Contactos  $\blacksquare$
- 2. Toque una entrada para abrir la pantalla de detalles.
- 3. Toque > **Compartir** > **Bluetooth**.
- 4. Toque un teléfono vinculado.
	- El teléfono Bluetooth externo debe estar visible y comunicando para vincularlo correctamente.

### Enviar imágenes o videos

- 1. Presione  $\blacksquare$  >  $\blacksquare$  > Galería  $\clubsuit$
- 2. Toque un álbum para abrirlo y ver su contenido. (Las fotos y los videos en el álbum se muestran en orden cronológico.)
- 3. Toque  $\leq$ , y a continuación, seleccione las imágenes o videos que desea compartir.
- 4. Toque **Compartir** > **Bluetooth**.
- 5. Toque un teléfono vinculado.
	- El teléfono Bluetooth externo debe estar visible y comunicando para vincularlo correctamente.

### *Desconectar la conexión Bluetooth durante una llamada activa*

Puede desconectar o desvincular manualmente la función Bluetooth de un teléfono desde el menú configuración de Bluetooth.

- Durante una llamada activa, en que el audio se está dirigiendo a través de un teléfono con la función Bluetooth conectada (auriculares o manos libres), toque **Bluetooth** para dirigir el audio del teléfono a través del auricular Bluetooth conectado (activado), o a través del altavoz (desactivado).
	- Cuando la llamada se dirige a un auricular Bluetooth, el botón de Bluetooth indica que está activada y el icono de llamada **Bluetooth** se muestra en la barra de estado.
	- Cuando se desactiva la función Bluetooth, la llamada se dirige a través del auricular o altavoz, el área de llamada es rodeada por un cuadro verde, el botón de **Bluetooth** indica que está desactivada y el icono Llamada se muestra en la barra de estado.

**Nota**: Es posible alternar la comunicación entre el auricular Bluetooth y el auricular o el altavoz del teléfono tocando el botón Bluetooth para activarlo o desactivarlo.

# *Tarjeta microSD*

Una tarjeta microSD™ (se vende por separado) es un accesorio opcional que le permite almacenar imágenes, vídeos, música, documentos y datos de voz en su teléfono.

## *Insertar una tarjeta microSD*

Quite la tapa de la batería y la batería para insertar una tarjeta microSD compatible en el teléfono.

1. Inserte su uña dentro del Puerto de cargador/accesorios y levante la tapa suavemente.

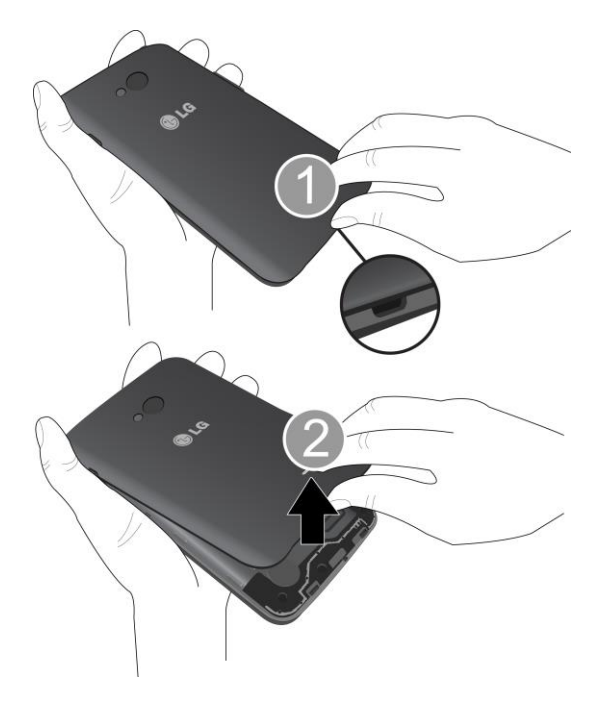

2. Inserte la tarjeta microSD en la ranura cuidadosamente. El lado de la etiqueta debe estar hacia arriba.

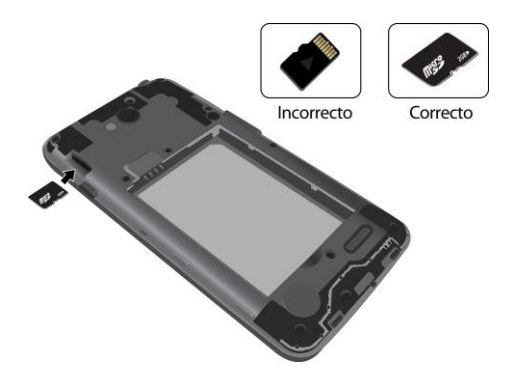

3. Vuelva a colocar la tapa posterior.

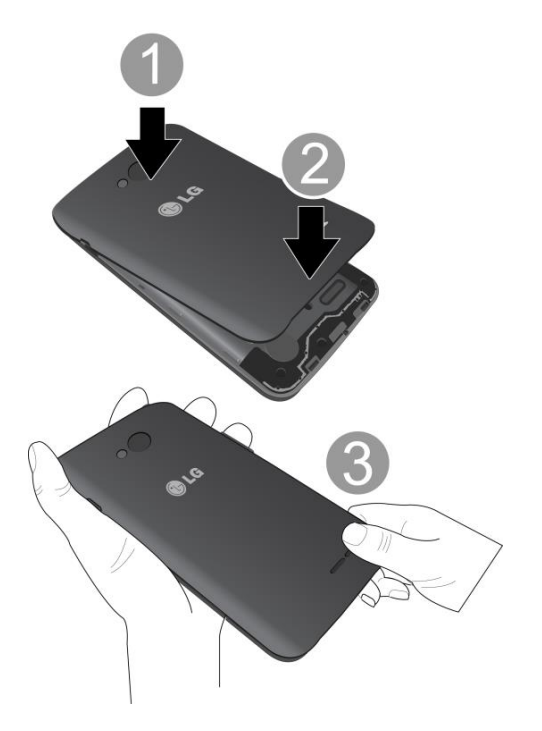

## <span id="page-136-0"></span>*Extraer la tarjeta microSD*

Antes de extraer la tarjeta microSD de su teléfono, utilice el menú de ajustes de Almacenamiento para desmontar la tarjeta.

- 1. Inserte su uña dentro del Puerto de cargador/accesorios y levante la tapa suavemente.
- 2. Tire suavemente la tarjeta microSD hacia afuera y sáquela de la ranura.
- 3. Vuelva a colocar la tapa posterior.

**Nota:** Puede dañar fácilmente la tarjeta microSD si la utiliza de manera inadecuada. Sea cuidadoso al insertar, extraer y manipular la tarjeta microSD.

**Nota:** Asegúrese de que la batería esté completamente cargada antes de usar la tarjeta microSD. Si la batería se agota mientras está usando la tarjeta microSD, la información puede dañarse o quedar inutilizable.

## *Ver tarjeta de memoria microSD*

El menú Almacenamiento le otorga acceso a la información de la memoria de la tarjeta microSD.

■ Con la tarjeta microSD insertada, presione ■ > ■ > Ajustes del sistema > **Almacenamiento**. (Aparecerá el espacio total y el espacio disponible en la memoria).

## *Formatear la tarjeta microSD*

Al formatear una tarjeta microSD, se eliminan en forma permanente todos los archivos almacenados en ella.

- 1. Presione > > **Ajustes del sistema** > **Almacenamiento**.
- 2. Desplácese hacia abajo en la pantalla, toque **Formatear la MicroSD** > **Formatear la MicroSD**.
- 3. Toque **Borrar todo** para confirmar el proceso.

**Nota:** El proceso de formateo borra todos los datos de la tarjeta microSD y después de esa operación NO se podrán recuperar los archivos. Para evitar la pérdida de datos importantes, compruebe el contenido antes de formatear la tarjeta.

## *Desmontar la tarjeta microSD*

Cuando necesite extraer la tarjeta microSD, primero debe desmontar la tarjeta microSD para evitar dañar los datos almacenados o dañar la tarjeta. Debido a que para poder extraer la tarjeta microSD primero tendrá que retirar la batería, antes de hacerlo asegúrese de cerrar todas las aplicaciones que se estén ejecutando en el teléfono y guarde los datos.

- 1. Presione > > **Ajustes del sistema** > **Almacenamiento**.
- 2. Toque **Desactivar la MicroSD**.
- 3. Extraiga la tarjeta microSD. Consulte Extraer la [tarjeta microSD.](#page-136-0)

## *Utilizar la tarjeta microSD del teléfono como unidad USB*

Para transferir música, imágenes y otros archivos de su computadora a la tarjeta microSD del teléfono, debe establecer la tarjeta microSD como unidad USB. Para obtener más información acerca de cómo transferir contenido entre el teléfono y una computadora, consulte [Transferencia a través de PC o computadora portátil.](#page-138-0)

1. Conecte el teléfono a la computadora con el cable USB incluido.

- 2. Seleccione el modo **Sincronización multimedia (MTP)** de su teléfono.
- 3. En la computadora, el teléfono conectado se reconoce como disco extraíble. Navegue hasta este disco extraíble y ábralo.
- 4. Realice una de las siguientes acciones:
	- Copie archivos desde el ordenador a la carpeta raíz de la tarjeta de almacenamiento del teléfono.
	- Copie archivos de la tarjeta de almacenamiento del teléfono a una carpeta o al escritorio de su computadora.
- 5. Después de copiar los archivos, desmonte el disco extraíble (es decir, el teléfono conectado) tal como lo requiere el sistema operativo de la computadora para extraer el teléfono de forma segura, y a continuación haga una de las siguientes opciones:
	- Desconecte el teléfono de la computadora.
	- Si desea mantener el teléfono conectado a la computadora, pero desea acceder y usar la tarjeta de almacenamiento de teléfono, abra el panel de notificaciones, toque **USB conectado** > **Cargar el teléfono**.

**Nota:** El teléfono no reconocerá la tarjeta microSD cuando esté conectado a una computadora como unidad de disco. No podrá utilizar algunas de sus aplicaciones como la cámara o la música.

# *Transferir contenidos de usuario de un teléfono Android a su LG Realm*

Si desea transferir sus contenidos de usuario (por ejemplo, imágenes) desde un teléfono Android a su LG Realm, siga uno de los pasos que se indican a continuación.

## <span id="page-138-0"></span>*Transferencia a través de PC o computadora portátil*

Puede transferir contenidos de usuario a través de una computadora de escritorio o portátil con un cable USB.

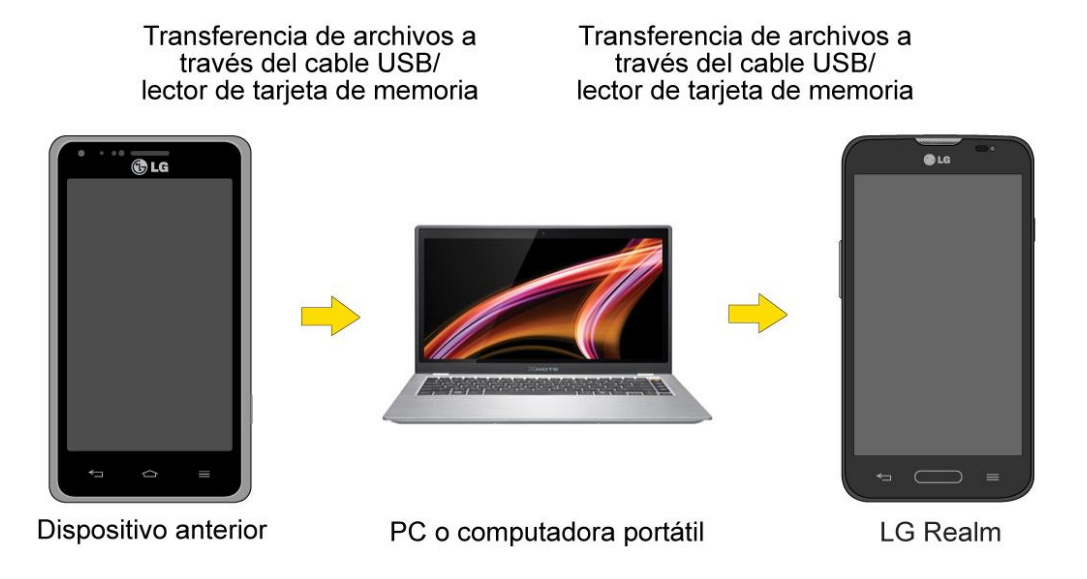

- 1. Conecte el teléfono Android a la computadora con un cable USB. A continuación, abra el panel de notificaciones del teléfono Android.
- 2. Toque **USB conectado** y, a continuación, (según el teléfono) toque **Cargar teléfono**, **Sincronización multimedia (MTP)** o **Enviar imágenes (PTP)**.
- 3. En la computadora, abra **Mi PC (**o en el **Explorador de Windows**), haga clic en la unidad de disco extraíble asociada a su teléfono y a continuación, transfiera los archivos que desee a la computadora.
- 4. En la computadora, detenga o quite con seguridad el teléfono conectado vía USB. Por ejemplo, para Windows® XP, utilice la opción Quitar hardware con seguridad.
- 5. En el teléfono Android, abra el panel de notificaciones, toque **USB conectado** > **Cargar teléfono** (o **Desactivar almacenamiento USB**) y a continuación, desconecte el anterior teléfono Android desde la computadora.
- 6. Conecte el LG Realm a la computadora con el cable USB incluido.
- 7. En el menú tipo de conexión USB del LG Realm, toca **Sincronización multimedia (MTP)**.
- 8. En la computadora, organice los archivos en la carpeta, transfiéralos a la carpeta del LG Realm detenga o quite con seguridad el teléfono conectado vía USB.
- 9. En el LG Realm, abra el panel de notificaciones, toque **USB conectado** > **Cargar el teléfono** y luego desconéctelo de la computadora.

## *Transferencia mediante conexión Bluetooth*

Puede transferir contenidos de usuario entre teléfonos con Bluetooth mediante una conexión Bluetooth.

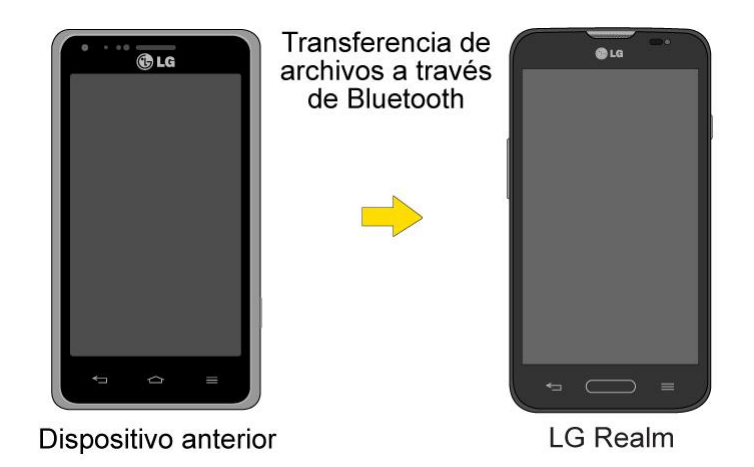

Por ejemplo, para transferir imágenes y vídeos:

- 1. Presione  $\Box$ **b**  $>$   $\overline{\mathbf{H}}$   $>$   $\overline{\mathbf{Q}}$  Galería.
- 2. Toque  $\leq$ , a continuación, elija el archivo que desea enviar (o marque Seleccionar **todo** para enviar todos los archivos).
- 3. Toque **Compartir** y luego **Bluetooth**. Aparece el menú Bluetooth.
- 4. Toque **Buscar dispositivos** en la parte inferior de la pantalla para encontrar el teléfono al que desea enviar el archivo.

A continuación, toque el teléfono y vincule los dispositivos para comenzar la transferencia.

- o -

Si el teléfono que puede recibir su archivo ya está vinculado, aparecerá en la lista DISPOSITIVOS VINCULADOS. Toque el teléfono para comenzar la transferencia.

**Nota:** Las aplicaciones compatibles con **Compartir,** como **Música** y **Thinkfree Viewer**, pueden enviar archivos a través de Bluetooth.

## *Actualizar su teléfono*

Es posible que ocasionalmente haya disponible actualizaciones para su teléfono. Puede descargar y aplicar actualizaciones a través del menú **Ajustes del sistema** > **Acerca del teléfono**.

## *Actualizar su PRL*

Esta opción permite descargar y actualizar de manera automática la lista de roaming preferida (PRL, Preferred Roaming List).

- 1. Presione > > **Ajustes del sistema** > **Actualizaciones del sistema** > **Actualizar PRL**.
- 2. Siga las instrucciones en pantalla.

## *Actualizar su perfil*

Esta opción le permite actualizar automáticamente su información de perfil de usuario en línea. Si elige cambiar su nombre de usuario y seleccionar uno nuevo en línea, deberá actualizar su nombre de usuario en el teléfono.

- 1. Presione > > **Ajustes del sistema** > **Actualizaciones del sistema** > **Actualizar perfil**.
- 2. Siga las instrucciones en pantalla.

**Nota:** Si la sincronización de sus servicios de datos o de su cuenta parece apagarse inesperadamente, utilice esta función para volver a conectarse con la red.

### *Actualizar el firmware de su teléfono*

Puede actualizar el software de su teléfono mediante la opción **Actualizar firmware**.

### Antes de actualizar el firmware

La actualización del firmware del teléfono borrará todos los datos de usuario de su teléfono. Debe realizar una copia de respaldo de toda la información crítica antes de actualizar el firmware de su teléfono.

### Realice una copia de respaldo de todos los datos antes de actualizar

Para realizar una copia de respaldo de sus datos con LG Backup:

- 1. Presione > > **LG Backup** > **Copia de respaldo**.
- 2. Seleccione los elementos que desea respaldar y toque **Siguiente**.
- 3. Seleccione la ubicación donde desea almacenar el archivo de respaldo y toque **Siguiente**.

**Nota**: Se recomienda que almacene en archivo de respaldo a la tarjeta microSD. Si lo almacena al almacenamiento interno, un restablecimiento a ajustes de fábrica o actualización de sofware puede borrar el archivo de su dispositivo y perderá todos los datos almacenados.

4. Toque **Iniciar**. Todos sus datos se respaldan.

Para restaurar un archivo de respaldo:

1. Presione > > **LG Backup** > **Restauración y gestión de archivo**.

- 2. Toque el archivo de respaldo que desea restaurar.
- 3. Seleccione los elementos que desea restaurar y toque **Siguiente**.
- 4. Lea la información en la pantalla y toque **Iniciar**. Su teléfono restaura todos los datos respaldados y reinicia.

**Advertencia**: Boost no es responsable de la seguridad o fiabilidad de LG Backup para realizar copias de respaldo de su teléfono. Boost no proporciona ninguna garantía para estos servicios de funcionalidad o la compatibilidad con dispositivos futuros.

Para realizar copia de respaldo de cuentas de correo electrónico:

- 1. Presione > > **Ajustes del sistema** > **Cuentas y sincronización**.
- 2. Toque la opción **Sincronización automática de datos** para activar la función (marca de verificación).
	- Si la opción Sincronización automática de datos está activada, las aplicaciones Email, Agenda y Contactos se sincronizarán automáticamente cada vez que realice un cambio.
	- Si la opción Sincronización automática de datos está desactivada, toque la cuenta para ver la pantalla de ajustes de sincronización y luego toque el campo de una cuenta para sincronizar ahora.

Para realizar copia de respaldo de sus aplicaciones de Google:

Sus compras de aplicaciones de Google se recargan de forma remota y pueden volver instalarse una vez que se aplique la actualización.

- 1. Presione  $\blacksquare$  >  $\blacksquare$  > Play Store  $\blacksquare$ .
- 2. Toque > **Mis aplicaciones** > etiqueta **Todas**.
- 3. Desplácese por la lista de las aplicaciones de Google descargadas anteriormente y elija las que desea volver a instalar.
- 4. Siga las instrucciones en pantalla.

**Advertencia**: Boost no es responsable de la seguridad o fiabilidad de los servidores de Google para realizar copias de respaldo de su teléfono. Boost no proporciona ninguna garantía para estos servicios de funcionalidad o la compatibilidad con dispositivos futuros.

Como precaución adicional, para conservar los datos de la tarjeta microSD, extráigala de su teléfono antes de iniciar el proceso de actualización. Presione  $\Box$  >  $\Box$  > Ajustes del **sistema** > **Almacenamiento** > **Desactivar la MicroSD**.

### Actualizar el firmware de su teléfono

Una vez que haya hecho copia de respaldo de todos los datos, utilice la opción **Actualizar Firmware** para actualizar el firmware del teléfono.

- 1. Presione  $\blacksquare$  >  $\blacksquare$  > Ajustes del sistema > Actualizaciones del sistema.
- 2. Toque **Actualizar Firmware**. (El teléfono descarga e instala automáticamente las actualizaciones disponibles. Es posible que se le solicite que apague y vuelva a encender el teléfono para completar la actualización del software.)

### Confirmar el firmware actual de su teléfono

- 1. Presione > > **Ajustes del sistema** > **Acerca del teléfono**.
- 2. Toque **Información de Software**.

## *Actualizar el software LG*

Esta opción le permite actualizar el sistema operativo (SO) Android en su teléfono a través de una conexión por aire.

- 1. Presione  $\blacksquare$  >  $\blacksquare$  > Ajustes del sistema > Actualizaciones del sistema > **Actualizar el Software LG**.
- 2. Siga las instrucciones en pantalla.
# <span id="page-144-0"></span>*Ajustes*

Los siguientes temas proporcionan una visión general de los elementos que puede cambiar con el menú Ajustes de su teléfono.

# *Redes inalámbricas*

Este grupo de ajustes le permite controlar los ajustes de Wi-Fi, Bluetooth, VPN, redes móviles y más.

# *Modo avión*

El modo avión le permite usar varias funciones del teléfono, como juegos y música, cuando está en un avión o en otro lugar donde no está permitido hacer ni recibir llamadas o datos. Cuando establece el teléfono en modo avión, no puede enviar ni recibir llamadas, ni acceder a datos en línea.

### Activar modo avión

- 1. Mantenga presionado el **Botón Encender/Bloquear entrar** para visualizar las opciones del teléfono.
- 2. Toque **Encender Modo avión**.
	- o –
- 1. Presione  $\blacksquare$  >  $\blacksquare$  > Ajustes del sistema.
- 2. Toque el botón **Modo avión** para activar la función. Mientras está en modo avión, la barra de estado de su teléfono mostrará

### Desactivar modo avión

- 1. Mantenga presionado el **Botón Encender/Bloquear** para ver las opciones del teléfono.
- 2. Toque **Apagar Modo avión**.

– o –

- 1. Presione  $\blacksquare$  >  $\blacksquare$  > Ajustes del sistema.
- 2. Toque el botón de **Modo avión** para desactivar la función.

# <span id="page-145-0"></span>*Ajustes de Wi-Fi*

El teléfono le permite aprovechar las zonas Wi-Fi para acceso de datos de alta velocidad a través de las redes de computadoras disponibles. Para obtener detalles sobre las funciones y la configuración de Wi-Fi de su teléfono, consulte [Conectar Wi-Fi.](#page-90-0)

# *Configuración de Bluetooth*

La capacidad de Bluetooth del dispositivo permite usar auriculares inalámbricos, enviar y recibir imágenes y archivos, y más. Para obtener más detalles acerca de los ajustes de Bluetooth de su teléfono, consulte [Menú de configuración de Bluetooth.](#page-131-0)

# *Datos móviles*

Puede verificar el uso de datos actual, activar o desactivar el uso de datos móviles, o establecer un tiempo máximo de uso de datos móviles.

### Activar o desactivar Datos móviles

- 1. Presione > > **Ajustes del sistema** > **Datos móviles**.
- 2. Toque el botón **Datos móviles OFF ON** para activarlos o desactivarlos.

# *Ajustes de llamada*

El menú Llamadas de su teléfono le permite configurar las opciones de llamadas internacionales y el modo TTY.

# *Correo de voz*

Es posible configurar los ajustes de su correo de voz. Para obtener información detallada sobre ajustes del buzón de voz, consulte [Configurar los ajustes del correo de voz visual.](#page-45-0)

# *Marcación norteamericana*

Reemplace + código, según corresponda, para las llamadas salientes.

- 1. Presione > > **Ajustes del sistema** > **Llamadas**.
- 2. Toque la casilla de verificación de **Marcación norteamericana** para activar o desactivar la función.

# *Marcación internacional*

Establezca el código internacional de marcación para llamadas salientes. La opción Marcación norteamericana debe estar desactivada.

- 1. Presione > > **Ajustes del sistema** > **Llamadas** > **Marcación internacional**.
- 2. Introduzca el código de discado internacional y toque **OK**.

# <span id="page-146-0"></span>*Mensaje de alerta de llamada recibida*

Active para mostrar el mensaje emergente de llamada emergente cuando esté usando una aplicación.

- 1. Presione > > **Ajustes del sistema** > **Llamadas**.
- 2. Toque la casilla de verificación **Mensaje de alerta de llamada recibida** para activar o desactivar la función.

# *Rechazo de llamada*

Puede configurar la opción de rechazo de llamadas y administrar la lista de llamadas rechazadas.

- 1. Presione > > **Ajustes del sistema** > **Llamadas** > **Rechazo de llamada**.
- 2. Toque el **Modo de rechazo de llamadas** y establezca una opción.
- 3. Toque **Lista de rechazo de** para establecer la listas de rechazos.

# *Rechazar con mensaje*

Puede enviar un simple mensaje de texto cuando desee ignorar una llamada entrante y responderla con un mensaje de texto. Se pueden agregar o editar los mensajes rápidos.

- 1. Presione > >**Ajustes del sistema** > **Llamadas** > **Rechazar con mensaje**.
- 2. Toque un mensaje rápido para editarlo.
	- o –

Toque  $\bigoplus$  para agregar un nuevo mensaje rápido.

3. Introduzca un mensaje y toque **Guardar**.

# *Protector de privacidad*

Puede establecer si el teléfono mostrará o no la información de la persona que llama al recibir una llamada.

- 1. Presione > > **Ajustes del sistema** > **Llamadas** > **Protector de privacidad**.
- 2. Toque **Ocultar toda la información, Exhibir solamente el número** o **Mostrar info. del que llama**.

# *La Tecla de inicio contesta las llamadas*

Le permite contestar llamadas presionando el Botón Inicio.

1. Presione > > **Ajustes del sistema** > **Llamadas**.

<span id="page-147-0"></span>2. Toque la casilla de verificación **La Tecla de inicio contesta las llamadas** para activar o desactivar la función.

# *Contestar automáticamente*

Active para establecer la respuesta automática con manos libres.

- 1. Presione > > **Ajustes del sistema** > **Llamadas** > **Contestar automáticamente**.
- 2. Toque **Desactivado**, **1 seg.**, **3 seg.**, o **5 seg.**

# *Modo TTY*

TTY (también conocido como TDD o teléfono de texto) es un teléfono de telecomunicaciones que permite a las personas sordas, con problemas de audición, habla o lenguaje, comunicarse por teléfono. El teléfono es compatible con dispositivos selectos de TTY. Compruebe con el fabricante de su dispositivo TTY para asegurarse de que sea compatible con teléfonos celulares digitales. El teléfono y el dispositivo TTY se conectarán mediante un cable especial que se conecta a la toma del auricular del teléfono. Si este cable no vino incluido con el dispositivo TTY, comuníquese con el fabricante del dispositivo TTY para adquirir el cable conector.

### Encender y apagar el modo TTY

- 1. Presione > > **Ajustes del sistema** > **Llamadas** > **Modo TTY**.
- 2. Toque **TTY desactivado** para desactivar el modo TTY o toque **Modo TTY completo**, **TTY HCO** o **TTY VCO** para establecer un modo de TTY.

Para acceder al servicio de relé de telecomunicaciones (TRS, Telecommunications Relay Service) del estado para obtener ayuda con las llamadas TTY:

■ Marque  $7^{pos}$  1  $\infty$  1  $\infty$  para comunicarse con un operador.

**Nota**: En modo TTY, el teléfono mostrará el icono de acceso a TTY. Si el modo TTY está habilitado, es posible que disminuya la calidad de audio de los demás teléfonos conectados a la toma del auricular.

**ADVERTENCIA**: El departamento de llamadas de emergencia 9-1-1 recomienda que los usuarios de TTY hagan las llamadas de emergencia por otro medio, incluidos los servicios de relé de telecomunicaciones, los celulares analógicos y las comunicaciones por líneas fijas. Las llamadas inalámbricas de TTY al 9-1-1 pueden verse alteradas si las reciben los puntos de respuesta de seguridad pública (PSAP, Public Safety Answering Points). Eso haría que algunas comunicaciones sean ininteligibles. El problema parece relacionarse con el software que usan los PSAP. Este asunto se presentó ante la FCC, y la industria de las comunicaciones inalámbricas y la comunidad de los PSAP están trabajando actualmente para resolverlo.

# <span id="page-148-0"></span>*Audífonos*

Seleccione esta opción para activar la compatibilidad con audífonos.

- 1. Presione > > **Ajustes del sistema** > **Llamadas**.
- 2. Toque la casilla de verificación **Audífonos** para activar o desactivar la función.

# *Sensor de proximidad*

Se puede acceder al sensor de proximidad de teléfono a través del menu de configuración de llamadas.

Cuando recibe y realiza llamadas, este sensor apaga automáticamente la luz de fondo y bloquea el teclado táctil al detectar cuando el teléfono está cerca del oído. Esta acción extiende la vida útil de la batería y evita que el teclado táctil se active de manera involuntaria durante las llamadas.

Para habilitar el sensor de proximidad:

- 1. Presione > > **Ajustes del sistema** > **Llamadas**.
- 2. Toque la casilla de verificación **Sensor de proximidad** para habilitarlo. (Aparece una marca de verificación azul).

# *Claridad de la voz*

Se puede configurar el teléfono para mejorar la calidad de la voz en ambientes ruidosos durante una llamada de manos libres.

Para establecer la claridad de la voz:

- 1. Presione > > **Ajustes del sistema** > **Llamadas**.
- 2. Toque la casilla de verificación **Claridad de voz** para activarla. (Aparecerá una marca de verificación azul).

# *Guardar números desconocidos*

Se puede configurar el teléfono para guardar los números de teléfono que aún no se encuentran en los contactos.

Para guardar números desconocidos:

- 1. Presione  $\Box$  >  $\Box$  > Ajustes del sistema > Llamadas.
- 2. Toque la casilla **Guardar números desconocidos** para activar la función. (Aparecerá una marca de verificación azul).

# <span id="page-149-0"></span>*Finalizar llamada con la tecla Encender/Apagar*

Puede configurar el teléfono para finalizar llamadas con el **Botón Encender/Bloquear** (2005), además de **contrar** en la pantalla de llamada.

Para finalizar las llamadas con el Botón Encender/Bloquear:

- 1. Presione > > **Ajustes del sistema** > **Llamadas**.
- 2. Toque **Finalizar llamada con la tecla Encender/Apagar** para activar la función. (Aparecerá una marca de verificación azul).

# *Más Ajustes*

Puede cambiar la configuración en la categoría Redes inalámbricas.

# *Punto de acceso Wi-Fi*

Puede compartir la conexión de datos del teléfono con hasta cinco dispositivos al mismo tiempo al convertir su teléfono en un dispositivo con punto de acceso Wi-Fi portátil. Este servicio está disponible por una tarifa diaria. Visite [espanol.boostmobile.com](http://espanol.boostmobile.com/) para conocer más detalles.

Para compartir la conexión de datos de su teléfono como punto de acceso Wi-Fi portátil:

- 1. Presione > > **Ajustes del sistema** > **Más...** > **Punto de acceso Wi-Fi**.
- 2. Toque el botón **Punto de acceso Wi-Fi** para activar la función. Después de un momento, el teléfono mostrará el nombre de la red Wi-Fi (SSID) para que pueda conectarlo con hasta ocho computadoras u otros dispositivos.
- 3. Para cambiar el nombre de la red (SSID) o asegurar su red Wi-Fi, toque **Configure el Punto de acceso Wi-Fi**.
- 4. En el cuadro de diálogo, configure las opciones.
	- Toque el campo **SSID de red** e ingrese un nuevo SSID (nombre) de red que otras computadoras verán cuando busquen redes Wi-Fi.
	- Para asegurar la red Wi-Fi, toque el menú **Seguridad** y seleccione **WPAP2 PSK** (acceso protegido Wi-Fi 2 (WPA2) con una clave compartida). Si se agrega un campo de contraseña al cuadro de diálogo, ingrese una contraseña. Tendrá que ingresar esta contraseña cuando conecte la zona Wi-Fi del teléfono a una computadora o a otro teléfono.
	- Toque el campo **Visibilidad SSID** para decidir si desea que su punto de acceso sea visible para otros dispositivos.
	- Para limitar la cantidad de teléfonos para compartir la conexión de datos de su dispositivo, toque **Máx. usuarios** y seleccione la cantidad máxima de teléfonos.

<span id="page-150-0"></span>5. Toque **Guardar**.

# *Conexión Bluetooth*

Esta función le permite conectar otros dispositivos a su teléfono mediante Bluetooth y compartir su conexión a Internet.

### Encender la conexión a Internet mediante Bluetooth

- 1. Presione > > **Ajustes del siste**ma > **Más.**
- 2. Toque el botón de **Conexión Bluetooth OFF ON** para activarlo.

### Ayuda

Muestra información de ayuda para Punto de acceso Wi-Fi y Conexión Bluetooth.

# *Ajustes de redes móviles*

También puede determinar si desea habilitar o deshabilitar el acceso a datos desde su teléfono.

### Datos habilitados

- 1. Presione > > **Ajustes del sistema** > **Más...** > **Redes móviles**.
- 2. Toque la casilla de verificación **Datos habilitados** para activar o desactivar la función.

### Optimizador de conexiones

Su teléfono se puede configurar para que se conecte automáticamente a las redes Wi-Fi recordadas en el dispositivo y, si es aplicable, a la red.

- 1. Presione  $\Box$  >  $\Box$  > Ajustes del sistema > Más.
- 2. Toque **Redes móviles** > **Optimizador de conexiones**.
- 3. Lea el mensaje y toque **I agree** (Estoy de acuerdo).

# *Aplicación patrón de mensaje*

Este menú le permite elegir la aplicación que desea utilizar como aplicación de mensajes predeterminada.

- 1. Presione  $\Box$  >  $\Box$  > Ajustes del sistema > Más.
- 2. Toque la **Aplicación patrón de mensaje** y seleccione la aplicación que desea usar.

# *Ajustes de red VPN*

Desde su teléfono, puede agregar, ajustar y administrar redes privadas virtuales (VPN) que le permiten conectarse y acceder a recursos dentro de una red local segura, como la red en su

<span id="page-151-0"></span>lugar de trabajo. Para obtener detalles sobre los ajustes VPN de su teléfono, consulte [Redes](#page-93-0)  [privadas virtuales \(VPN\).](#page-93-0)

# *Ajustes de dispositivo*

Este grupo de opciones de configuración le permite configurar sonido, pantalla, gestos, ahorro de energía, aplicaciones de su teléfono y mucho más.

# *Ajustes de sonido*

En el menú de ajustes de sonido, puede configurar tonos de llamada y de notificación, volumen de audio y otros algunos ajustes relacionados.

### Perfil de sonido

- 1. Presione  $\blacksquare$  >  $\blacksquare$  > Ajustes del sistema.
- 2. En la sección DISPOSITIVO, toque **Sonido** > **Perfil de sonido**.
- 3. Toque una de las tres opciones.

Para cambiar al modo Silencio:

- 1. Presione  $\blacksquare$  >  $\blacksquare$  > Ajustes del sistema.
- 2. En la sección DISPOSITIVO, toque **Sonido** > **Perfil de sonido**.
- 3. Toque **Silencioso**.

– o –

Presione el **Botón Inferior de Volumen** hasta que vea  $\overline{\mathcal{A}}$  en la pantalla.

### Volúmenes

Ajuste la configuración de volumen del teléfono de acuerdo a sus necesidades y al entorno en que se encuentra.

- 1. Presione  $\blacksquare$  >  $\blacksquare$  > Ajustes del sistema.
- 2. En la sección DISPOSITIVO, toque **Sonido** > **Volúmenes**.
- 3. Ajuste cada nivel de volumen.
	- **Tono de timbre**: cambia el volumen de los tonos de llamada (si procede).
	- **Notificaciones**: le permite establecer este nivel de volumen. Es el volumen del tono de timbre cuando recibe una notificación.
- <span id="page-152-0"></span> **Respuesta táctil del teléfono y sistema**: cambia el volumen de los tonos de respuesta y de las notificaciones del sistema.
- **Música, videos, juegos y otros medios**: cambia el volumen de su música, vídeos y otros medios.
- 4. Toque **OK**.

**Sugerencia:** Puede ajustar el volumen del timbre en la pantalla principalo o de aplicaciones o casi cualquier pantalla utilizando los botones de volumen. En otras aplicaciones, tales como Música, YouTube, indicaciones por voz y otras aplicaciones de audio, los botones de volumen controlan el volumen de la aplicación.

#### Modo Silencioso

Toque el modo Silencioso para establecer los días y horarios en que se apagarán automáticamente todos los sonidos con excepción de las alarmas y los archivos multimedia.

- 1. Presione  $\blacksquare$  >  $\blacksquare$  > Ajustes del sistema.
- 2. En la sección DISPOSITIVO, toque **Sonido** > **Modo Silencioso**.
- 3. Toque el botón **Activar Modo Silencioso ahora OFE ON** para activar la función.
- 4. Establezca el tiempo, días, opción de vibración y ajustes de llamada entrante.
- 5. Establezca las opciones adicionales deseadas y luego toque el botón **Activar Modo Silencioso ahora OFF ON**

# *Ajustes de timbre y vibraciones*

Se pueden seleccionar y asignar tonos de timbre y notificaciones para las llamadas entrantes.

### Tono de llamada

Los tonos de timbre del teléfono le avisan sobre las llamadas entrantes.

Para seleccionar un tono de timbre para las llamadas de voz:

- 1. Presione  $\blacksquare$  >  $\blacksquare$  > Ajustes del sistema.
- 2. En la sección DISPOSITIVO, toque **Sonido** > **Tono de llamada**.
- 3. Toque un tono de timbre para seleccionarlo y escucharlo. Si desea establecer este tono, toque **OK**. Si no es así, seleccione otro tono de timbre o toque **Cancelar**.

Para usar una canción como tono de timbre:

Puede usar una canción como tono de timbre del teléfono, en lugar de uno de los tonos de timbre que viene con el teléfono.

- 1. Presione  $\blacksquare$  >  $\blacksquare$  > Ajustes del sistema.
- 2. En la sección DISPOSITIVO, toque **Sonido** > **Tono de llamada**.
- 3. Toque  $\bigoplus$  y toque una canción.

### Tono de timbre con vibración

Para establecer que el teléfono vibre acompañando el tono de timbre.

- 1. Presione  $\blacksquare$  >  $\blacksquare$  > Ajustes del sistema.
- 2. En la sección DISPOSITIVO, toque **Sonido**.
- 3. Toca la casilla de verificación de **Tono de timbre con vibración** para activar la función. (Aparecerá una marca de verificación azul).

### Tipo de vibración

Para establecer un tipo de vibración para las llamadas entrantes, recepción de mensajes, recepción de correo electrónico, alarmas y evento del calendario.

- 1. Presione  $\blacksquare$  >  $\blacksquare$  > Ajustes del sistema.
- 2. En la sección DISPOSITIVO, toque **Sonido** > **Tipo de vibración**.

**Nota:** El tipo de vibración sólo se puede seleccionar cuando está seleccionada la opción **solo Vibración** como el perfil de sonido o cuando la opción **Tono de timbre con vibración** está activada en la pantalla sonido.

- 3. Toque cada tipo de vibración para seleccionarlo.
- 4. Toque **OK**.

### Notificaciones de voz

Para leer la llamada entrante y el evento de mensaje automáticamente.

- 1. Presione > > **Ajustes del sistema** > **Sonido**.
- 2. En la sección DISPOSITIVO, toque **Sonido** > **Notificaciones de voz**.
- 3. Toque <sup>OFF ON</sup> para activar esta función y establecer las opciones deseadas.

### Sonido de notificaciones

Cuando recibe una notificación, como la llegada de nuevos mensajes, eventos del calendario o alarmas, el teléfono hace sonar un tono.

- 1. Presione > > **Ajustes del sistema** > **Sonido**.
- 2. En la sección DISPOSITIVO, toque **Sonido** > **Sonido de notificaciones**.
- 3. Toca un sonido para seleccionarlo y escucharlo. Si desea establecer este sonido, toque **OK**. Si no, seleccione otro sonido o toque **Cancelar**.

#### Respuesta táctil del teléfono y sistema

El menú Respuesta táctil del teléfono y sistema le permite seleccionar si desea escuchar tonos cuando toque los números del teclado, seleccione las opciones en pantalla y más.

Para escuchar tonos mientras usa el teclado para marcar un número:

- 1. Presione  $\blacksquare$  >  $\blacksquare$  > Ajustes del sistema.
- 2. En la sección DISPOSITIVO, toque **Sonido** > **Respuesta táctil del teléfono y sistema**.
- 3. Toque la casilla de verificación de **Teclado numérico con sonido** (Aparecerá una marca de verificación azul).

Para escuchar sonidos cuando toca los botones, iconos u otros elementos en la pantalla:

- 1. Presione  $\blacksquare$  >  $\blacksquare$  > Ajustes del sistema.
- 2. En la sección DISPOSITIVO, toque **Sonido** > **Respuesta táctil del teléfono y sistema**.
- 3. Toque la casilla de verificación en el panel **Toque con sonido** (Aparecerá una marca de verificación azul).

Para escuchar sonidos cuando la pantalla se bloquea o desbloquea:

- 1. Presione  $\blacksquare$  >  $\blacksquare$  > Ajustes del sistema.
- 2. En la sección DISPOSITIVO, toque **Sonido** > **Respuesta táctil del teléfono y sistema**.
- 3. Toque la casilla de verificación de **Bloqueo y desbloqueo con sonido** (Aparecerá una marca de verificación azul).

Para establecer el comportamiento para una llamada de emergencia:

- 1. Presione  $\blacksquare$  >  $\blacksquare$  > Ajustes del sistema.
- 2. En la sección DISPOSITIVO, toque **Sonido** > **Respuesta táctil del teléfono y sistema** > **Tono de emergencia**.
- 3. Toque la opción deseada.

Para establecer que el dispositivo vibre cuando toque los botones y las teclas:

- <span id="page-155-0"></span>1. Presione  $\blacksquare$  >  $\blacksquare$  > Ajustes del sistema.
- 2. En la sección DISPOSITIVO, toque **Sonido** > **Respuesta táctil del teléfono y sistema**.
- 3. Toque la casilla de verificación de **Vibrar al tocar**. (Aparecerá una marca de verificación azul).

# *Ajustes de pantalla*

Los ajustes de pantalla del dispositivo no solo permiten ver lo que desea, también ayudan a aumentar la vida útil de la batería.

### Brillo

Ajuste el contraste (brillo) de la pantalla para que se adapte a su entorno.

- 1. Presione  $\blacksquare$  >  $\blacksquare$  > Ajustes del sistema.
- 2. En la sección DISPOSITIVO, toque **Pantalla** > **Brillo**.
- 3. Use el deslizador para establecer el nivel de brillo.

**Nota**: Para lograr el mayor rendimiento de la batería, utilice los niveles de atenuación. También puede establecer **Brillo nocturno** para ajustar automáticamente el nivel de brillo al 0% entre las 12:00 am y las 6:00 am

4. Toque **Aceptar**.

#### Límite de tiempo de pantalla

Seleccione el tiempo que la pantalla permanece iluminada después de tocarla o presionar una tecla, antes de que la pantalla se oscurezca.

- 1. Presione  $\blacksquare$  >  $\blacksquare$  > Ajustes del sistema.
- 2. En la sección DISPOSITIVO, toque **Pantalla** > **Límite de tiempo de pantalla**.
- 3. Toque **15 seg.**, **30 seg.**, **1 min.**, **2 min.**, **5 min.**, **10 min.**, **15 min.**, o **Mantener la pantalla encendida**.

**Nota**: Los valores de luz de fondo prolongados reducen los tiempos de conversación y de espera de la batería. Para lograr el mayor rendimiento de la batería, utilice el tiempo de espera más corto que le resulte conveniente.

#### Efecto al apagar pantalla

Seleccione el efecto apagar pantalla al bloquear y apagar la pantalla.

1. Presione  $\blacksquare$  >  $\blacksquare$  > Ajustes del sistema.

- 2. En la sección DISPOSITIVO, toque **Pantalla** > **Efecto al apagar pantalla**.
- 3. Toque la opción deseada.
- 4. Toque **OK**.

**Nota:** Para obtener una vista previa del efecto apagar pantalla, presione **Vista previa**.

#### Pantalla giratoria

Elija si el dispositivo cambia automáticamente la orientación de la pantalla cuando lo hace girar de lado o incluso de cabeza.

- 1. Presione  $\blacksquare$  >  $\blacksquare$  > Ajustes del sistema.
- 2. En la sección DISPOSITIVO, toque **Pantalla**.
- 3. Toque **Pantalla giratoria** para que la pantalla gire automáticamente (aparece una marca de verificación azul).

– o –

Para desactivar la función de auto rotación, toque nuevamente la casilla de verificación de **Pantalla giratoria** para quitar la marca.

**Nota**: Algunas aplicaciones del dispositivo no son compatibles con la función Pantalla giratoria.

#### Protector de pantalla

El protector de pantalla se activará cuando el teléfono esté en reposo en la base y/o cargándose.

- 1. Presione  $\blacksquare$  >  $\blacksquare$  > Ajustes del sistema.
- 2. En la sección DISPOSITIVO, toque **Pantalla** > **Protector de pantalla**.
- 3. Para activar la función Protector de pantalla, toque el botón  $\overline{\text{er} \text{ or } }$ .
- 4. Toque los elementos que desea configurar.

#### Tipo de fuente

Seleccione el tipo de fuente que desea para los menús del dispositivo.

- 1. Presione  $\blacksquare$  >  $\blacksquare$  > Ajustes del sistema.
- 2. En la sección DISPOSITIVO, toque **Pantalla** > **Tipo de fuente**.
- 3. Toque el tipo de fuente que desea.

### <span id="page-157-0"></span>Tamaño de fuente

Seleccione el tamaño de fuente que desea para los menús del dispositivo.

- 1. Presione  $\blacksquare$  >  $\blacksquare$  > Ajustes del sistema.
- 2. En la sección DISPOSITIVO, toque **Pantalla** > **Tamaño de fuente**.
- 3. Toque el tamaño de fuente que desea.

#### Luz de la Tecla de inicio

Configura las opciones de notificación LED.

- 1. Presione  $\blacksquare$  >  $\blacksquare$  > Ajustes del sistema.
- 2. En la sección DISPOSITIVO, toque **Pantalla** > **Luz de la Tecla de inicio**.
- 3. Para activar la luz LED de notificación, toque el botón  $\left(\begin{array}{cc} 6 & 0 & 0 \\ 0 & 1 & 0 \\ 0 & 0 & 0 \end{array}\right)$ .
- 4. Toque cada elemento para recibir una notificación con aviso de luz LED.

# *Pantalla principal*

Configure los ajustes de la pantalla principal de su teléfono.

#### Seleccionar inicio

Le permite seleccionar la pantalla principal predeterminada.

- 1. Presione  $\blacksquare$  >  $\blacksquare$  > Ajustes del sistema.
- 2. En la sección DISPOSITIVO, toque **Pantalla principal** > **Seleccionar Inicio**.
- 1. Toque la opción deseada. La opción Inicio es para usuarios que están familiarizados con Android. EasyHome es para usuarios que no están familiarizados con Android y prefieren una navegación fácil.

#### Fondo de pantalla

Seleccione un fondo de pantalla.

- 1. Presione  $\blacksquare$  >  $\blacksquare$  > Ajustes del sistema.
- 2. En la sección DISPOSITIVO, toque **Pantalla principal** > **Fondo de pantalla**.
- 3. Elija una ubicación y seleccione el fondo de pantalla que prefiera.
- 4. Toque **Establecer fondo de pantalla** u **OK** para establecer el fondo de pantalla.

### Efectos de la pantalla

Seleccione el tipo de efecto para mostrar al pasar de un panel a otro en la pantalla principal.

- 1. Presione  $\blacksquare$  >  $\blacksquare$  > Ajustes del sistema.
- 2. En la sección DISPOSITIVO, toque **Pantalla principal** > **Efectos de la pantalla**.
- 3. Toque el efecto que desee y toque **OK**.

#### Desplazar pantalla circularmente

Muestra la primera pantalla después de la última pantalla al desplazarse.

- 1. Presione  $\blacksquare$  >  $\blacksquare$  > Ajustes del sistema.
- 2. En la sección DISPOSITIVO, toque **Pantalla principal**.
- 3. Toque la casilla de verificación **Desplazar pantalla circularmente**. (Aparecerá una marca de verificación azul).

#### Solo vista vertical

Permite que el fondo de pantalla se desplace con la pantalla en lugar de verlo como una imagen estática.

- 1. Presione  $\blacksquare$  >  $\blacksquare$  > Ajustes del sistema.
- 2. En la sección DISPOSITIVO, toque **Pantalla principal**.
- 3. Toque la casilla de verificación **Solo vista vertica**l. (Aparecerá una marca de verificación azul).

#### Copia de respaldo y restauración de pantalla

Puede realizar la copia de respaldo y restauración de las configuraciones de aplicaciones/widget y del tema.

- 1. Presione  $\blacksquare$  >  $\blacksquare$  > Ajustes del sistema.
- 2. En la sección DISPOSITIVO, toque **Pantalla principal**.
- 3. Toque **Copia de respaldo y restauración de pantalla** > **Copia de respaldo** o **Restaurar**.

#### Ayuda

Le permite ver sugerencias de ayuda para la pantalla principal.

# <span id="page-159-0"></span>*Bloqueo de pantalla*

El menú de bloqueo de pantalla permite configurar las opciones de bloqueo de pantalla y cuándo bloquearla.

### Seleccionar bloqueo de pantalla

Puede aumentar la seguridad del teléfono al utilizar Knock Code, con el reconocimiento de rostro, al crear un patrón de desbloqueo de la pantalla, un PIN o elegir una contraseña. Si estas funciones están habilitadas, debe dibujar el patrón de desbloqueo correcto, ingresar el PIN, o ingresar en la pantalla la contraseña de desbloqueo para volver a acceder al dispositivo.

- 1. Presione  $\blacksquare$  >  $\blacksquare$  > Ajustes del sistema.
- 2. En la sección DISPOSITIVO, toque **Bloqueo de pantalla** > **Seleccionar bloqueo de pantalla**.
- 3. Seleccione la opción de bloqueo de pantalla deseada entre las siguientes opciones.
	- **Ninguno**: deshabilita el bloqueo de pantalla.
	- **Deslizar**: pase el dedo por cualquier parte de la pantalla para desbloquearla.
	- **Knock Code**: puede desbloquear la pantalla cuando está apagada al tocar el área y la secuencia correctas. Debe crear un PIN de seguridad como medida de seguridad en caso de que olvide la secuencia de desbloqueo.

#### **Sugerencia**: KnockON está desactivado cuando Knock Code está en uso.

- **Reconocimiento de rostro**: desbloquea la pantalla mediante reconocimiento del rostro. Siga las indicaciones. Se le pedirá que seleccione Patrón o PIN como respaldo.
- **Patrón**: se abrirá un conjunto de pantallas que lo guiarán para que dibuje un patrón de desbloqueo de pantalla. Se recomienda que también escriba su PIN de seguridad en caso de que olvide el patrón. Luego, puede establecer vibrar al tocar o si desea que el patrón sea visible.
- **PIN**: permite escribir un PIN numérico para desbloquear la pantalla.
- **Contraseña**: permite escribir una contraseña para desbloquear la pantalla.

De allí en adelante, cada vez que desee encender el teléfono o desbloquear la pantalla, deberá dibujar su patrón de desbloqueo o introducir su PIN o contraseña para desbloquear la pantalla.

Si ha configurado un PIN de desbloqueo o una contraseña de desbloqueo, ingrese el PIN o la contraseña de desbloqueo. Después de ingresarlo, toque **OK**. Se abre la última pantalla en la que estuvo trabajando.

**Nota:** Tiene cinco oportunidades para introducir el patrón de desbloqueo, el PIN o la contraseña. Si introdujo información incorrecta cinco veces, debe esperar 30 segundos antes de intentar nuevamente.

> Si configuró una cuenta de Google en el dispositivo, toque el botón **¿ Ha olvidado el patrón?** Podrá desbloquear el teléfono con su nombre de usuario y la contraseña de la cuenta de Google o al introducir su PIN de seguridad.

Si no creó una cuenta de Google en el dispositivo, deberá realizar un restablecimiento a los valores de fábrica.

**¡PRECAUCIÓN!** Si realiza un restablecimiento a los valores de fábrica, se eliminarán todas las aplicaciones y los datos del usuario. Antes de realizar ese tipo de restablecimiento, recuerde que debe hacer una copia de respaldo de todos los datos que sean importantes.

Si no recuerda el patrón de desbloqueo, el PIN o la contraseña:

- 1. Apague el teléfono.
- 2. Mantenga presionadas los siguientes botones a la misma vez: **Botón de Volumen Superior**  $\sqrt{ }$  + **Botón Encender/Bloquear** en el borde del teléfono.
- 3. Suelte solamente el **Botón Encender/Bloquear** cuando se muestra el logotipo de LG, luego presione y mantenga presionado el **Botón Encender/Bloquear interestado en la parte de la parte de** vez inmediatamente.
- 4. Suelte todas las teclas cuando se muestre la pantalla de reinicio a ajustes de fábrica.
- 5. Presione los **Botones de Volumen** para resaltar **Yes** (Sí) y luego presione el **Botón Encender/Bloquear** para continuar.
- 6. Presione los **Botones de Volumen** para resaltar **Yes** (Sí) una vez más y luego presione el **Botón Encender/Bloquear** para confirmar.
- 7. El teléfono realizará el restablecimiento de los valores de fábrica.

### Efecto de pantalla

Elija el efecto de pantalla que desee cuando deslice la pantalla para desbloquear el teléfono.

- 1. Presione  $\blacksquare$  >  $\blacksquare$  > Ajustes del sistema.
- 2. En la sección DISPOSITIVO, toque **Bloqueo de pantalla** > **Efecto de pantalla**.
- 3. Seleccione **Rocío** o **Agujero blanco**.

#### Fondo de pantalla

Seleccione el fondo de pantalla que se muestra al bloquear la pantalla.

- 1. Presione  $\blacksquare$  >  $\blacksquare$  > Ajustes del sistema.
- 2. En la sección DISPOSITIVO, toque **Bloqueo de pantalla** > **Fondo de pantalla**.
- 3. Seleccione **Galería** o **Galería de fondos de pantalla**.
- 4. Seleccione el fondo de pantalla que desee y, a continuación, toque **OK** o **Establecer fondo de pantalla**.

#### Atajos

Personalice los relojes y los accesos directos de la pantalla de bloqueo.

- 1. Presione  $\blacksquare$  >  $\blacksquare$  > Ajustes del sistema.
- 2. En la sección DISPOSITIVO, toque **Bloqueo de pantalla** > **Atajos**.
- 3. Toque cada tecla de atajo para seleccionar el atajo que desee.
- 4. Una vez personalizado, toque **Guardar**.

#### Contacto teléfono perdido

Seleccione si desea mostrar la información del propietario en la pantalla de bloqueo y personalizar la información del propietario.

- 1. Presione  $\blacksquare$  >  $\blacksquare$  > Ajustes del sistema.
- 2. En la sección DISPOSITIVO, toque **Bloqueo de pantalla**.
- 3. Toque en la casilla de verificación **Contacto p/ teléfono perdido** para mostrar información del propietario en la pantalla de bloqueo. (Aparecerá una marca de verificación azul).
- 4. Toque para introducir la información del dueño y toque **Guardar**.

### Temporizador de bloqueo

Seleccione el lapso antes de que la pantalla se bloquee automáticamente después de agotado el tiempo de espera.

- 1. Presione  $\blacksquare$  >  $\blacksquare$  > Ajustes del sistema.
- 2. En la sección DISPOSITIVO, toque **Bloqueo de pantalla** > **Temporizador de bloqueo**.
- 3. Toque la hora deseada.

### La tecla Encender/Apagar/Bloquear bloquea inmediatamente

Le permite bloquear la pantalla al pulsar el **Botón Encender/Bloquear** .

- <span id="page-162-0"></span>1. Presione  $\blacksquare$  >  $\blacksquare$  > Ajustes del sistema.
- 2. En la sección DISPOSITIVO, toque **Bloqueo de pantalla**.
- 3. Toque la casilla de verificación **La tecla Encender/Apagar/Bloquear bloquea inmediatamente** para activar la función. (Aparecerá una marca de verificación azul).

# *Gestos*

Puede configurar varias opciones de gestos.

### Screen On/Off

Puede configurar el teléfono para que la pantalla se encienda rápidamente tocando dos veces sobre ella.

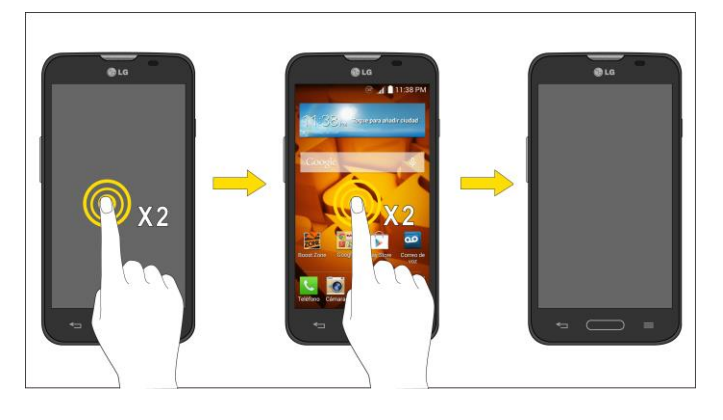

- 1. Presione  $\blacksquare$  >  $\blacksquare$  > Ajustes del sistema.
- 2. En la sección DISPOSITIVO, toque **Gestos**.
- 3. Toque la casilla de verificación **KNOCKON** para activar esta función. (Aparecerá una marca de verificación azul).

#### Silenciar llamada recibida

Se puede configurar el teléfono para silenciar las llamadas entrantes con solo voltear el teléfono.

- 1. Presione  $\blacksquare$  >  $\blacksquare$  > Ajustes del sistema.
- 2. En la sección DISPOSITIVO, toque **Gestos**.
- 3. Toque la casilla de verificación **Silenciar llamada recibida** para activar esta función. (Aparecerá una marca de verificación azul).

#### Posponer o detener alarma

Puede configurar el teléfono para posponer o detener la alarma con solo voltear el teléfono.

- <span id="page-163-0"></span>1. Presione  $\blacksquare$  >  $\blacksquare$  > Ajustes del sistema.
- 2. En la sección DISPOSITIVO, toque **Gestos**.
- 3. Toque la casilla de verificación **Posponer o detener alarma** para activar esta función. (Aparecerá una marca de verificación azul).

#### Detener el video

Puede configurar el teléfono para poner en pausa el video con solo voltear el teléfono.

- 1. Presione  $\blacksquare$  >  $\blacksquare$  > Ajustes del sistema.
- 2. En la sección DISPOSITIVO, toque **Gestos**.
- 3. Toque la casilla de verificación **Detener el video** para activar esta función. (Aparecerá una marca de verificación azul).

#### Ayuda

Le permite ver la información de ayuda para los gestos disponibles.

#### Calibración del sensor de movimiento

Mejora la precisión de la inclinación y la velocidad del sensor.

- 1. Presione  $\blacksquare$  >  $\blacksquare$  > Ajustes del sistema.
- 2. En la sección DISPOSITIVO, toque **Gestos**.
- 3. Toque **Calibración sensor de movimiento**.
- 4. Coloque el teléfono en una superficie plana y toque **Calibrar sensor**.

### *Almacenamiento*

El menú de almacenamiento permite controlar el espacio utilizado y disponible en la memoria del sistema.

- 1. Presione  $\blacksquare$  >  $\blacksquare$  > Ajustes del sistema.
- 2. En la sección DISPOSITIVO, toque **Almacenamiento**.

## *Batería*

El menú Batería le permite ver la información sobre la batería y configurar opciones.

- 1. Presione  $v > \blacksquare$  > Ajustes del sistema.
- 2. En la sección DISPOSITIVO, toque **Batería**.
- <span id="page-164-0"></span>3. Toque **Porcentaje de la batería en la barra de estado** para mostrar el indicador de porcentaje de batería en la Barra de estado.
- 4. Toque en **Ahorro de energía** para establecer la función Ahorro de energía activado o desactivado y seleccione las funciones que se cambian cuando la función está activada.
- 5. Toque **Ayuda** para ver consejos sobre la función de ahorro de batería.

# *Aplicaciones*

Este menú permite ver detalles acerca de las aplicaciones instaladas en el teléfono, administrar los datos, forzarlas a detenerse, y establecer si desea permitir la instalación de aplicaciones obtenidas de sitios web y correos electrónicos.

Para ver los detalles de las aplicaciones:

- 1. Presione > > **Ajustes del sistema** > **Aplicaciones**.
- 2. Toque **DESCARGADAS, EN EJECUCIÓ N** o **TODAS** para ver sus aplicaciones.
- 3. Toque la aplicación deseada para ver la información.

Para forzar la detención de las aplicaciones:

- 1. Presione > > **Ajustes del sistema** > **Aplicaciones**.
- 2. Toque la pestaña **EN EJECUCIÓ N**.
- 3. Encuentre la aplicación que desee detener y toque la aplicación.
- 4. Toque **Parar**.
- 5. Lea la exención de responsabilidad y toque **OK**.

Para desinstalar una aplicación descargada:

- 1. Presione > > **Ajustes del sistema** > **Aplicaciones**.
- 2. Toque la pestaña **DESCARGADAS**.
- 3. Encuentre la aplicación que desee desinstalar y tóquela.
- 4. Toque **Desinstalar**.
- 5. Lea la exención de responsabilidad y toque **OK**.

# *Configuración personal*

Este grupo de ajustes permite configurar cuentas y sincronización, modo invitado, location, seguridad, idiomas y entrada, además de la configuración de copia de respaldo y restaurar.

# <span id="page-165-0"></span>*Cuentas y sincronización*

Utilice el menú Ajustes de cuentas y sincronización para agregar, quitar y administrar sus cuentas de Google™ y otras cuentas admitidas. También puede usar esta opción de configuración para controlar si desea que todas las aplicaciones envíen, reciban y sincronicen datos según sus propios calendarios y de qué forma deben hacerlo, y si desea que todas las aplicaciones puedan sincronizar dat Gmail™, Agenda y otras aplicaciones pueden tener sus propias opciones de configuración para controlar de qué forma sincronizan datos; consulte las secciones sobre esas aplicaciones para obtener más información. Toque **Agregar cuenta** para añadir una cuenta nueva.

- 1. Presione  $\blacksquare$  >  $\blacksquare$  > Ajustes del sistema.
- 2. En la sección PERSONAL, toque **Cuentas y sincronización**.
- 3. Toque **Agregar cuenta** para agregar una cuenta para cualquiera de las aplicaciones y servicios disponibles.

### **Nota:** Toque **Sincronización automática de datos** para sincronizar automáticamente los datos de la cuenta.

# *Modo invitado*

Utilice el Modo invitado al mostrar el teléfono a los demás. Sólo aparecerán las aplicaciones preseleccionadas en una pantalla principal independiente. Podrá ingresar el modo de invitado al dibujar el patrón de modo en la pantalla de bloqueo.

**Nota**: Para usar el Modo invitado, establezca la pantalla de bloqueo en el modo bloqueo de patrón. El invitado también puede usar aplicaciones que no se han preseleccionado, pero que están vinculadas con las aplicaciones preseleccionadas.

### Usar el Modo invitado

- 1. Presione > > **Ajustes del sistema** > **Modo invitado**.
- 2. Para activar e modo Invitado, toque el botón **Modo invitado** (OFE ON).
- 3. Si no está definido, dibuje el patrón para utilizar con Modo invitado.

### Establecer el patrón de Modo invitado

- 1. Presione > > **Ajustes del sistema** > **Modo invitado**.
- 2. Toque **Configurar el patrón** para establecer el patrón de dibujo para desbloquear el modo invitado.

#### Establecer aplicaciones disponibles para invitados

1. Presione > > **Ajustes del sistema** > **Modo invitado**.

<span id="page-166-0"></span>2. Toque **Configurar aplicaciones** para seleccionar las aplicaciones que se pueden ver en modo Invitado.

### Ayuda

Muestra la ayuda y la información de uso para la función de Modo invitado.

# *Ubicación*

Use el menú Ubicación para establecer sus preferencias en la forma de usar y compartir su ubicación cuando busque información y utilice aplicaciones basadas en la ubicación, tales como Maps.

### Acceso a mi ubicación

Se puede utilizar información de las redes Wi-Fi y móviles para determinar su ubicación aproximada, que será utilizada mientras realiza búsquedas en Google Maps y otras aplicaciones. Al seleccionar esta opción, se le pregunta si acepta compartir su ubicación en forma anónima con el servicio de ubicación de Google.

- Presione > > Ajustes del sistema > Ubicación.
	- Modo: establece el modo de ubicación a **Alta seguridad (GPS y redes)**, **Ahorrador de batería (redes solamente)** o **Sensores del dispositivo solamente (Solo GPS)**.

# *Seguridad*

Utilice los ajustes de seguridad para configurar cómo mantener seguro su teléfono y sus datos.

### Encriptar teléfono

Abre una pantalla que permite cifrar los datos en el dispositivo para brindar mayor seguridad. Se le pedirá que escriba un PIN o contraseña para descifrar su teléfono cada vez que lo encienda.

### Encriptar almacenamiento de tarjeta MicroSD

Permite cifrar el almacenamiento en la tarjeta microSD y mantener los datos no disponibles para otros dispositivos.

### Hacer visible la contraseña

Seleccione esta opción para que se muestre brevemente cada carácter de la contraseña a medida que los ingresa para poder ver lo que escribe.

### Administradores de dispositivos

Agregar o quitar administradores del teléfono.

### <span id="page-167-0"></span>Orígenes desconocidos

Seleccione para permitir la instalación de aplicaciones que no pertenecen a Play Store.

#### Revisar las aplicaciones

Impide o advierte sobre la instalación de aplicaciones potencialmente dañinas.

#### Tipo de almacenamiento

Permite ver el tipo de almacenamiento para credenciales.

#### Credenciales de confianza

Márquelo para permitir que las aplicaciones tengan acceso al almacenamiento cifrado de certificados seguros, contraseñas relacionadas y otras credenciales del teléfono. Utilice el almacenamiento de credenciales para establecer algunos tipos de conexiones VPN y Wi-Fi. Si no ha configurado una contraseña para el almacenamiento seguro de credenciales, esta configuración aparece atenuada.

#### Instalar desde el almacenamiento

Toque esta opción para instalar un certificado seguro desde el almacenamiento.

#### Borrar credenciales

Borra todos los certificados seguros y las credenciales relacionadas; además, borra la contraseña del almacenamiento seguro después de pedirle que confirme si desea realizar esta acción o no.

# *Ajustes de idioma y teclado*

La configuración de idioma y teclado le permite seleccionar un idioma para las pantallas y los menús del dispositivo, así como administrar un diccionario de usuario personal. Ajustes para el teclado le permite seleccionar un método de entrada preferido, controlar los ajustes del teclado y más.

### Idioma

Puede elegir diferentes idiomas para mostrar los menús en la pantalla del teléfono.

- 1. Presione > > **Ajustes del sistema** > **Idioma y teclado** > **Idioma**.
- 2. Seleccione un idioma de la lista.

#### Corrección ortográfica

Permite la corrección ortográfica cuando utiliza un teclado en pantalla.

### <span id="page-168-0"></span>Diccionario personal

Permite ver, editar y agregar palabras a su diccionario personal.

#### Teclado y métodos de entrada

Muestra el tipo de teclado predeterminado. Elija el teclado que desee utilizar: **Teclado de** 

**Google, Dictado por voz de Google, Swype y Teclado LG. Toque**  $\ddot{\ddot{\mathbf{Q}}}$  **para configurar los** ajustes de cada teclado.

#### Búsqueda por voz

Toque para configurar los ajustes de la búsqueda por voz.

#### Salida de síntesis de voz

Toque para establecer el motor que prefiera o los ajustes generales para la salida de síntesis de voz.

#### Velocidad del puntero

Ajustar la velocidad del puntero. (por ej.: mouse, panel táctil).

# *Copia de respaldo y restauración*

Los ajustes de privacidad en su dispositivo le permiten respaldar su información, restaurar datos de manera automática y borrar todos los datos de su teléfono.

#### Copia de respaldo de datos

Se pueden realizar copias de respaldo de datos de aplicaciones, contraseñas Wi-Fi y otros ajustes para servidores de Google.

- 1. Presione > > **Ajustes del sistema** > **Copia de respaldo y restauración**.
- 2. Compruebe si la cuenta de respaldo es correcta.
- 3. Toque la casilla de verificación **Copia de respaldo de datos**. (Aparecerá una marca de verificación azul).
- 4. Para configurar automáticamente la restauración de las copias de seguridad, toque la casilla de verificación **Restauración automática**. (Aparecerá una marca de verificación azul).

#### Cuenta de copia de respaldo

Le permite seleccionar una cuenta que utilizará para hacer copias de seguridad de datos.

1. Presione > > **Ajustes del sistema** > **Copia de respaldo y restauración**.

<span id="page-169-0"></span>2. Configure la **Cuenta de copia de respaldo**.

### Restauración automática

Al volver a instalar una aplicación, la activación de esta opción restaura la configuración y los datos respaldados.

- 1. Presione > > **Ajustes del sistema** > **Copia de respaldo y restauración**.
- 2. Toque la casilla de verificación **Restauración automática**. (Aparecerá una marca de verificación azul).

### Servicio de copia de respaldo LG

Realiza una copia de respaldo de toda la información del dispositivo y lo restaura en caso de pérdida o reemplazo de datos.

### **Nota**: Toque > **Ayuda** para obtener más información sobre el Servicio de copia de respaldo LG.

#### Restaurar datos de fábrica

Al restablecer el teléfono, se restauran todos los valores predeterminados de fábrica, incluida la información personal del almacenamiento de teléfono interno, información acerca de la cuenta de Google u otras cuentas, los ajustes del sistema y las aplicaciones, así como todas las aplicaciones descargadas. Al restablecer el teléfono, no se borra ninguna actualización de software del sistema que haya descargado ni ningún archivo que haya guardado, tales como música, fotos o aplicaciones. Después de restablecer el teléfono, la próxima vez que enciende el teléfono, se le solicitará que vuelva a introducir el mismo tipo de información que introdujo cuando inició el teléfono por primera vez. Consulte [Activar su](#page-13-0) teléfono.

- 1. Presione > > **Ajustes del sistema** > **Copia de respaldo y restauración**.
- 2. Si está seguro de que desea restaurar todos los valores de fábrica, toque **Restaurar datos de fábrica**.
- 3. Toque **Restaurar teléfono**.
- 4. Introduzca la secuencia de desbloqueo si ha configurado una, y, a continuación, toque **Borrar todo y Aceptar para confirmar.**

# *Configuración del sistema*

Este grupo de opciones de configuración le permite configurar la fecha y la hora, la accesibilidad y la conexión a PC. Puede activar el teléfono, actualizar el teléfono, o ver la información del teléfono.

# <span id="page-170-0"></span>*Fecha y hora*

Establezca sus preferencias para ver la fecha y hora.

■ Presione ■ > ■ > Ajustes del sistema > Fecha y hora.

# *Accesibilidad*

La configuración de accesibilidad se usa para configurar cualquier complemento de accesibilidad que haya instalado en el teléfono.

#### **Nota**: Necesita complementos adicionales para ser seleccionable.

### Visión

Le permite configurar las siguientes opciones del sistema.

- 1. Presione > > **Ajustes del sistema** > **Accesibilidad**.
- 2. Marque las siguientes opciones según desee.
	- **TalkBack**: TalkBack ayuda a las personas con dificultades de la visión ya que provee interacción verbal. Toque el botón de **TalkBack <sup>OFF ON</sup>** para activarlo.
	- **Texto grande**: seleccione esta opción para aumentar el tamaño del texto.
	- **Toque zoom**: acercar o alejar con triple toque de la pantalla.
	- **Sombras de pantalla**: ajustar el brillo al 0% para ahorrar energía y ayudar con la visión reducida.
	- **Salida de síntesis de voz**: la salida de síntesis de voz permite la lectura audible de un texto, por ejemplo, del contenido de mensajes de texto y la identificación de llamadas de las llamadas entrantes.

### Audición

Le permite configurar las siguientes opciones del sistema.

- 1. Presione > > **Ajustes del sistema** > **Accesibilidad**.
- 2. Establezca las siguientes funciones como desee.
	- **Tipo de audio**: establece la ruta de audio. Seleccione **Mono** o **Estéreo**.
	- **Balance de sonido**: mueva la barra deslizante junto a la barra para establecer el balance entre el canal de sonido izquierdo y el derecho.
	- **Subtítulos**: permite personalizar la configuración de subtítulos para las personas con discapacidad auditiva.

### Físico y motor

Le permite configurar las siguientes opciones de físico y motor.

- 1. Presione > > **Ajustes del sistema** > **Accesibilidad**.
- 2. Marque las siguientes opciones según desee.
	- **Toque de respuesta táctil**: le permite establecer el tiempo de reacción de las teclas al tocarlas o mantenerlas presionadas (corto, mediano o largo).
	- **Universal touch**: ofrece un panel táctil para facilitar el uso de botones o gestos generales para acceder en forma rápida. Toque en el icono **ide** para poder tocar los botones: **Estado**, **Inicio**, **Bajar volumen**, **Subir volumen** y **Pinzar**. Dibuje una "L" ("Llamar") en el panel para mostrar automáticamente el teclado de marcación. Dibuje una "M" en el panel para mostrar automáticamente la aplicación Mensajes. Dibuje una "W" ("web") en el panel para iniciar automáticamente la aplicación navegador.

#### **Sistema**

Le permite configurar las siguientes opciones del sistema.

- 1. Presione > > **Ajustes del sistema** > **Accesibilidad**.
- 2. Marque las siguientes opciones según desee.
	- **Alertas persistentes**: toque el botón <sup>OFF ON</sup> para proveer alertas repetidas cuando las notificaciones no son leídas en aplicaciones seleccionadas.
	- **Pantalla giratoria**: márquela para permitir que el dispositivo rote la pantalla dependiendo de la orientación del mismo (horizontal o vertical).
	- **Leer contraseñas**: márquela para permitir la confirmación por voz de los caracteres al introducir sus contraseñas.
	- **La tecla Encender/Apagar termina la llamada**: seleccione para finalizar las llamadas presionando el **Botón Encender/Bloquear** . Al activar esta opción, si presiona el botón encendido/bloqueo durante una llamada, la pantalla no se bloquea.
	- **Atajo de Ajustes de accesibilidad**: establece acceso rápido y fácil a funciones seleccionadas cuando toca tres veces el **Boton Inicio** . Elija entre los ajustes **Desactivar**, **Mostrar todos**, **TalkBack**, **Universal touch** y **Ajustes de accesibilidad**.

### <span id="page-172-0"></span>Servicios

Permite configurar las opciones de servicios.

# *Conexión de PC*

El menú de conexión de PC del teléfono le permite configurar los ajustes de la conexión USB.

### Tipo de conexión USB

Abre un cuadro de diálogo para seleccionar el modo de conexión predeterminado cuando conecte su teléfono a una computadora por USB. Seleccione entre **Cargar el teléfono**, **Sincronización multimedia (MTP)** o **Enviar imágenes (PTP)**.

**Nota:** Para Windows® XP, el controlador MTP no está instalado de forma predeterminada. Si Windows Media Player (WMP) versión 10.x o superior está instalado en la PC, puede que el controlador MTP ya esté instalado. Para Windows® 7, excepto la edición N, el controlador ya está instalado.

### Preguntar al conectar

Márquelo para que el teléfono pida que seleccione el modo de conexión USB para conectarse a una computadora.

#### Ayuda

Muestra información de ayuda sobre los métodos conexión USB disponibles.

# *Accesorios*

Recuerde que al activar estas configuraciones de los accesorios puede producir un funcionamiento irregular del dispositivo.

#### Ventana del Quick Case

Active la funda QuickWindow para usar funciones disponibles en la ventana de vista pequeña.

### Audífono Plug & Pop

Activar para mostrar el panel de aplicaciones automáticamente cuando el auricular está conectado al teléfono. Toque la casilla de verificación junto a cada aplicación que desee mostrar cuando conecte un auricular.

## *Activar dispositivo*

Siga las instrucciones en pantalla para activar el teléfono.

- 1. Presione > > **Ajustes del sistema** > **Activar dispositivo**.
- 2. Siga las instrucciones en la pantalla.

# <span id="page-173-0"></span>*Actualizaciones del sistema*

Es posible que ocasionalmente haya disponible actualizaciones para su teléfono. Puede descargar y aplicar actualizaciones a través del menú Ajustes.

### Actualizar PRL

Esta opción permite descargar y actualizar de manera automática la lista de roaming preferida (PRL, Preferred Roaming List).

- 1. Presione > > **Ajustes del sistema** > **Actualizaciones del sistema** > **Actualizar PRL**.
- 2. Siga las instrucciones en la pantalla.

### Actualizar Perfil

Esta opción le permite actualizar automáticamente su información de perfil de usuario en línea. Si elige cambiar su nombre de usuario y seleccionar uno nuevo en línea, deberá actualizar su nombre de usuario en el teléfono.

- 1. Presione > > **Ajustes del sistema** > **Actualizaciones del sistema** > **Actualizar perfil**.
- 2. Siga las instrucciones en la pantalla.

### Actualizar Firmware

Esta opción permite descargar y actualizar el firmware para el dispositivo.

- 1. Presione > > **Ajustes del sistema** > **Actualizaciones del sistema** > **Actualizar Firmware**.
- 2. Siga las instrucciones en la pantalla.

### Actualizar el Software LG

Esta opción permite descargar y actualizar el software LG para el dispositivo.

- 1. Presione > > **Ajustes del sistema** > **Actualizaciones del sistema** > **Actualizar el Software LG**.
- 2. Siga las instrucciones en la pantalla.

## *Impresión*

Este menú le permite administrar los ajustes de impresión de Google Cloud Print e imprimir trabajos.

# <span id="page-174-0"></span>*Acerca del teléfono*

Mostrar información sobre la red, el teléfono la identidad, la batería, el hardware, el software, además de información legal, de normativas y seguridad.

- 1. Presione  $\blacksquare$  >  $\blacksquare$  > Ajustes del sistema > Acerca del teléfono.
- 2. Toque el menú deseado.

# *Información de copyright*

© 2014 Boost Worldwide, Inc. Boost, el logo, Re-Boost y Boost Mobile son marcas registradas de Boost Worldwide, Inc. Las demás marcas son propiedad de sus respectivos titulares.

Todo el material utilizado en la presente guía, incluidos, entre otros, el diseño, el texto y cualquier marca, son propiedad de LG Electronics, Inc. Copyright © 2014 LG Electronics, Inc. TODOS LOS DERECHOS RESERVADOS. LG y el logotipo de LG son marcas comerciales registradas de LG Electronics, Inc. es una marca comercial de LG Electronics, Inc. La marca denominativa y los logotipos Bluetooth® son marcas comerciales registradas propiedad de Bluetooth SIG, Inc. microSD™ es una marca comercial de SanDisk. Otras marcas y nombres comerciales son los de sus respectivos propietarios. A menos que se estipule lo contrario, todos los accesorios a los que se hace referencia en este documento se venden por separado. Todas las características, funcionalidades y otras especificaciones de los productos están sujetas a cambio. Las capturas de pantalla son simuladas y están sujetas a cambios.

# *Índice*

[Abrir el correo electrónico, 62](#page-71-0) [Abrir o cerrar la cámara, 94](#page-103-0) [Abrir o cerrar la Galería, 100](#page-109-0) [Abrir una aplicación instalada, 78](#page-87-0) [Acceder a las aplicaciones recientemente](#page-30-0)  usadas, 21 [Acceder a los contactos, 46](#page-55-0) [Accesibilidad, 161](#page-170-0) [Acceso a Gmail, 57](#page-66-0) [Acceso rápido, 22](#page-31-0) [Accesorios, 163](#page-172-0) [Acerca del teléfono, 164,](#page-173-0) [165](#page-174-0) [Acercar o alejar una imagen, 101](#page-110-0) [Activación y servicio, 4](#page-13-1) [Activar dispositivo, 163](#page-172-0) [Activar su teléfono, 4](#page-13-1) [Activar Wi-Fi y conectarse a una red, 81](#page-90-1) [Actualizaciones del sistema, 164](#page-173-0) [Actualizar el firmware de su teléfono, 132](#page-141-0) [Actualizar el software LG, 134](#page-143-0) [Actualizar su perfil, 132](#page-141-0) [Actualizar su PRL, 131](#page-140-0) [Actualizar su teléfono, 131](#page-140-0) [Administrador de archivos, 121](#page-130-0) [Administrar conversaciones de mensajes,](#page-78-0)  69 [Administrar la cuenta, 5](#page-5-0) [Agregar favoritos a la pantalla principal, 92](#page-101-0) [Agregar un contacto, 48](#page-57-0) [Agregar una conexión VPN, 85](#page-94-0) [Agregar una red Wi-Fi, 82](#page-91-0) [Ajustar la configuración del navegador, 89](#page-98-0) [Ajustes de idioma y teclado, 158](#page-167-0) [Ajustes de llamada, 43,](#page-53-0) [136](#page-145-0) [Ajustes de pantalla, 146](#page-155-0) [Ajustes de red VPN, 141](#page-150-0) [Ajustes de redes móviles, 141](#page-150-0) [Ajustes de sonido, 142](#page-151-0) [Ajustes de teléfono, 142](#page-151-0)

[Ajustes de tono timbre y ajustes de](#page-152-0)  vibración, 143 [Ajustes de Wi-Fi, 136](#page-145-0) [Ajustes del buzón de voz, 43](#page-52-0) [Almacenamiento, 154](#page-163-0) [Añadir una cuenta de correo electrónico](#page-69-0)  (POP3 o IMAP), 60 [Añadir y eliminar widgets de la pantalla](#page-27-0)  principal, 18 [Apagar y encender Bluetooth, 122](#page-131-1) [Aplicación Google Play Music, 80](#page-89-0) [Aplicación patrón de mensaje, 141](#page-150-0) [Aplicaciones, 155](#page-164-0) [Aprender a usar el navegador, 86](#page-95-0) [Audífonos, 139](#page-148-0) [Barra de estado, 22](#page-31-0) [Batería, 154](#page-163-0) [Bloquear y desbloquear el teléfono, 15](#page-24-0) [Bloqueo de pantalla, 150](#page-159-0) [Bluetooth, 122](#page-131-1) [Búsqueda en el Administrador de archivos,](#page-130-0)  121 [Calculadora, 120](#page-129-0) [Calendario, 108](#page-117-0) [Cambiar el fondo de pantalla del teléfono,](#page-28-0)  19 [Cambiar la configuración del calendario,](#page-123-0)  114 [Cambiar la orientación de la pantalla, 22](#page-31-0) [Cambiar la vista del calendario, 108](#page-117-0) [Cambiar nombre del dispositivo, 123](#page-132-0) [Características del teléfono, 1](#page-10-0) [Cargar la batería, 3](#page-12-0) [Cargue la batería, 3](#page-12-0) [Carpetas, 114](#page-123-0) [Claridad de la voz, 139](#page-148-0) [Cómo cambiar el saludo principal mediante](#page-46-0)  el menú de correo de voz, 37 [Cómo editar el nombre a mostrar mediante](#page-46-0)  el menú de correo de voz, 37

[Cómo unificar y separar contactos, 55](#page-64-0) [Cómo usar QSlide, 122](#page-131-1) [Compartir imágenes y videos, 103](#page-112-0) [Compartir un contacto,](#page-64-0) 55 [Comunicarse con los contactos, 53](#page-62-0) [Conectar Wi-Fi, 81](#page-90-1) [Conectarse o desconectarse de una VPN,](#page-94-0)  85 [Conexión Bluetooth, 141](#page-150-0) [Conexión de PC, 163](#page-172-0) [Configuración de Bluetooth, 136](#page-145-0) [Configuración de la cámara, 98](#page-107-0) [Configuración de videocámara, 99](#page-108-0) Configuración del [correo de voz visual, 33](#page-42-0) [Configuración del sistema, 160](#page-169-0) [Configuración del teléfono, 1](#page-10-0) [Configuración personal, 155](#page-164-0) [Configurar el almacenamiento seguro de](#page-94-0)  credenciales, 85 [Configurar el correo de voz, 7,](#page-16-0) [31](#page-40-0) [Configurar el modo invitado, 16](#page-25-0) [Configurar la marcación rápida, 42](#page-51-0) [Configurar la página de inicio del navegador,](#page-99-0)  90 [Configurar los ajustes del correo de voz](#page-45-1)  visual, 36 [Configurar un recordatorio de evento, 112](#page-121-0) [Configurar y sincronizar los ajustes del](#page-72-0)  correo electrónico corporativo, 63 [Contestar automáticamente, 138](#page-147-0) [Copia de respaldo y restauración, 159](#page-168-0) [Correo de voz, 31,](#page-40-0) [136](#page-145-0) [Correo de voz visual, 33](#page-42-0) [Correo electrónico, 59](#page-68-0) [Crear los ajustes del sitio web, 90](#page-99-0) [Crear marcadores, 91](#page-100-0) [Crear un evento, 111](#page-120-0) [Crear una cuenta de Google, 56,](#page-65-0) [77](#page-86-0) Crear [una cuenta y seleccionar un plan, 4](#page-13-1) [Crear una nueva página de inicio, 91](#page-100-0) [Crear y enviar correos electrónicos, 62](#page-71-0) [Cuenta de correo electrónico de trabajo](#page-69-0)  (Outlook), 60 [Cuentas de Redes Sociales, 74](#page-83-0)

[Cuentas y sincronización, 156](#page-165-0) [Datos móviles, 136](#page-145-0) [Desconectar la conexión Bluetooth durante](#page-134-0)  una llamada activa, 125 [Descripción general de la Pantalla principal,](#page-26-0)  17 [Desinstalar una aplicación, 78](#page-87-0) [Desmontar la tarjeta microSD, 128](#page-137-0) [Desvío de llamadas, 41](#page-50-0) [Editar o borrar un evento, 112](#page-121-0) [Editar una entrada de los contactos, 49](#page-58-0) [El diseño del teléfono, 8](#page-17-0) [Emparejar dispositivos Bluetooth, 124](#page-133-0) [Encender y apagar el teléfono, 9](#page-18-0) [Encender y apagar la pantalla, 10](#page-19-0) [Encontrar e instalar una aplicación, 76](#page-85-0) [Enfoque automático multipunto, 95](#page-104-0) [Enviar elementos vía Bluetooth, 125](#page-134-0) [Enviar fotos o videos por correo electrónico,](#page-113-0)  104 [Enviar imágenes o videos por Bluetooth,](#page-114-0)  105 [Enviar un mensaje de Gmail, 58](#page-67-0) [Enviar un mensaje de texto, 66](#page-75-0) [Enviar un mensaje multimedia \(MMS\), 67](#page-76-0) [Enviar una imagen o un video por mensaje](#page-113-0)  multimedia, 104 [Escuchar múltiples mensajes de correo de](#page-44-0)  voz, 35 [Estado de conexión de datos e indicadores,](#page-93-1)  84 [Exportar contactos al almacenamiento](#page-64-0)  interno, 55 [Extraer la tarjeta microSD, 127](#page-136-0) [Facebook, 74](#page-83-0) [Fecha y hora, 161](#page-170-0) [Finalizar las pantallas de configuración, 6](#page-15-0) Finalizar llamada con la tecla [Encender/Apagar, 140](#page-149-0) [Formatear la tarjeta microSD, 128](#page-137-0) [Gestos, 153](#page-162-0) [Gmail/Google, 56](#page-65-0) [Google Hangouts, 75](#page-84-0) [Google Maps, 79](#page-88-0)

[Google Play Store, 76](#page-85-0) [Graba videos, 97](#page-106-0) [Grabar videos, 97](#page-106-0) [Guardar números desconocidos, 139](#page-148-0) [Guardar un número de teléfono, 49](#page-58-0) [Guardar y reanudar un borrador de mensaje,](#page-78-0)  69 [Hacer llamadas telefónicas, 28](#page-37-0) [Identificación de llamadas, 39](#page-48-0) [Importar contactos desde el](#page-63-0)  almacenamiento interno, 54 [Importar, exportar y compartir contactos, 54](#page-63-0) [Impresión, 164](#page-173-0) [Información adicional, 6](#page-15-0) [Información general de servicios de datos,](#page-92-0)  83 [Iniciar el navegador Web, 86](#page-95-0) [Iniciar sesión en la cuenta de Google, 57](#page-66-0) [Insertar una tarjeta microSD, 126](#page-135-0) [Inserte la batería, 1](#page-10-0) [Introducir texto con el teclado en pantalla,](#page-34-0)  25 [Ir a un sitio web específico, 89](#page-98-0) [La lista de contactos, 47](#page-56-0) [La pantalla principal, 16](#page-25-0) [La Tecla de inicio contesta las llamadas,](#page-146-0)  137 [Leer y responder mensajes de Gmail, 58](#page-67-0) [Llamada en conferencia, 40](#page-49-0) [Llamada en espera, 40](#page-49-0) [Llamar a números de emergencia, 29](#page-38-0) [Llamar a través del marcado del teléfono,](#page-37-0)  28 [Llamar a un número de un mensaje de texto](#page-38-0)  o correo electrónico, 29 [Llamar desde los contactos, 29](#page-38-0) [Llamar desde los registros de llamadas, 28](#page-37-0) [Llamar mediante un número de marcación](#page-38-0)  rápida, 29 [Marcación internacional, 136](#page-145-0) [Marcación norteamericana, 136](#page-145-0) [Marco de luz, 96](#page-105-0) [Más Ajustes, 140](#page-149-0) [Mensaje de alerta de llamada recibida, 137](#page-146-0)

[Mensajes de texto y multimedia, 66](#page-75-0) [Menú de configuración de Bluetooth, 122](#page-131-1) [Menú del navegador, 88](#page-97-0) [Modo avión, 135](#page-144-0) [Modo invitado, 15,](#page-24-0) [156](#page-165-0) [Modo TTY, 44,](#page-53-0) [138](#page-147-0) [Mostrar y sincronizar los calendarios, 113](#page-122-0) [Música, 79](#page-88-0) [Navegación, 79](#page-88-0) [Navegación en la pantalla táctil, 11](#page-20-0) [Navegador, 86](#page-95-0) [Notificación de mensajes nuevos, 69](#page-78-0) [Notificación del correo de voz, 32](#page-41-0) [Obtener ayuda con Google Play, 78](#page-87-0) [Opciones de Administrador de archivos,](#page-130-0)  121 [Opciones de Galería de videos, 102](#page-111-0) [Opciones de la lista de contactos, 47](#page-56-0) [Opciones de llamada telefónica, 38](#page-47-0) [Opciones de mensajes de texto y](#page-81-0)  multimedia, 72 [Opciones del correo de voz visual, 35](#page-44-0) [Opciones durante la llamada, 38](#page-47-0) [Optimizador de conexiones, 92](#page-101-0) [Pantalla de revisión, 97](#page-106-0) [Pantalla del visor en el modo de cámara, 94](#page-103-0) [Pantalla del visor en el modo de video, 97](#page-106-0) [Pantalla principal, 148](#page-157-0) [Para acceder a opciones adicionales de Wi-](#page-92-0)Fi, 83 [Para comenzar con Contactos, 46](#page-55-0) [Para revisar el correo de voz visual, 34](#page-43-0) [Personalizar iconos de aplicaciones en la](#page-29-0)  pantalla principal, 20 [Personalizar la pantalla principal, 17](#page-26-0) [Preparar el teléfono para una conexión VPN,](#page-93-1)  84 [Protector de privacidad, 137](#page-146-0) [Punto de acceso Wi-Fi, 140](#page-149-0) [QSlide, 106](#page-115-0) [QuickMemo, 106](#page-115-0) [Re-Boost, 5](#page-14-0) [Rechazar con mensaje, 137](#page-146-0) [Rechazo de llamadas, 44,](#page-53-0) [137](#page-146-0)

[Recibir llamadas telefónicas, 30](#page-39-0) [Recuperar sus mensajes de correo de voz,](#page-41-0)  32 [Redes inalámbricas, 135](#page-144-0) [Redes virtuales privadas \(VPN\), 84](#page-93-1) [Registros, 42](#page-51-0) [Reloj/Alarmas, 115](#page-124-0) [Reproductor de música, 79](#page-88-0) [Responder a un recordatorio de evento, 113](#page-122-0) [Responder o borrar un mensaje de correo](#page-72-0)  electrónico, 63 [Restablecer el navegador a predeterminado,](#page-99-0)  90 [Seguridad, 157](#page-166-0) [Seleccionar texto en una página Web, 88](#page-97-0) [Sensor de proximidad, 139](#page-148-0) [Solicitar el reembolso de una aplicación](#page-86-0)  pagada, 77 [Su nombre de usuario de servicios de datos,](#page-93-1)  84 [Tareas, 118](#page-127-0) [Tarjeta microSD, 126](#page-135-0)

[Toma fotos, 94](#page-103-0) [Tomar una foto, 95](#page-104-0) [Transferencia a través de PC o](#page-138-0)  computadora portátil, 129 [Transferencia mediante conexión Bluetooth,](#page-139-0)  130 [Transferir contenidos de usuario de un](#page-138-0)  teléfono Android a su LG Realm, 129 [Ubicación, 157](#page-166-0) [Usar el modo invitado, 16](#page-25-0) [Usar fotos, 103](#page-112-0) [Utilizar la tarjeta microSD del teléfono como](#page-137-0)  unidad USB, 128 [Ver detalles de](#page-120-0) un evento, 111 [Ver imágenes y videos, 101](#page-110-0) [Ver imágenes y videos utilizando la Galería,](#page-109-0)  100 [Ver tarjeta de memoria microSD, 128](#page-137-0) [Ver un video, 102](#page-111-0) [Vista limpia de la pantalla principal, 21](#page-30-0) [Wi-Fi Direct, 83](#page-92-0)